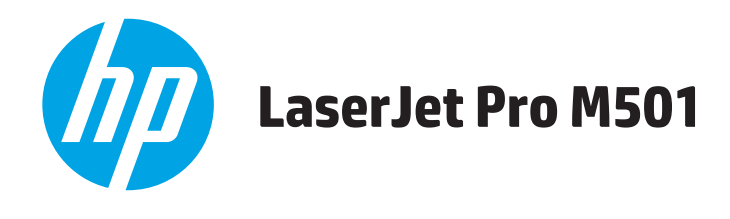

# **Uporabniški priročnik**

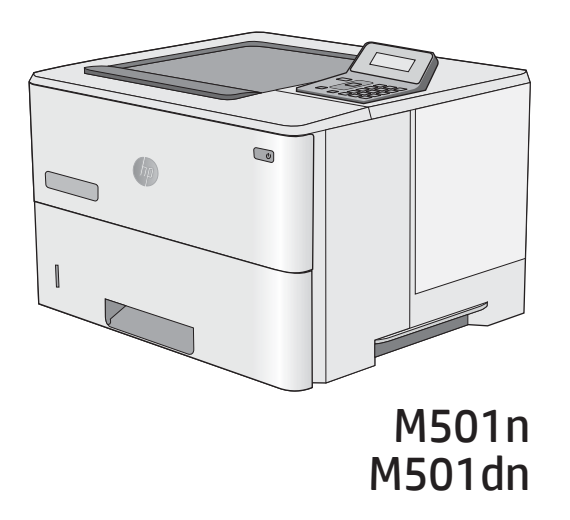

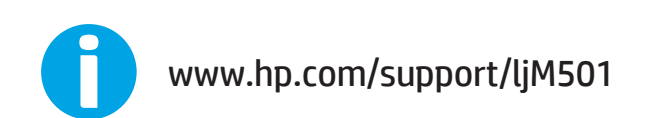

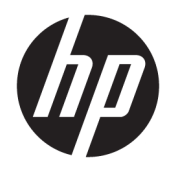

# HP LaserJet Pro M501

Uporabniški priročnik

#### Avtorske pravice in licenca

© Copyright 2017 HP Development Company, L.P.

Prepovedana je reprodukcija, prilagajanje ali prevajanje dokumenta brez predhodnega pisnega dovoljenja, razen v primerih, ki jih dovoljujejo zakoni o avtorskih pravicah.

Te informacije se lahko spremenijo brez predhodnega obvestila.

Garancije za izdelke in storitve podjetja HP so navedene v garancijskih izjavah, ki so priložene izdelkom in storitvam. Informacij na tem mestu ni mogoče razlagati kot dodatne garancije. HP ni odgovoren za tehnične ali uredniške napake ali izpuste v tem dokumentu.

Edition 3, 1/2019

#### Zaščitene znamke

Adobe® , Adobe Photoshop® , Acrobat® in PostScript® so blagovne znamke podjetja Adobe Systems Incorporated.

Apple in logotip Apple sta blagovni znamki podjetja Apple Computer, Inc., registrirani v ZDA in drugih državah/regijah. iPod je blagovna znamka podjetja Apple Computer, Inc. iPod je dovoljeno uporabljati samo za zakonsko dovoljeno kopiranje ali kopiranje s pooblastilom lastnika avtorskih pravic. Ne kradite glasbe.

Microsoft®, Windows®, Windows® XP in Windows Vista® so v ZDA zaščitene blagovne znamke podjetja Microsoft Corporation.

UNIX® je registrirana blagovna znamka podjetja Open Group.

# **Kazalo**

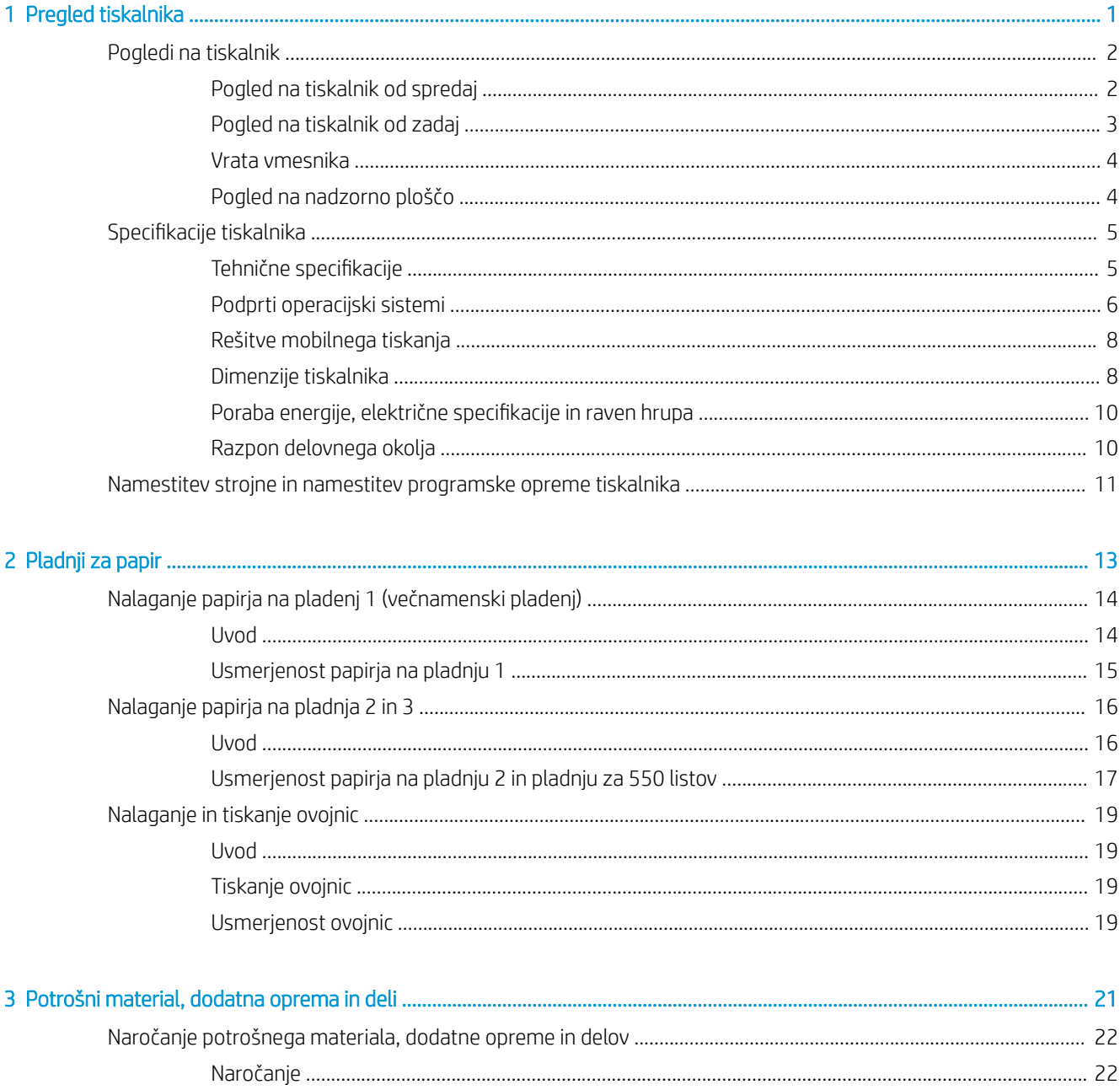

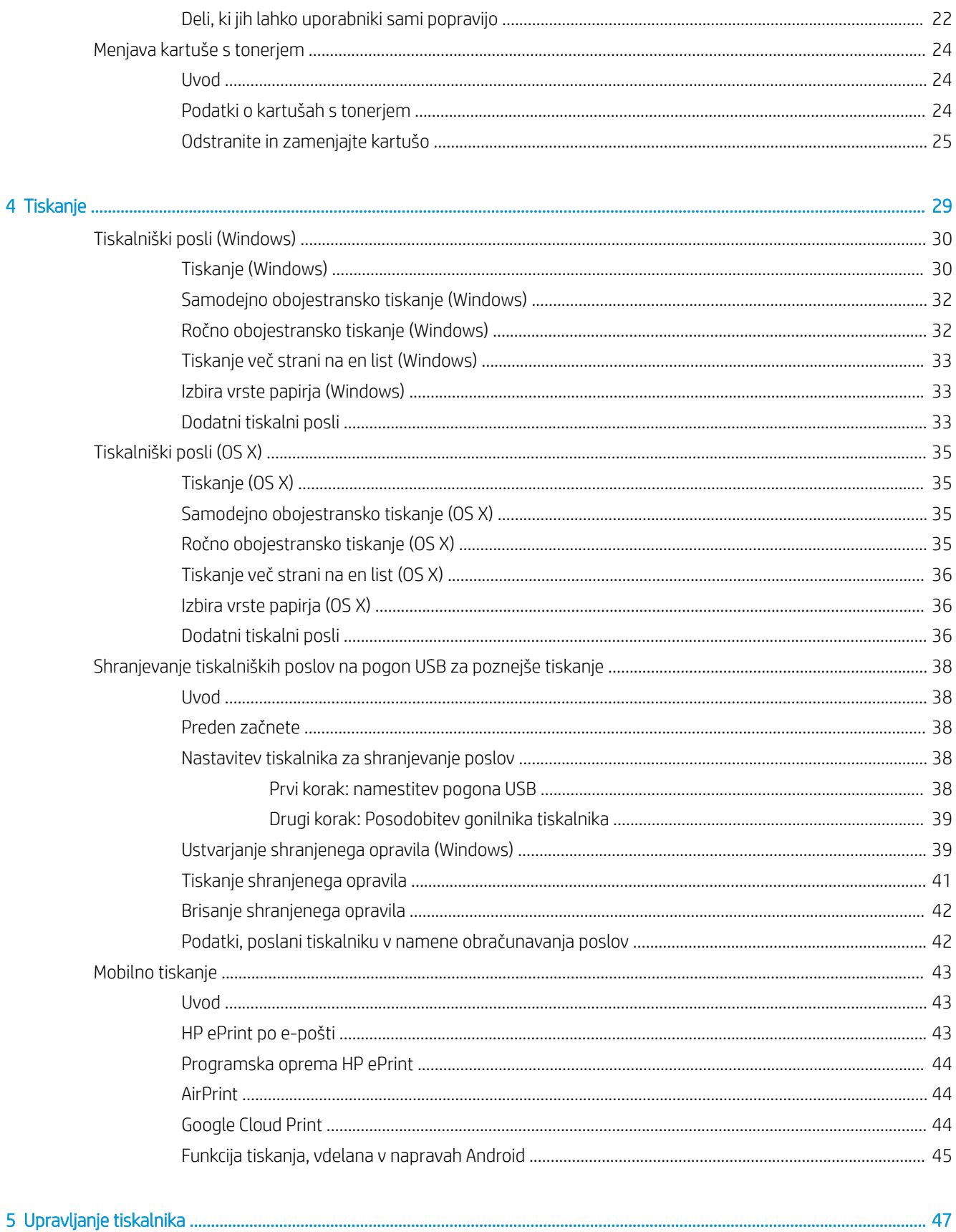

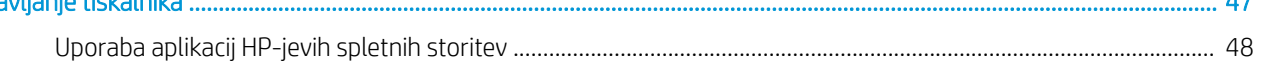

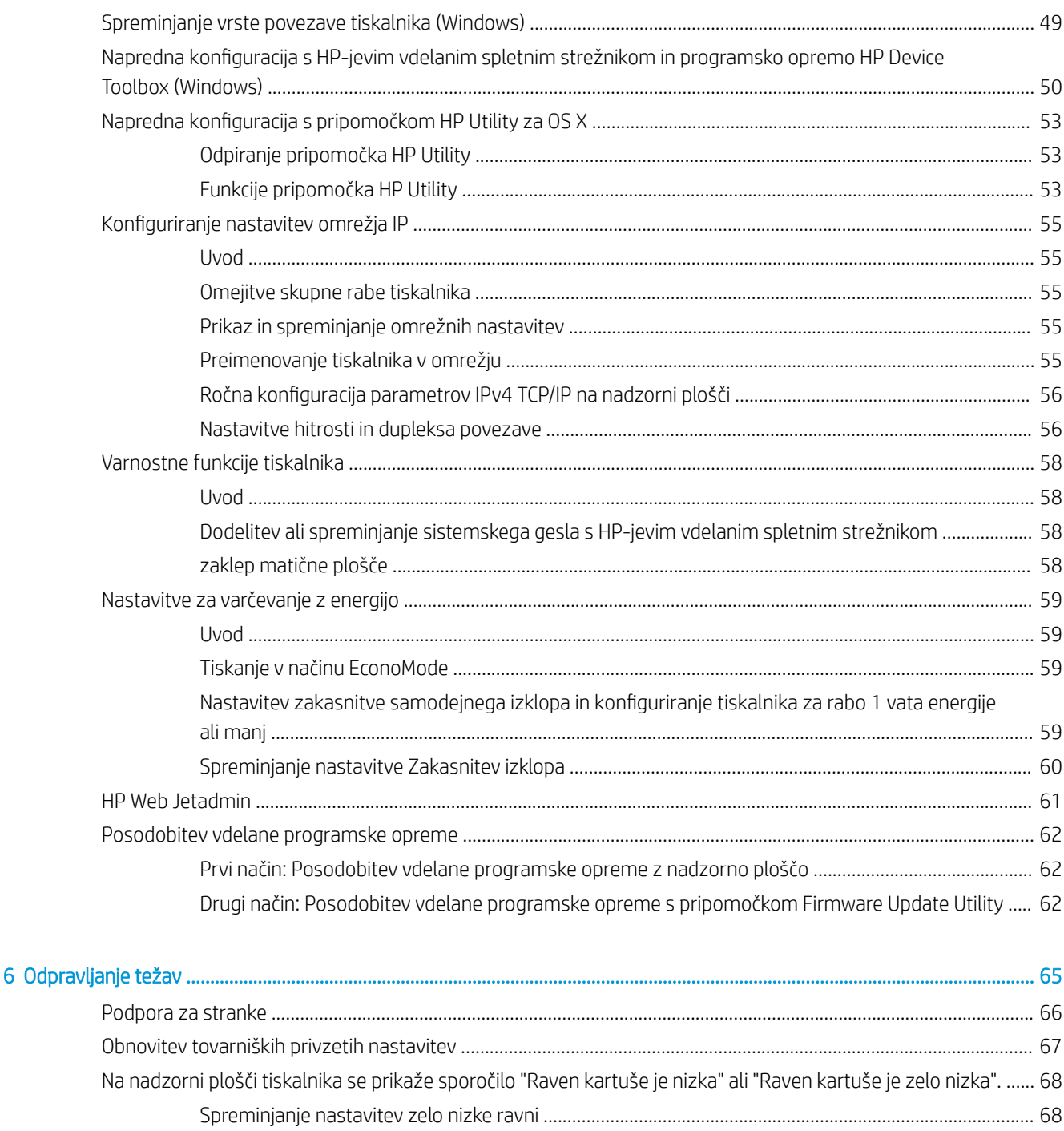

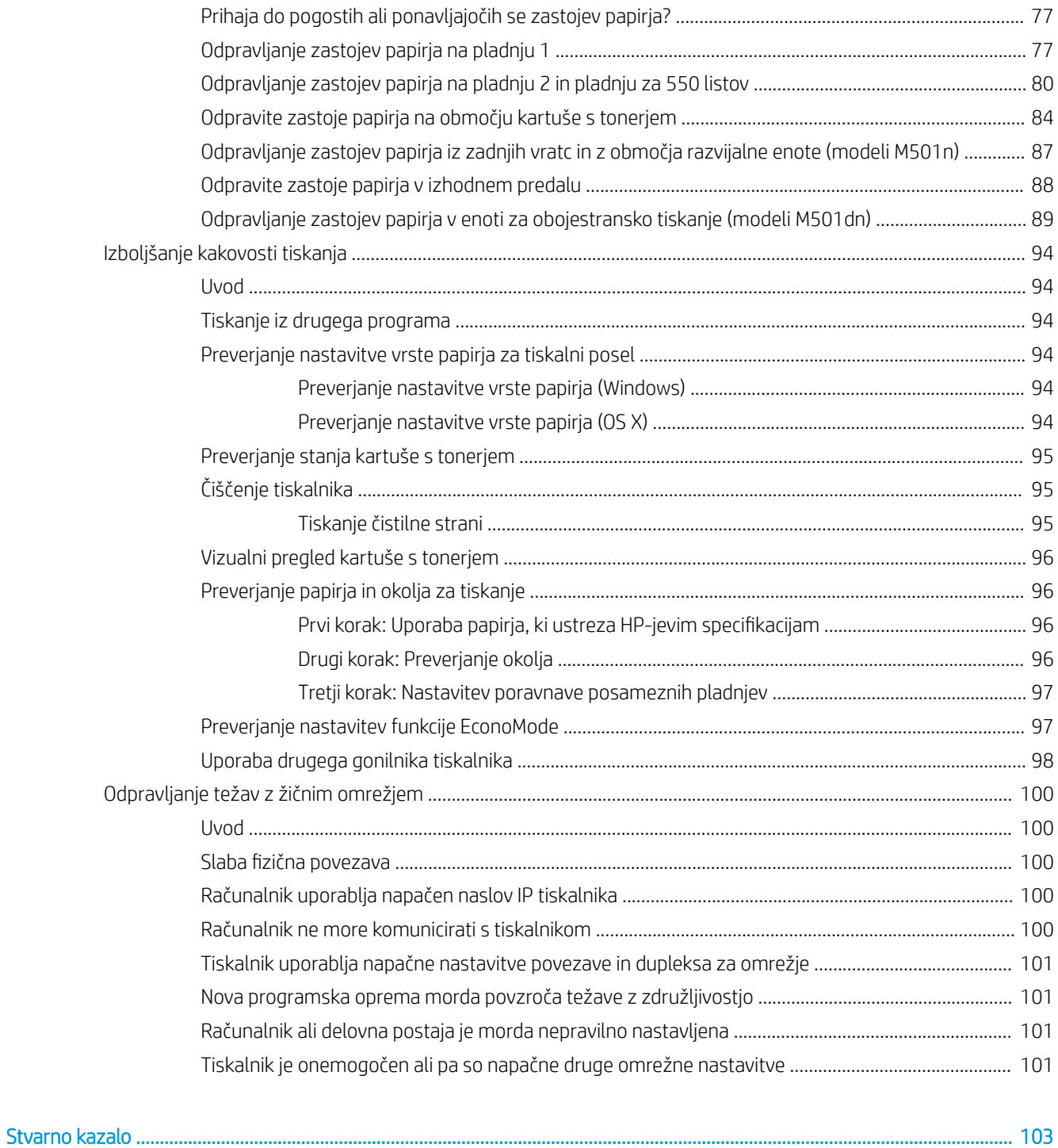

# <span id="page-8-0"></span>1 Pregled tiskalnika

- [Pogledi na tiskalnik](#page-9-0)
- · Specifikacije tiskalnika
- [Namestitev strojne in namestitev programske opreme tiskalnika](#page-18-0)

#### Za več informacij:

Te informacije veljajo v času tiskanja. Najnovejše informacije si oglejte na [www.hp.com/support/ljM501.](http://www.hp.com/support/ljM501)

HP-jeva celovita podpora za tiskalnik vključuje te informacije:

- · Namestitev in konfiguracija
- **•** Spoznavanje in uporaba
- Odpravljanje težav
- Prenos posodobitev programske in vdelane programske opreme
- Sodelovanje v forumih s podporo
- Iskanje informacij o garanciji in predpisih

# <span id="page-9-0"></span>Pogledi na tiskalnik

- Pogled na tiskalnik od spredaj
- [Pogled na tiskalnik od zadaj](#page-10-0)
- [Vrata vmesnika](#page-11-0)
- [Pogled na nadzorno ploščo](#page-11-0)

## Pogled na tiskalnik od spredaj

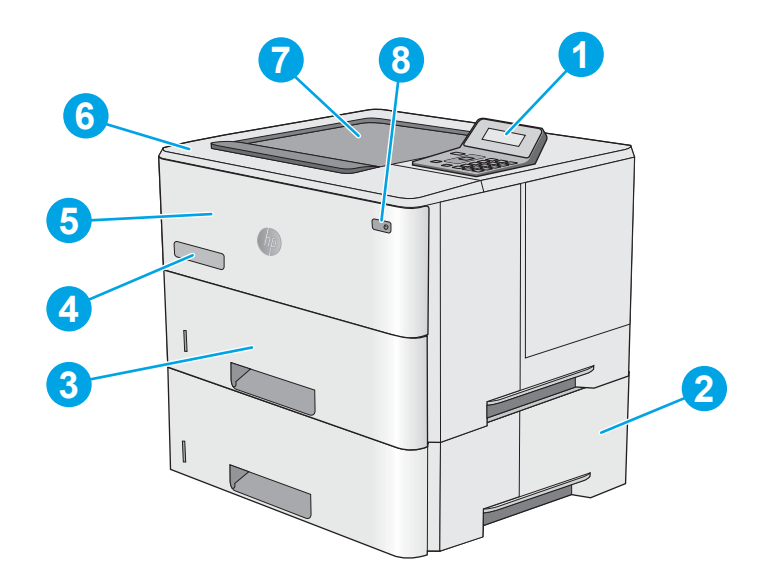

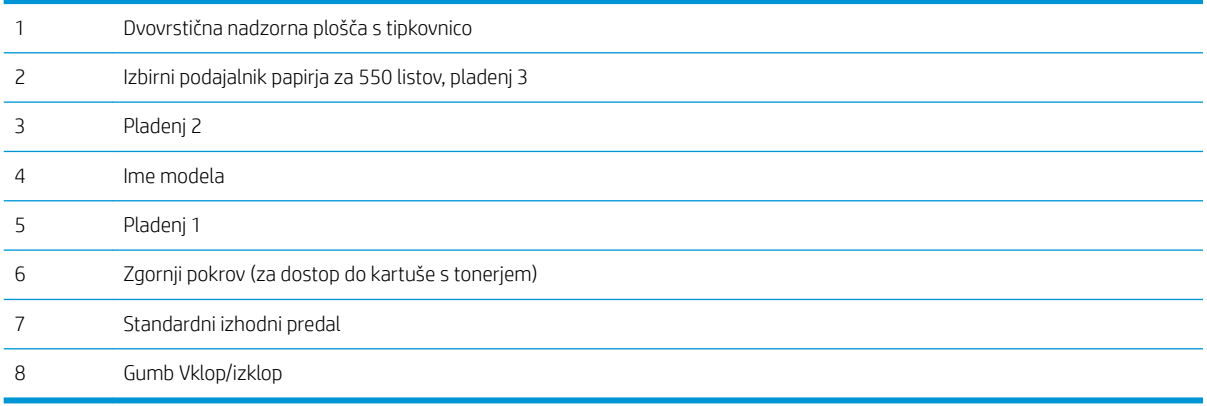

## <span id="page-10-0"></span>Pogled na tiskalnik od zadaj

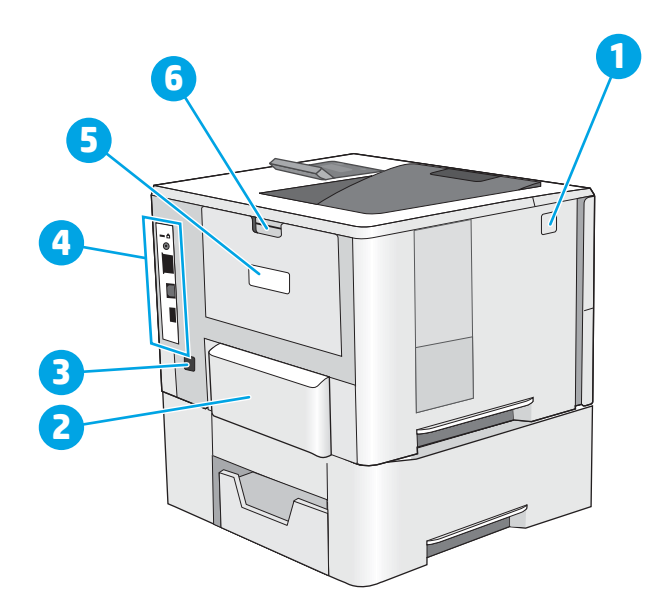

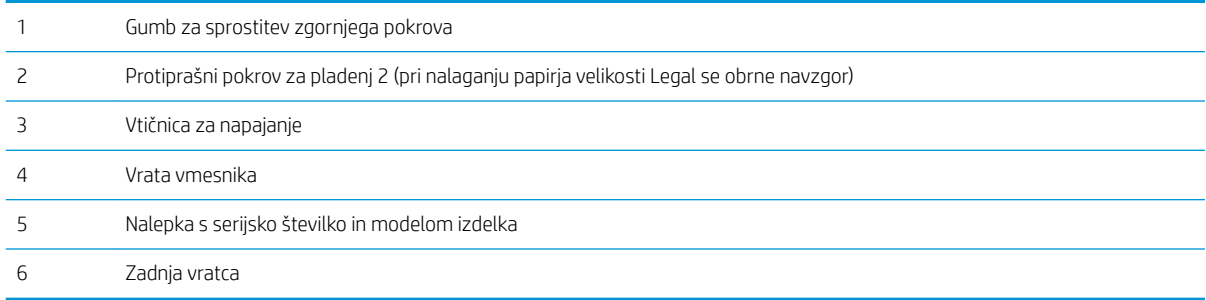

## <span id="page-11-0"></span>Vrata vmesnika

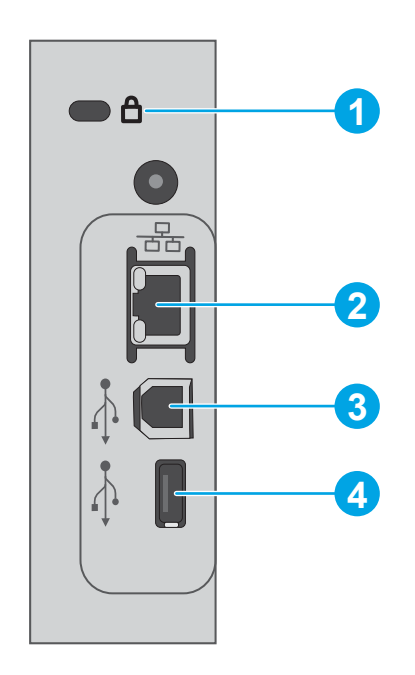

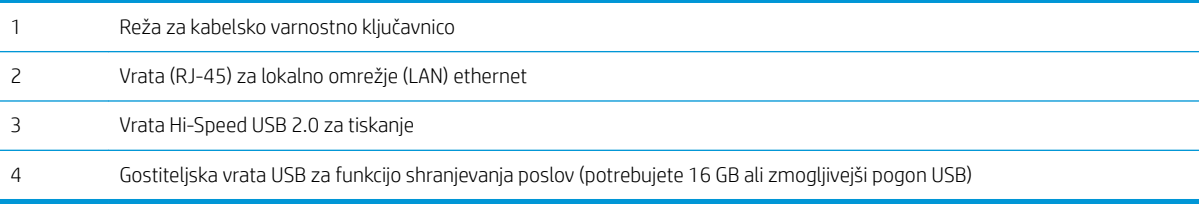

## Pogled na nadzorno ploščo

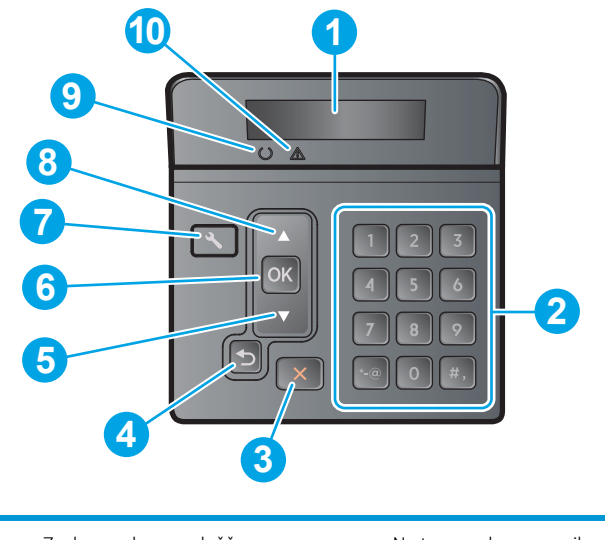

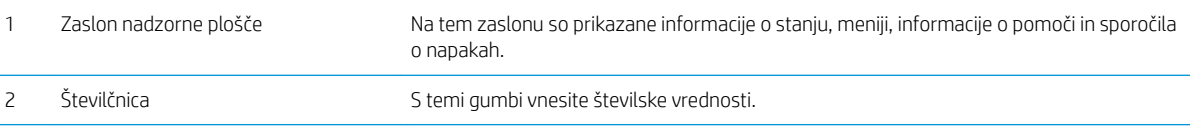

<span id="page-12-0"></span>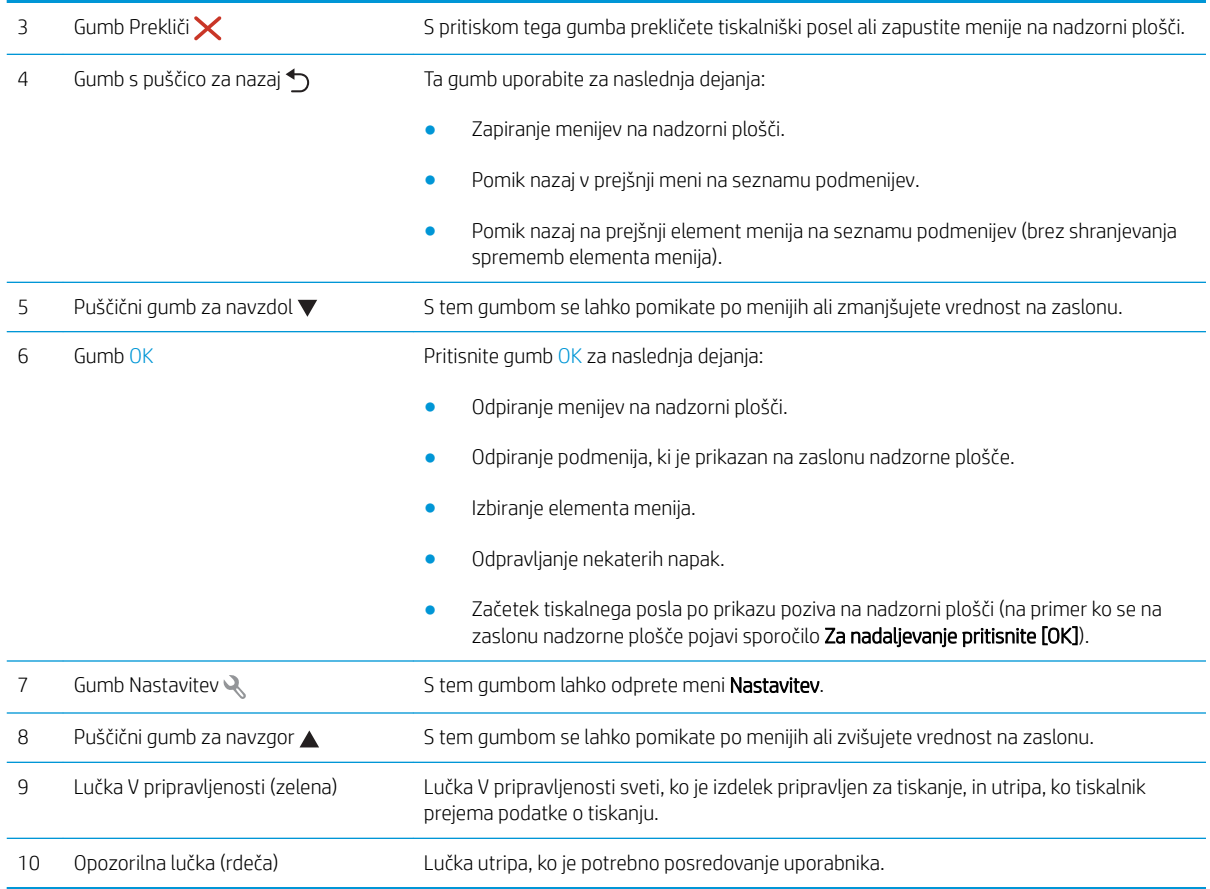

## Specifikacije tiskalnika

POMEMBNO: Naslednje specifikacije so pravilne v času tiskanja navodil, vendar se lahko spremenijo. Trenutne informacije si oglejte v razdelku [www.hp.com/support/ljM501.](http://www.hp.com/support/ljM501)

- · Tehnične specifikacije
- [Podprti operacijski sistemi](#page-13-0)
- [Rešitve mobilnega tiskanja](#page-15-0)
- [Dimenzije tiskalnika](#page-15-0)
- · Poraba energije, električne specifikacije in raven hrupa
- [Razpon delovnega okolja](#page-17-0)

## Tehnične specifikacije

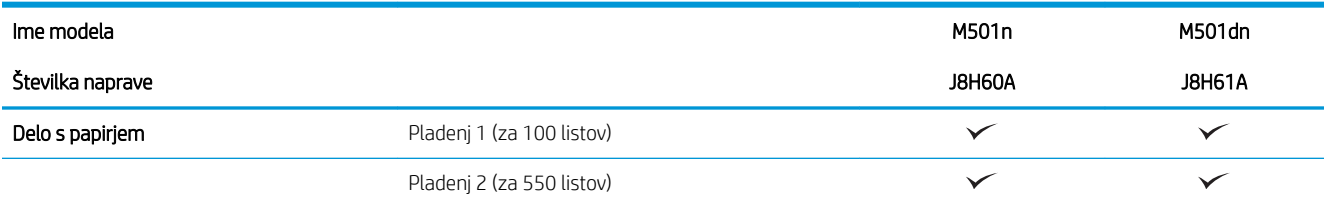

<span id="page-13-0"></span>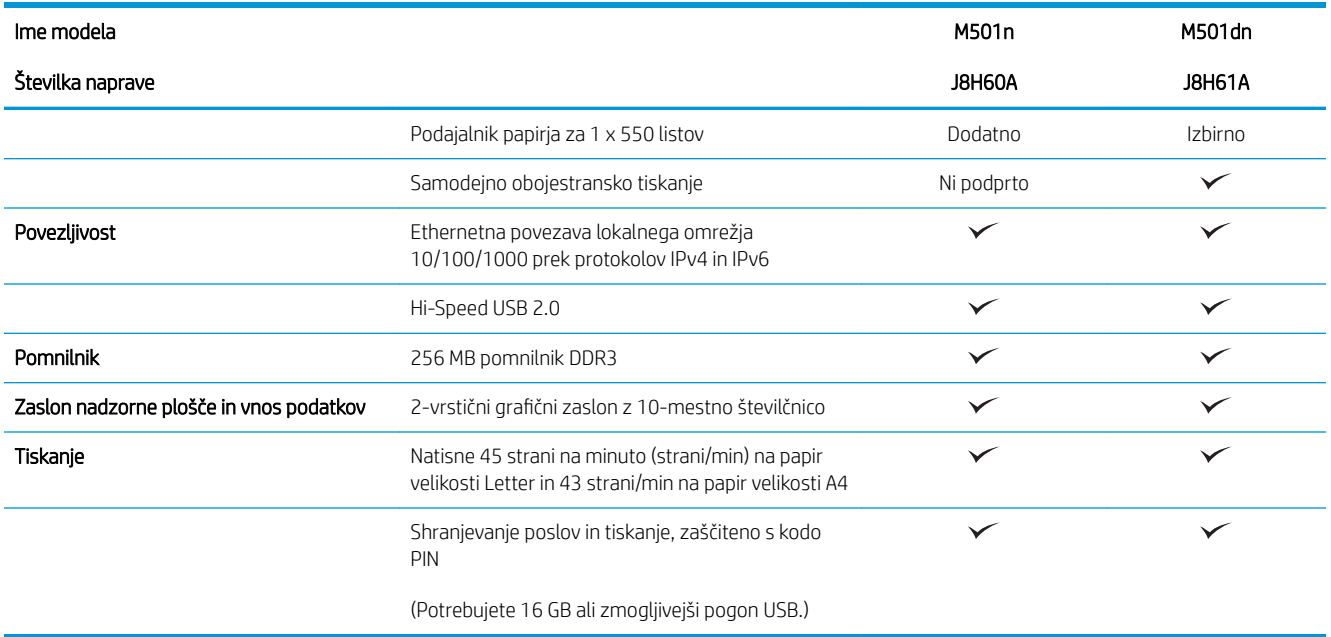

#### Podprti operacijski sistemi

Te informacije se nanašajo na posebne gonilnike tiskalnika za računalnike Windows PCL 6 in gonilnike tiskalnika za OS X.

Windows: HP-jev programom za namestitev programske opreme namesti gonilnik HP PCL.6, HP PCL-6 ali HP PCL 6 glede na operacijski sistem Windows in ob namestitvi celotne programske opreme tudi dodatno programsko opremo. Za več informacij si oglejte napotke za namestitev programske opreme.

OS X: Tiskalnik podpira računalnike Mac. Prenesite pripomoček HP Easy Start s spletnega mesta [123.hp.com](http://123.hp.com) ali strani s podporo za tiskanje in nato s tem pripomočkom namestite HP-jev gonilnik tiskalnika in pripomoček. Pripomočka HP Easy Start ni na priloženem CD-ju.

- 1. Obiščite spletno mesto [123.hp.com](http://123.hp.com).
- 2. Programsko opremo tiskalnika prenesite po naslednjem postopku.

Linux: Za informacije in gonilnike tiskalnika za sistem Linux obiščite [hplipopensource.com/hplip-web/index.html](http://hplipopensource.com/hplip-web/index.html).

UNIX: Za informacije in gonilnike tiskalnika za sistem UNIX® obiščite [www.hp.com/go/unixmodelscripts.](http://www.hp.com/go/unixmodelscripts)

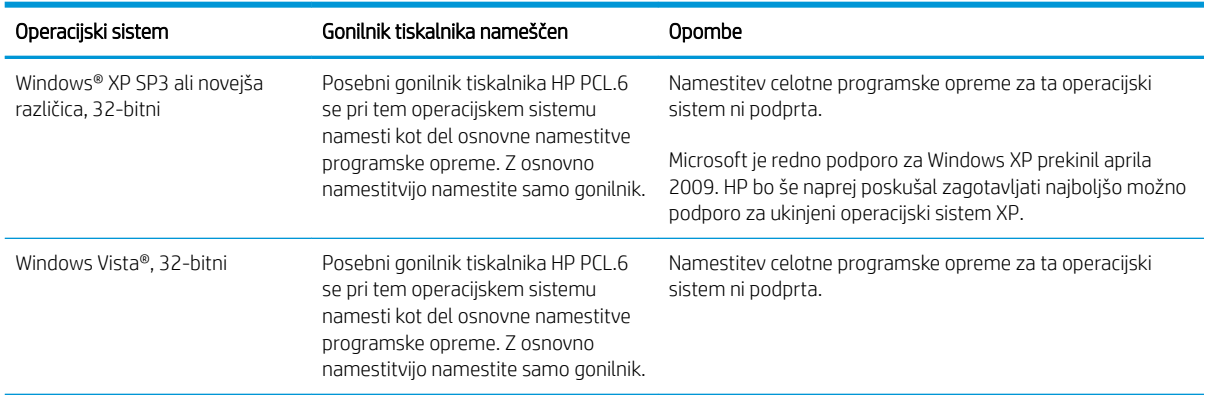

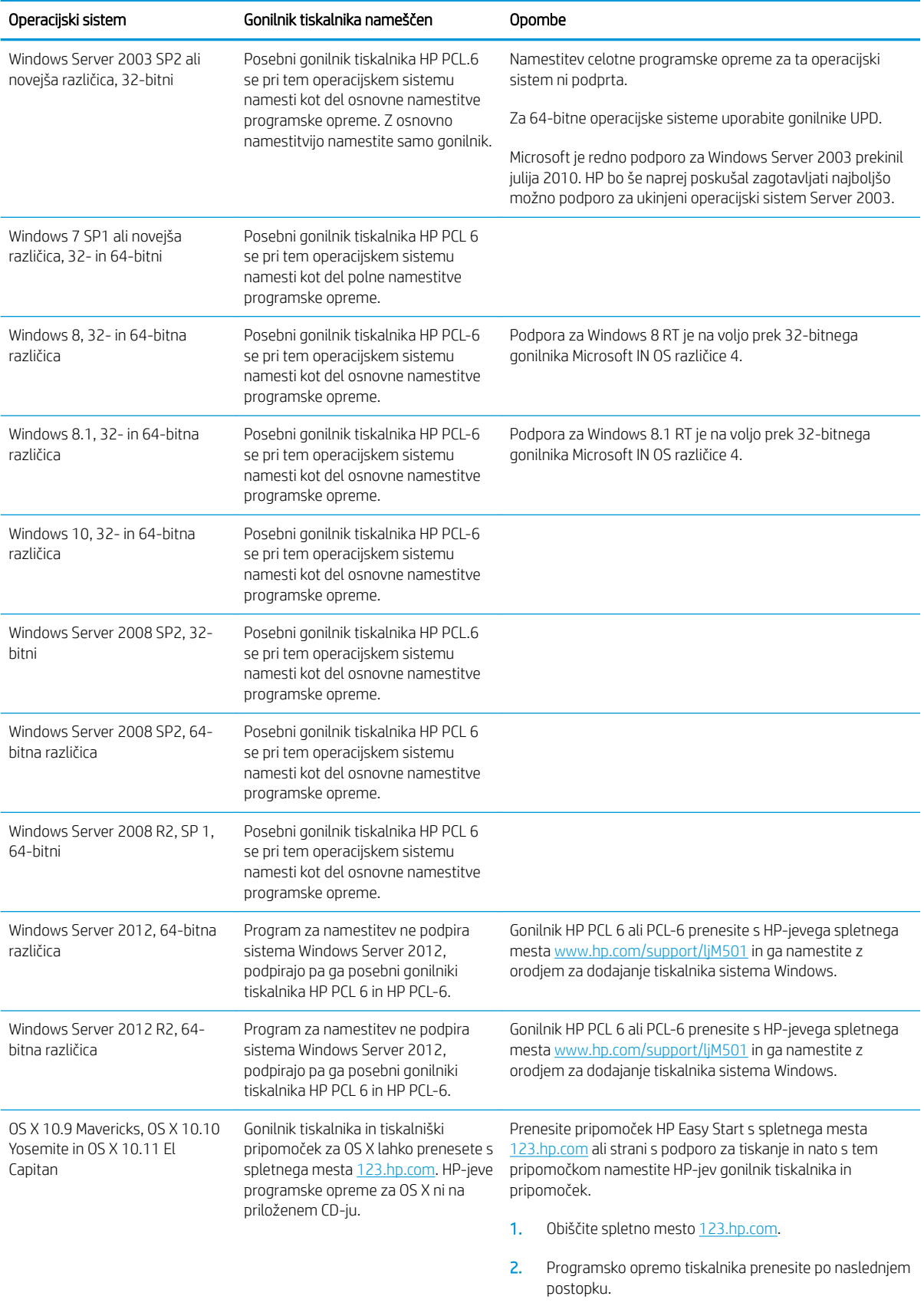

- <span id="page-15-0"></span>**3** OPOMBA: Trenutni seznam podprtih operacijskih sistemov si lahko ogledate na mestu [www.hp.com/support/](http://www.hp.com/support/ljM501) [ljM501](http://www.hp.com/support/ljM501), kjer vam je na voljo HP-jeva celovita pomoč za tiskalnik.
- OPOMBA: Za podrobnosti o odjemalskih in strežniških operacijskih sistemih in za podporo za gonilnike HP UPD PCL6, UPD PCL 5 in UPD PS za tiskalnik obiščite [www.hp.com/go/upd](http://www.hp.com/go/upd) in kliknite zavihek Specifications (Specifikacije).

#### Rešitve mobilnega tiskanja

Tiskalnik podpira naslednjo programsko opremo za mobilno tiskanje:

- Programska oprema HP ePrint
- **3** OPOMBA: Programska oprema HP ePrint podpira naslednje operacijske sisteme: Windows 7 SP 1 (32- in 64-bitna različica), Windows 8 (32- in 64-bitna različica), Windows 8.1 (32- in 64-bitna različica) in Windows 10 (32- in 64-bitna različica) ter različice sistema OS X 10.9 Mavericks, 10.10 Yosemite in 10.11 El Capitan.
- HP ePrint prek e-pošte (omogočene morajo biti HP-jeve spletne storitve, tiskalnik pa mora biti registriran v storitvi HP Connected)
- Aplikacija HP ePrint (na voljo za Android, iOS in Blackberry)
- Aplikacija HP All-in-One Remote za naprave iOS in Android
- **HP Cloud Print**
- **AirPrint**
- Tiskanje prek Androida

#### Dimenzije tiskalnika

Slika 1-1 Dimenzije osnovnega tiskalnika

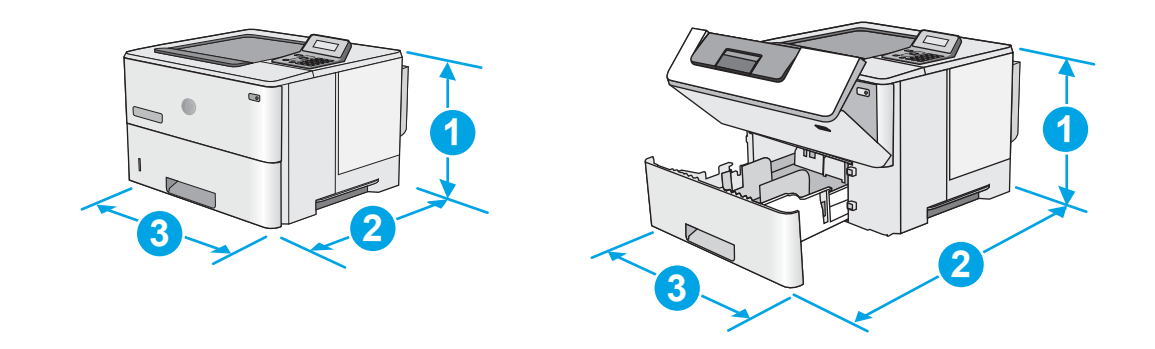

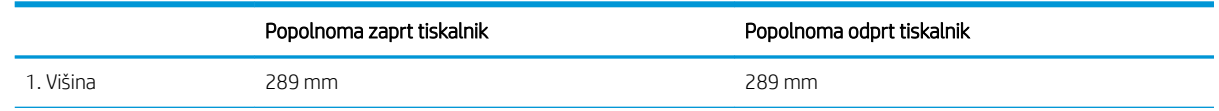

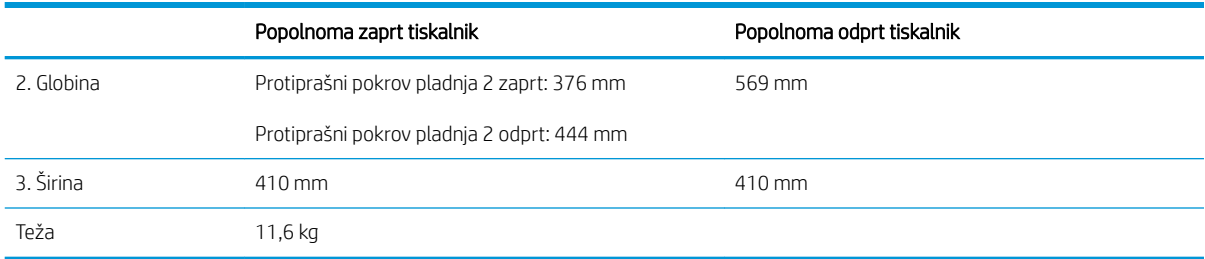

Slika 1-2 Dimenzije tiskalnika z enim podajalnikom papirja za 550 listov

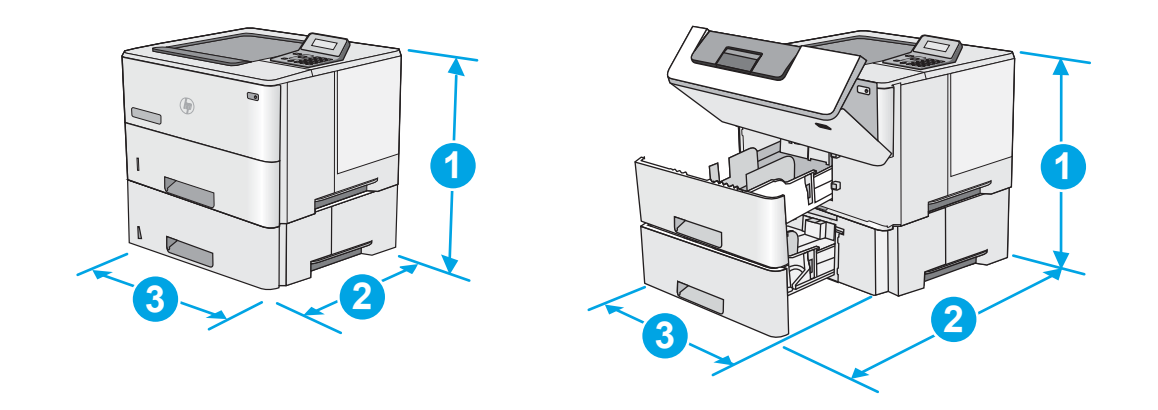

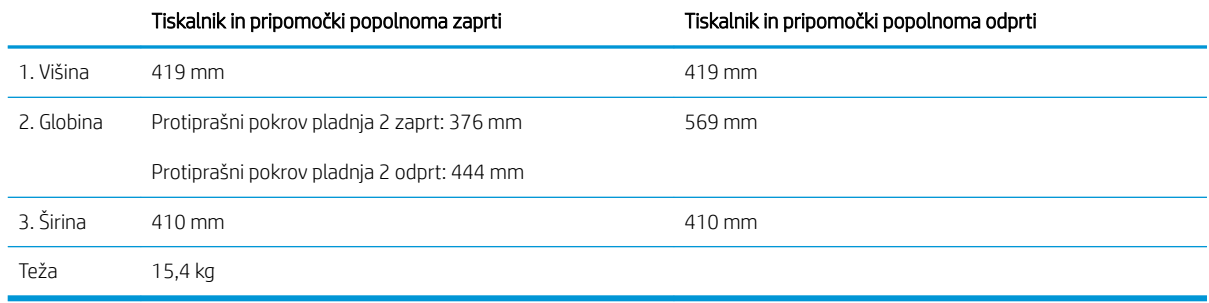

<sup>1</sup> Te vrednosti se lahko spremenijo. Za najnovejše informacije obiščite [www.hp.com/support/ljM501](http://www.hp.com/support/ljM501).

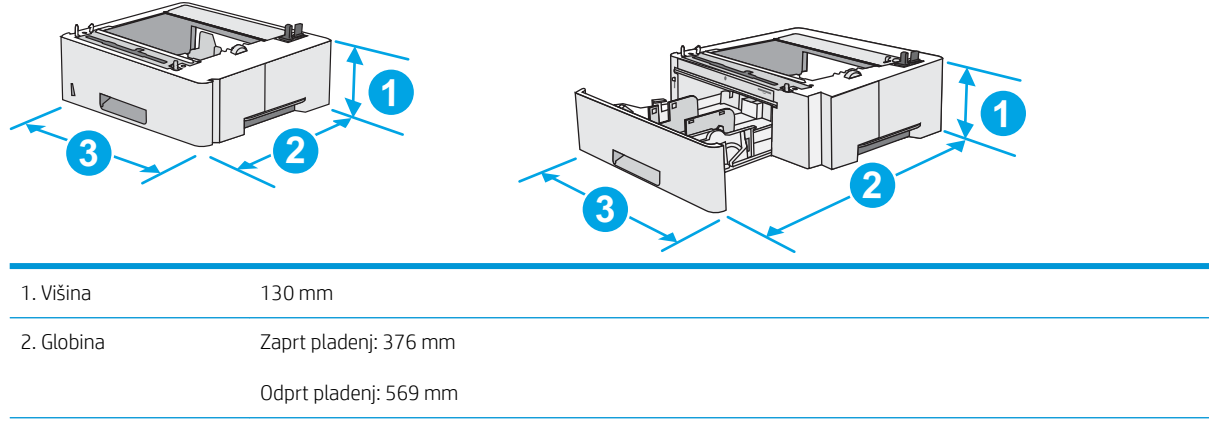

#### Slika 1-3 Dimenzije za 1 podajalnik papirja za 550 listov

<span id="page-17-0"></span>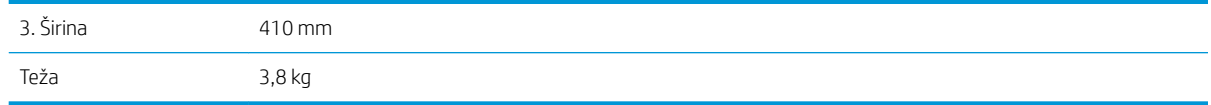

## Poraba energije, električne specifikacije in raven hrupa

Za najnovejše podatke si oglejte [www.hp.com/support/ljM501.](http://www.hp.com/support/ljM501)

**A POZOR:** Napajalne zahteve se razlikujejo glede na državo/regijo, kjer se tiskalnik prodaja. Ne pretvarjajte napajalnih napetosti. Poškodovali boste tiskalnik, njegova garancija pa ne bo več veljala.

### Razpon delovnega okolja

#### Tabela 1-1 Specifikacije delovnega okolja

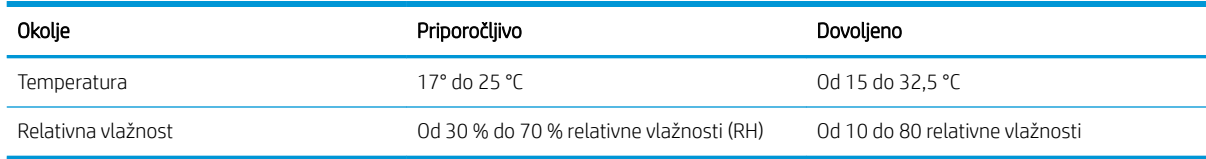

## <span id="page-18-0"></span>Namestitev strojne in namestitev programske opreme tiskalnika

Za osnovna navodila namestitve si oglejte namestitveni plakat in priročnik za začetek uporabe, ki sta priložen tiskalniku. Za dodatna navodila obiščite HP-jevo podporo v spletu.

Obiščite [www.hp.com/support/ljM501](http://www.hp.com/support/ljM501) za HP-jevo celovito pomoč za tiskalnik. Poiščite naslednjo podporo:

- · Namestitev in konfiguracija
- **•** Spoznavanje in uporaba
- **•** Odpravljanje težav
- Prenos posodobitev programske in vdelane programske opreme
- Sodelovanje v forumih s podporo
- Iskanje informacij o garanciji in predpisih

# <span id="page-20-0"></span>2 Pladnji za papir

- [Nalaganje papirja na pladenj 1 \(večnamenski pladenj\)](#page-21-0)
- [Nalaganje papirja na pladnja 2 in 3](#page-23-0)
- [Nalaganje in tiskanje ovojnic](#page-26-0)

#### Za več informacij:

Te informacije veljajo v času tiskanja. Najnovejše informacije si oglejte na [www.hp.com/support/ljM501.](http://www.hp.com/support/ljM501)

HP-jeva celovita podpora za tiskalnik vključuje te informacije:

- · Namestitev in konfiguracija
- **•** Spoznavanje in uporaba
- Odpravljanje težav
- Prenos posodobitev programske in vdelane programske opreme
- Sodelovanje v forumih s podporo
- Iskanje informacij o garanciji in predpisih

# <span id="page-21-0"></span>Nalaganje papirja na pladenj 1 (večnamenski pladenj)

### Uvod

Spodaj je opisano nalaganje papirja na pladenj 1. Na ta pladenj je mogoče naložiti do 100 listov papirja s težo 75 g/m<sup>2</sup> .

<sup>2</sup> OPOMBA: Pred tiskanjem v gonilniku tiskalnika izberite pravilno vrsto papirja.

A POZOR: Da se izognete zastojem, ne dodajajte papirja na pladenj 1 ali ga odstranjujte z njega med tiskanjem.

1. Primite ročaja na obeh straneh pladnja 1 in pladenj povlecite naprej, da ga odprete.

- 2. Izvlecite podaljšek pladnja, da boste lahko naložili papir.
- 3. Vodila za papir prilagodite na ustrezno velikost in papir naložite na pladenj. Za informacije o usmerjanju papirja si oglejte [Usmerjenost papirja](#page-22-0)  [na pladnju 1 na strani 15](#page-22-0).

Prepričajte se, da je papir pod črto polnjenja na vodilih za papir.

OPOMBA: Največja dovoljena višina svežnja je 10 mm ali približno 100 listov 75 g papirja.

4. Prilagodite stranski vodili tako, da se rahlo dotikata robov svežnja papirja, vendar ne upogibata listov.

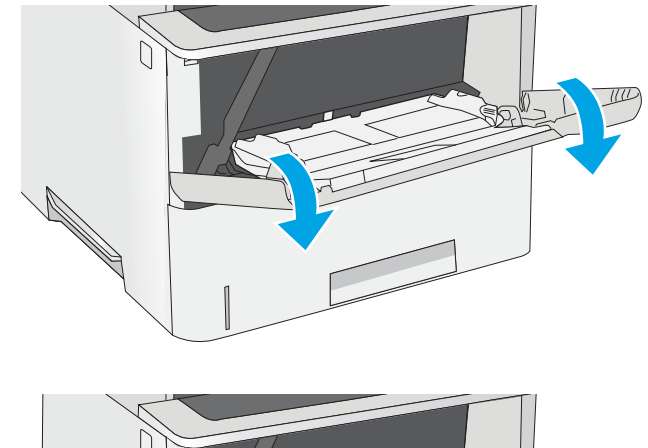

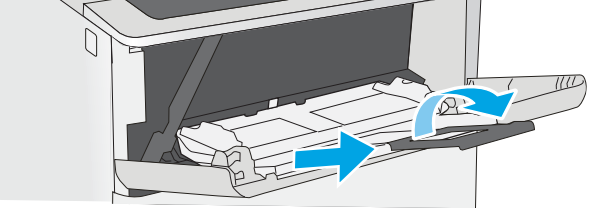

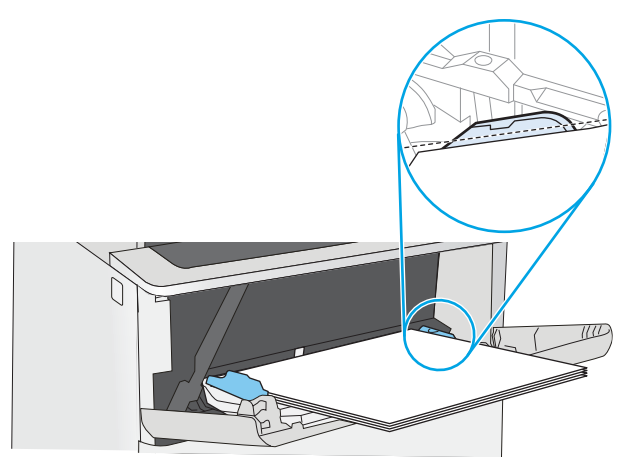

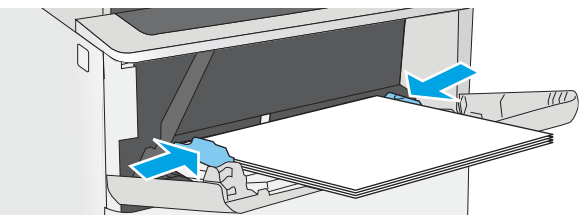

## <span id="page-22-0"></span>Usmerjenost papirja na pladnju 1

Če uporabljate papir, ki ga je treba usmeriti na določen način, ga naložite v skladu z informacijami v naslednji tabeli.

#### Vrsta papirja Enostransko tiskanje Obojestransko tiskanje Pisemski z glavo, vnaprej natisnjeni in vnaprej naluknjani Z licem navzgor Z zgornjim robom naprej v tiskalnik Z licem navzdol S spodnjim robom naprej v tiskalnik

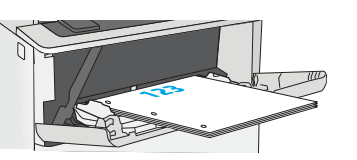

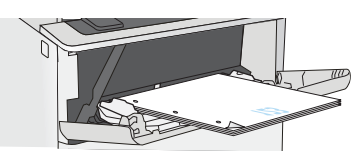

# <span id="page-23-0"></span>Nalaganje papirja na pladnja 2 in 3

### Uvod

Spodaj je opisano nalaganje papirja na pladenj 2 in izbirni pladenj 3 za 550 listov (številka dela F2A72A). Na izbirni pladenj je mogoče naložiti do 550 listov papirja s težo 75 g/m<sup>2</sup>.

- $\ddot{\mathbb{B}}$  OPOMBA: Na pladenj 3 za 550 listov papir nalagate enako kot na pladenj 2. Prikazan je samo pladenj 2.
- A POZOR: Naenkrat lahko razširite samo en pladenj za papir.
- 1. Odprite pladenj.
	- OPOMBA: Ko je pladenj v uporabi, ga ne odpirajte.

2. Preden naložite papir, prilagodite vodili za širino papirja tako, da stisnete prilagoditvena zapaha in vodili potisnete na velikost uporabljenega papirja.

3. Vodilo za dolžino papirja prilagodite tako, da stisnete prilagoditveni zapah in vodilo potisnete na velikost uporabljenega papirja.

OPOMBA: Pri izvlečenem pladnju se indikator velikosti papirja spremeni iz A4 v 14.

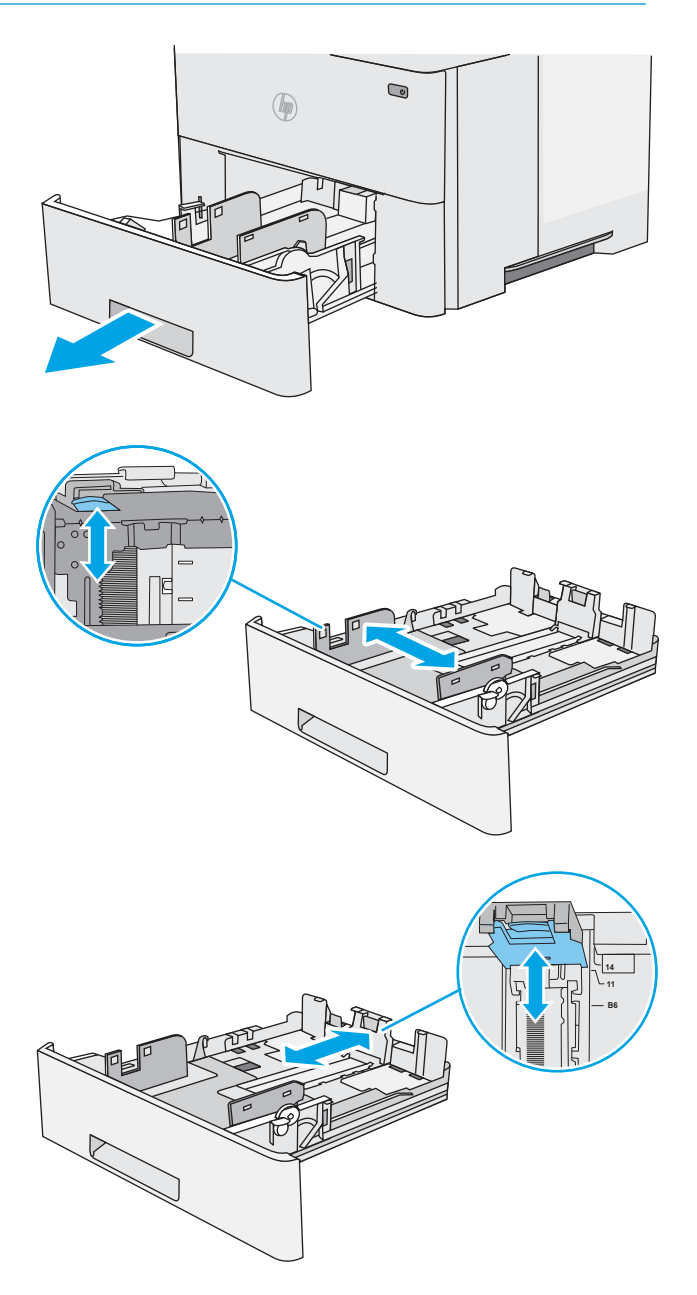

<span id="page-24-0"></span>4. Za nalaganje papirja velikosti Legal stisnite vzvod na zadnjem delu pladnja, ki je levo od sredine, in nato podaljšajte zadnji del pladnja do ustrezne velikosti papirja.

OPOMBA: Ta korak ne velja za druge velikosti papirja.

5. Naložite papir na pladenj. Za informacije o usmerjanju papirja si oglejte <u>Usmerjenost papirja</u> na pladnju 2 in pladnju za 550 listov na strani 17.

OPOMBA: Vodil za papir ne prilagodite tesno ob sveženj papirja. Prilagodite jih na zareze ali oznake na pladnju.

OPOMBA: Da preprečite zastoje, vodili papirja prilagodite na ustrezno velikost in pladnja ne napolnite preveč. Vrh svežnja mora biti pod oznako za poln pladenj, kot je prikazano v povečavi na sliki.

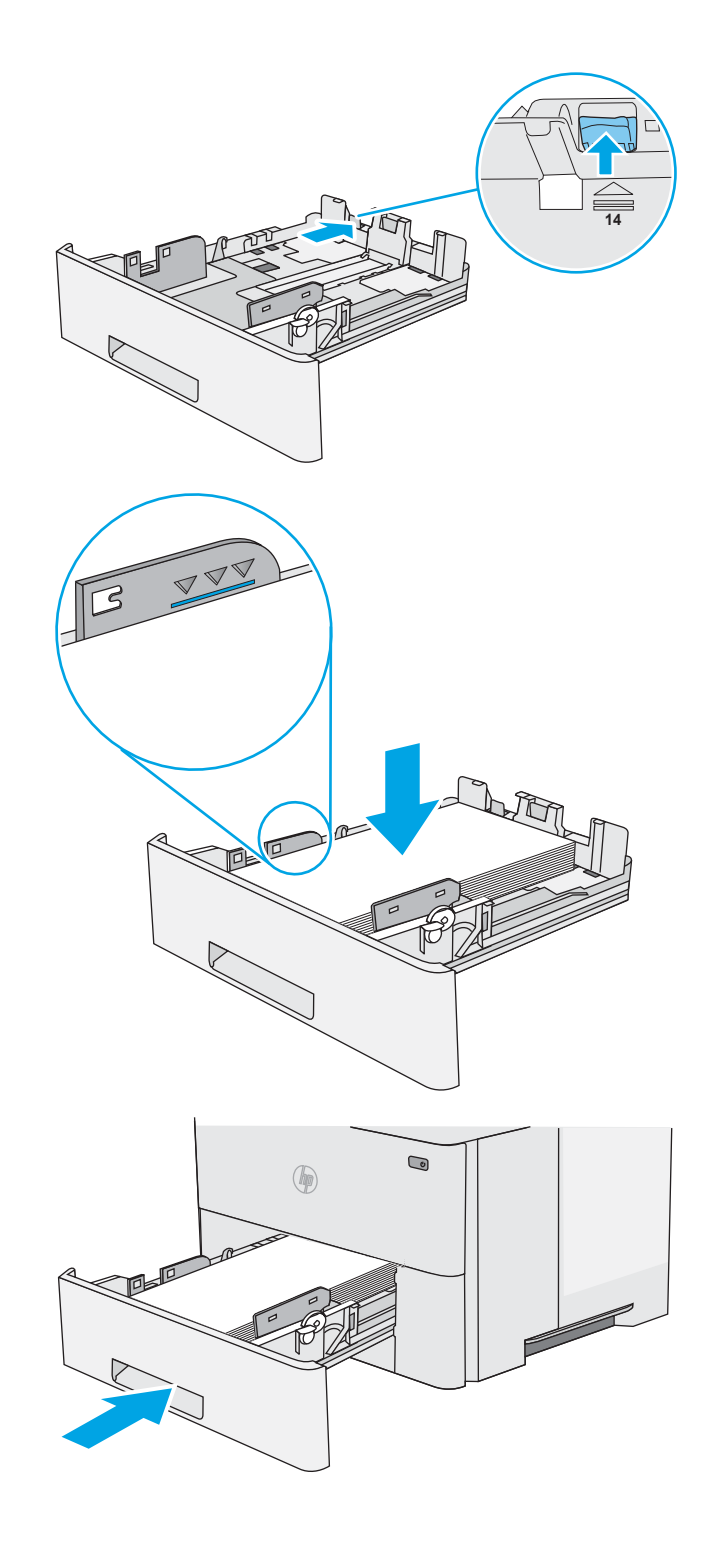

#### 6. Zaprite pladenj.

#### Usmerjenost papirja na pladnju 2 in pladnju za 550 listov

Če uporabljate papir, ki ga je treba usmeriti na določen način, ga naložite v skladu z informacijami v naslednji tabeli.

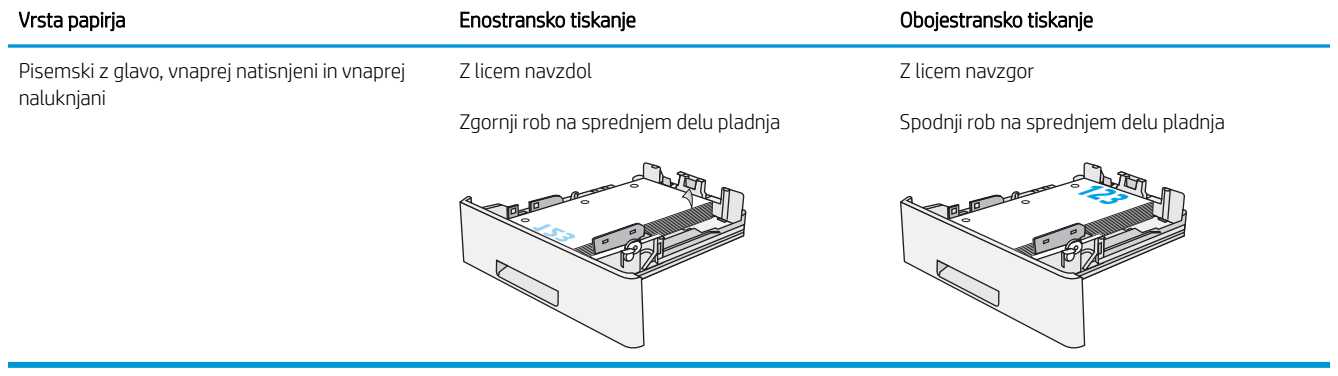

# <span id="page-26-0"></span>Nalaganje in tiskanje ovojnic

#### Uvod

Spodaj je opisano tiskanje in nalaganje ovojnic. Za tiskanje na ovojnic uporabljajte samo pladenj 1. Na pladenj 1 lahko naložite do 10 ovojnic.

Za tiskanje ovojnic z možnostjo ročnega podajanja po tem postopku izberite ustrezne nastavitve v gonilniku tiskalnika in po tem, ko ste tiskalniški posel poslali tiskalniku, naložite ovojnice na pladenj.

#### Tiskanje ovojnic

- 1. V programski opremi izberite možnost Natisni.
- 2. Izberite tiskalnik na seznamu tiskalnikov in kliknite ali tapnite gumb Lastnosti ali Nastavitve, da odprete gonilnik tiskalnika.
- **<sup>3</sup> OPOMBA:** Gumb se v različni programski opremi imenuje različno.
- **EX** OPOMBA: Če želite do teh funkcij dostopati na začetnem zaslonu operacijskega sistema Windows 8 ali 8.1, izberite Naprave, Natisni in izberite tiskalnik.
- 3. Kliknite ali tapnite zavihek Papir/kakovost.
- 4. Na spustnem seznamu Velikost papirja izberite ustrezno velikost za ovojnice.
- 5. Na spustnem seznamu Vrsta papirja izberite možnost Ovojnica.
- 6. Na spustnem seznamu Vir papirja izberite Ročno podajanje.
- 7. Kliknite gumb V redu, da zaprete pogovorno okno Lastnosti dokumenta.
- 8. V pogovornem oknu Natisni kliknite gumb V redu, da natisnete posel.

#### Usmerjenost ovojnic

Nalaganje ovojnic na pladenj 1 z licem navzgor, s krajšim delom, delom za znamko naprej v tiskalnik.

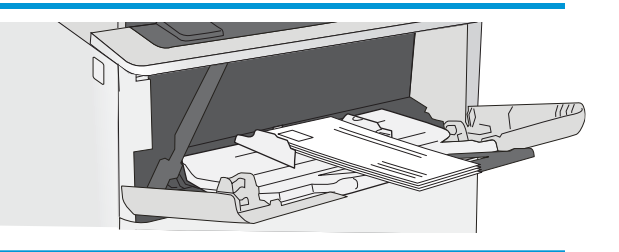

# <span id="page-28-0"></span>3 Potrošni material, dodatna oprema in deli

- [Naročanje potrošnega materiala, dodatne opreme in delov](#page-29-0)
- [Menjava kartuše s tonerjem](#page-31-0)

#### Za več informacij:

Te informacije veljajo v času tiskanja. Najnovejše informacije si oglejte na [www.hp.com/support/ljM501.](http://www.hp.com/support/ljM501)

HP-jeva celovita podpora za tiskalnik vključuje te informacije:

- · Namestitev in konfiguracija
- **•** Spoznavanje in uporaba
- Odpravljanje težav
- Prenos posodobitev programske in vdelane programske opreme
- Sodelovanje v forumih s podporo
- Iskanje informacij o garanciji in predpisih

# <span id="page-29-0"></span>Naročanje potrošnega materiala, dodatne opreme in delov

### Naročanje

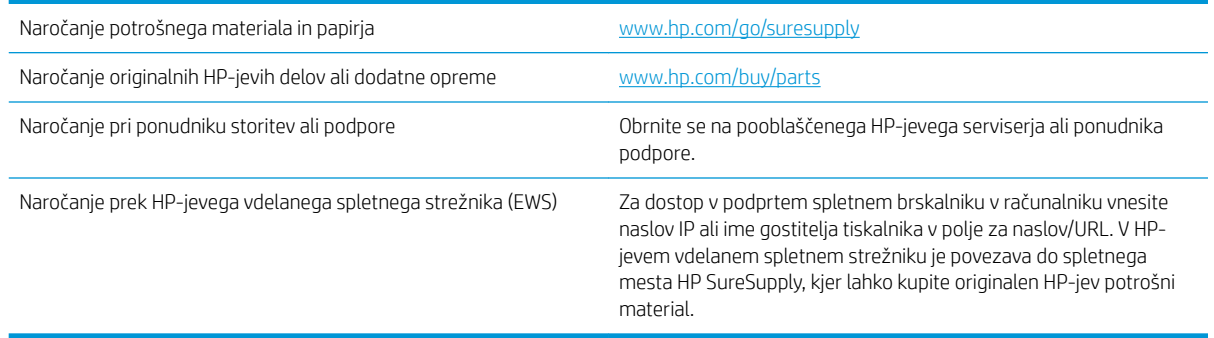

#### Potrošni material in dodatna oprema

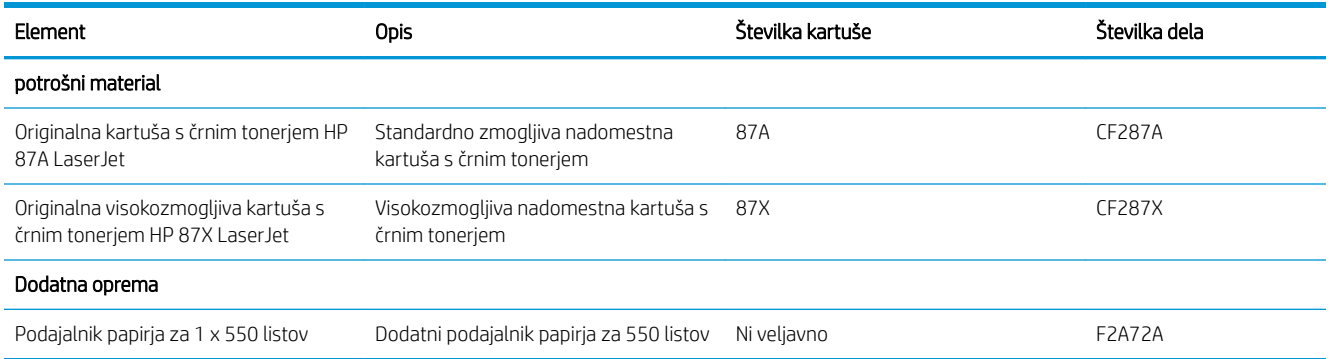

### Deli, ki jih lahko uporabniki sami popravijo

Za številne tiskalnike HP LaserJet so na voljo deli, ki jih lahko stranka popravi sama (CSR), kar omogoča hitrejše popravilo. Več informacij o programu CSR in prednostih si lahko ogledate na spletnih straneh [www.hp.com/go/](http://www.hp.com/go/csr-support) [csr-support](http://www.hp.com/go/csr-support) in [www.hp.com/go/csr-faq.](http://www.hp.com/go/csr-faq)

Originalne HP-jeve nadomestne dele lahko naročite na spletni strani [www.hp.com/buy/parts](http://www.hp.com/buy/parts) ali tako, da se obrnete na HP-jev pooblaščeni servis ali ponudnika podpore. Pri naročanju potrebujete naslednji podatek: številko dela, serijsko številko (na hrbtni strani tiskalnika), številko izdelka ali ime tiskalnika.

- Dele, za katere je samopopravilo navedeno kot obvezno, morajo stranke namestiti same, razen če so za popravilo pripravljene plačati HP-jevemu serviserju. V okviru HP-jeve garancije za tiskalnike za te dele nista na voljo podpora na mestu in podpora z vračilom v skladišče.
- Dele, za katere je samopopravilo navedeno kot izbirno, lahko HP-jevo servisno osebje v garancijskem obdobju tiskalnika namesti brezplačno.

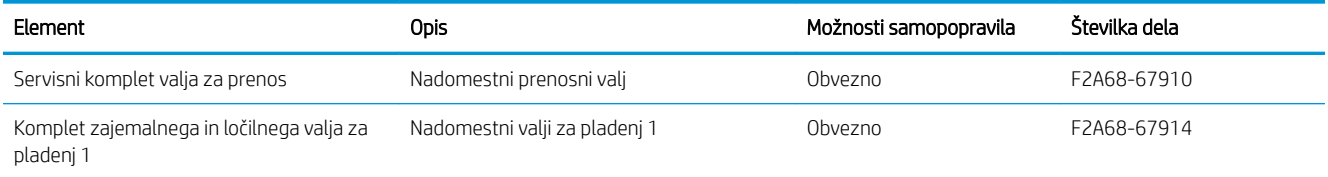

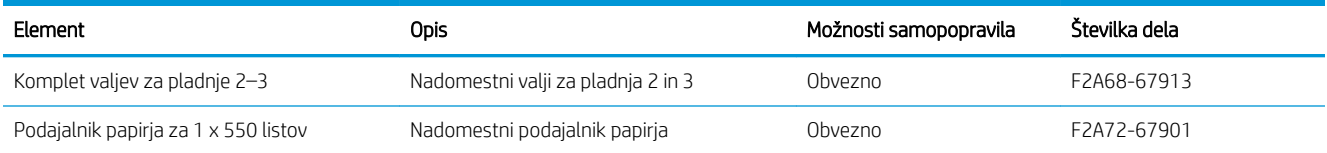

## <span id="page-31-0"></span>Menjava kartuše s tonerjem

## Uvod

Spodaj so navedene podrobnosti o kartuši s tonerjem za tiskalnik, ki vključujejo tudi navodila za njeno menjavo.

- Podatki o kartušah s tonerjem
- [Odstranite in zamenjajte kartušo](#page-32-0)

#### Podatki o kartušah s tonerjem

Tiskalnik navede, kdaj je raven kartuše s tonerjem nizka in zelo nizka. Dejanska preostala življenjska doba kartuše s tonerjem je lahko drugačna. Priporočamo, da pripravite nadomestno kartušo in jo namestite, ko kakovost tiskanja ne bo več zadovoljiva.

S trenutno kartušo nadaljujte tiskanje, dokler s porazdeljevanjem tonerja ne boste več dosegli več zadovoljive kakovosti tiskanja. Toner porazdelite tako, da iz tiskalnika odstranite kartušo s tonerjem in jo nežno stresate naprej in nazaj vzdolž njene vodoravne osi. Za grafični prikaz si oglejte navodila za menjavo kartuše. Kartušo s tonerjem vstavite nazaj v tiskalnik in zaprite pokrov.

Na spletni strani HP SureSupply na [www.hp.com/go/suresupply](http://www.hp.com/go/suresupply) lahko kupite kartuše in preverite združljivost kartuš za tiskalnik. Pomaknite se na dno strani in preverite, ali je država/regija pravilna.

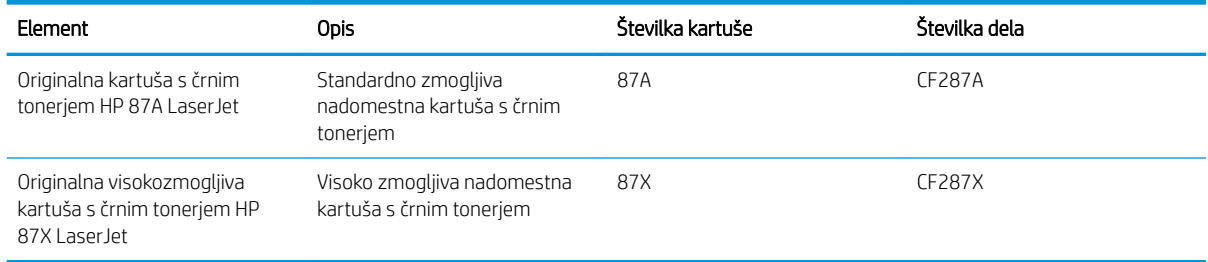

<sup>2</sup> OPOMBA: Visokozmogljive kartuše s tonerjem vsebujejo več tonerja kot standardne kartuše, zato lahko natisnete več strani. Če želite več informacij, obiščite [www.hp.com/go/learnaboutsupplies](http://www.hp.com/go/learnaboutsupplies).

Kartuše s tonerjem ne odstranjujte iz embalaže do menjave.

A POZOR: Kartuše s tonerjem ne izpostavljajte svetlobi več kot nekaj minut, saj se lahko poškoduje. Če boste kartušo s tonerjem za daljše časovno obdobje odstranili iz tiskalnika, pokrijte zeleni slikovni boben.

Na naslednji sliki so prikazani sestavni deli kartuše s tonerjem.

<span id="page-32-0"></span>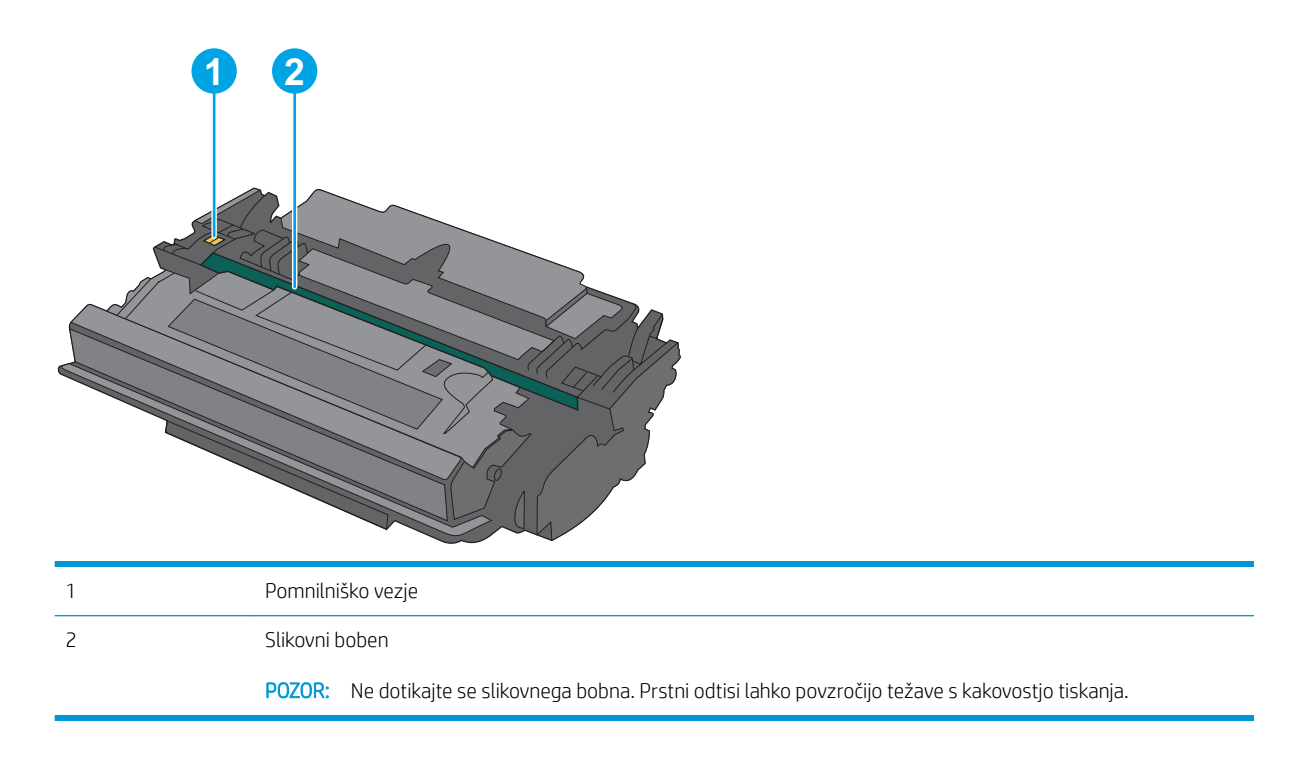

<u>A POZOR:</u> Če pride toner v stik z oblačili, ga obrišite s suho krpo in oblačila operite v mrzli vodi. Vroča voda toner utrdi v blago.

**EX OPOMBA:** Informacije o recikliranju rabljenih kartuš s tonerjem so v škatli kartuše.

#### Odstranite in zamenjajte kartušo

1. Pritisnite gumb za sprostitev zgornjega pokrova na levi strani tiskalnika.

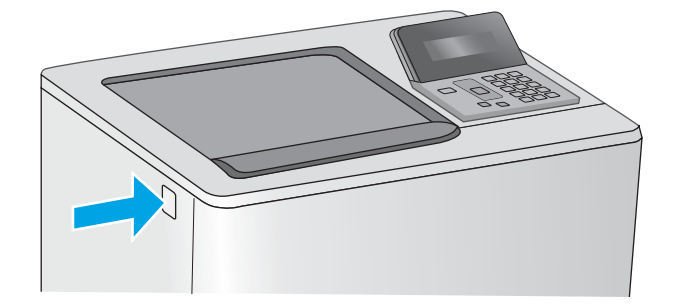

2. Odprite sprednja vratca.

3. Rabljeno kartušo s tonerjem primite za ročko in jo izvlecite.

4. Novo kartušo s tonerjem iz zaščitne vrečke vzemite tako, da odstranite plastični trak in odprete paket. Embalažo shranite za recikliranje rabljene kartuše s tonerjem.

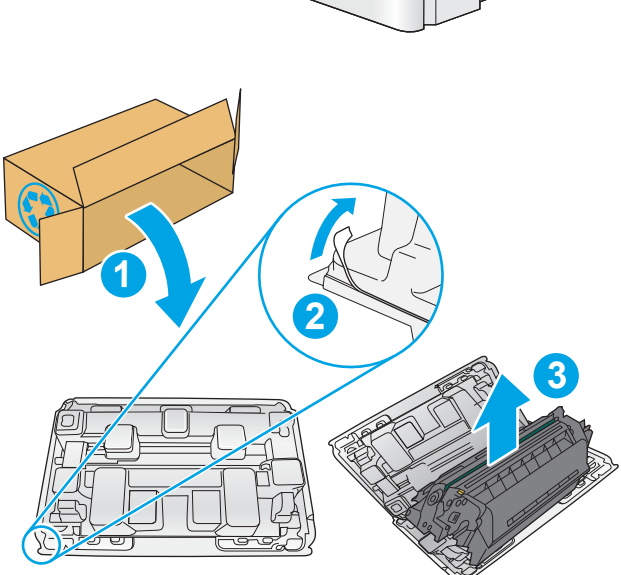

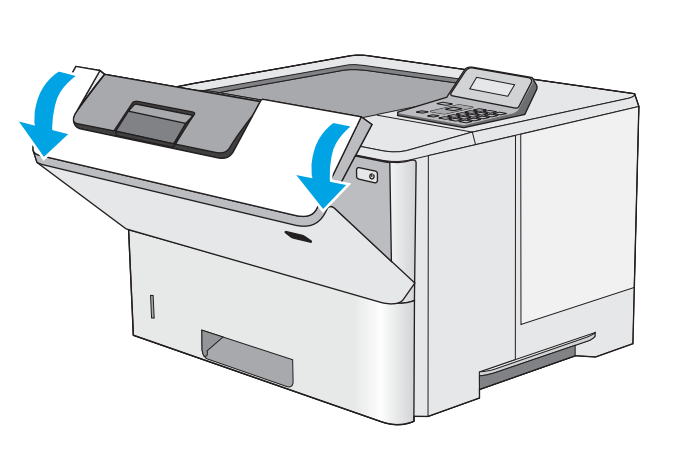

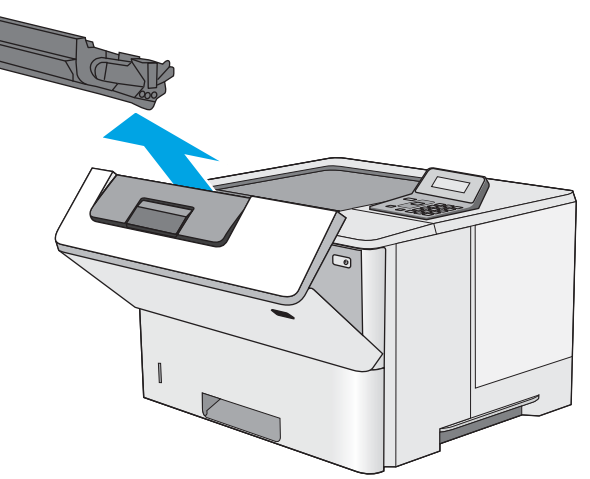

5. Kartušo s tonerjem primite na obeh koncih in jo od 5- do 6-krat pretresite.

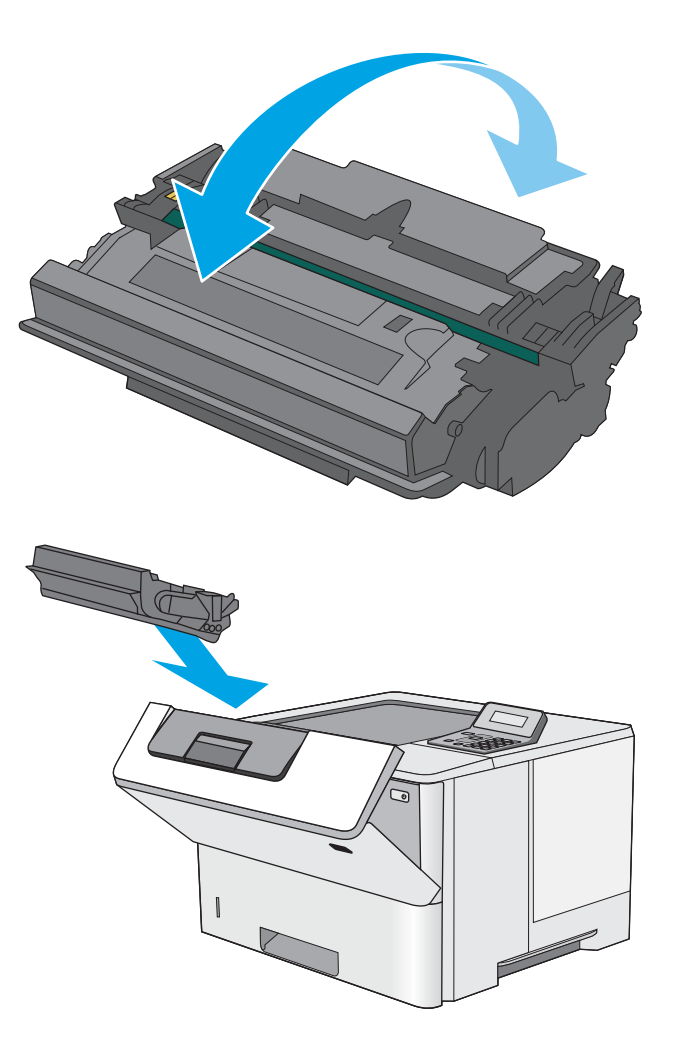

6. Kartušo s tonerjem poravnajte z režo in jo vstavite v tiskalnik.

#### 7. Zaprite sprednja vratca.

8. Rabljeno kartušo s tonerjem zapakirajte v škatlo, v kateri ste dobili novo kartušo. Za informacije o recikliranju glejte priložena navodila za recikliranje.

V ZDA je v škatli priložena vnaprej plačana nalepka za pošiljanje. V drugih državah/regijah obiščite spletno stran <u>www.hp.com/recycle</u> in natisnite vnaprej plačano nalepko za pošiljanje.

Vnaprej plačano nalepko za pošiljanje nalepite na škatlo in vrnite uporabljeno kartušo HP-ju, da jo ta reciklira.

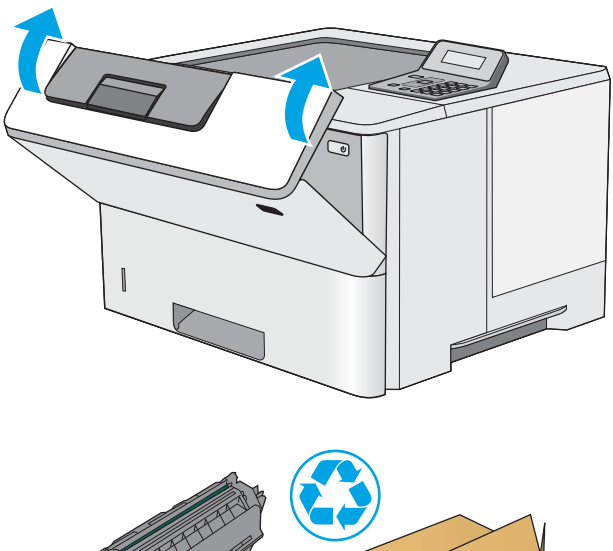

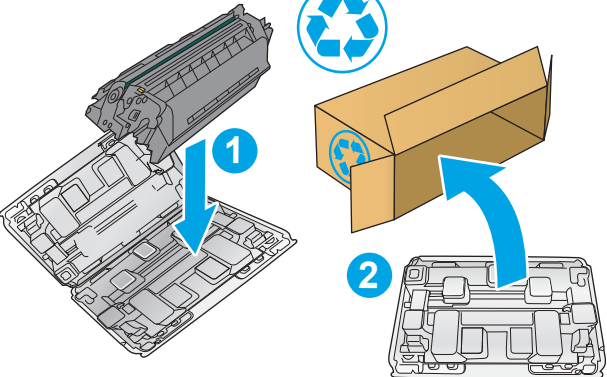
# 4 Tiskanje

- [Tiskalniški posli \(Windows\)](#page-37-0)
- [Tiskalniški posli \(OS X\)](#page-42-0)
- [Shranjevanje tiskalniških poslov na pogon USB za poznejše tiskanje](#page-45-0)
- [Mobilno tiskanje](#page-50-0)

#### Za več informacij:

Te informacije veljajo v času tiskanja. Najnovejše informacije si oglejte na [www.hp.com/support/ljM501.](http://www.hp.com/support/ljM501) HP-jeva celovita podpora za tiskalnik vključuje te informacije:

- · Namestitev in konfiguracija
- **•** Spoznavanje in uporaba
- Odpravljanje težav
- Prenos posodobitev programske in vdelane programske opreme
- Sodelovanje v forumih s podporo
- Iskanje informacij o garanciji in predpisih

## <span id="page-37-0"></span>Tiskalniški posli (Windows)

## Tiskanje (Windows)

Naslednji postopek predstavlja osnovo tiskanje v sistemu Windows.

- 1. V programski opremi izberite možnost Natisni.
- 2. Izberite tiskalnik s seznama tiskalnikov. Če želite spremeniti nastavitve, kliknite ali tapnite gumb Lastnosti ali Nastavitve, da odprete gonilnik tiskalnika.
	- **E OPOMBA:** Gumb se v različni programski opremi imenuje različno.
	- **EX** OPOMBA: Če želite do teh funkcij dostopati na začetnem zaslonu operacijskega sistema Windows 8 ali 8.1, izberite Naprave, Natisni in izberite tiskalnik.
	- **EX OPOMBA:** Če želite več informacij, kliknite gumb Pomoč (?) v gonilniku tiskalnika.

**EX** OPOMBA: Gonilnik tiskalnika je lahko videti drugače od tukaj prikazanega, koraki pa so enaki.

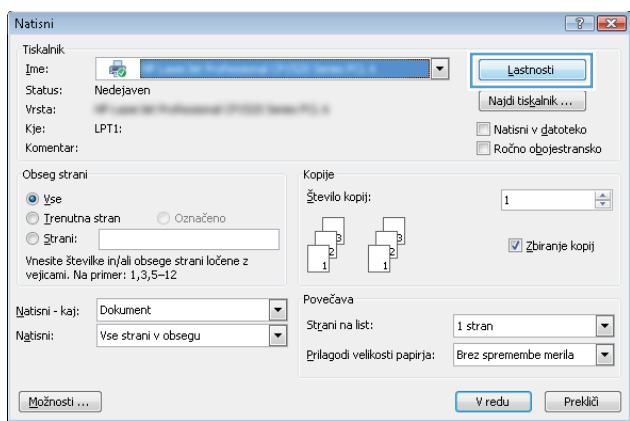

3. Kliknite ali tapnite zavihke v gonilniku tiskalnika, da konfigurirate razpoložljive možnosti. Na primer, nastavite usmerjenost papirja na zavihku Zaključna obdelava in nastavite vir, vrsto, velikost papirja in nastavitve kakovosti na zavihku Papir/kakovost.

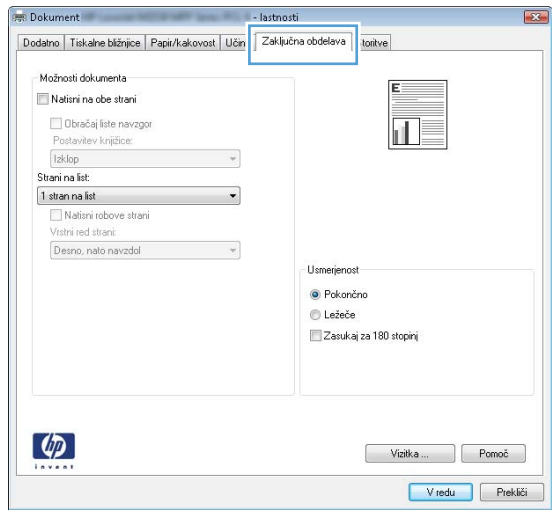

- 4. Kliknite ali tapnite gumb V redu, da se vrnete na pogovorno okno Natisni. Izberite število kopij, ki jih želite natisniti s tega zaslona.
- 5. Kliknite ali tapnite gumb V redu, da natisnete posel.

## Samodejno obojestransko tiskanje (Windows)

Ta postopek uporabite pri tiskalnikih z nameščeno enoto za samodejno obojestransko tiskanje. Če v tiskalniku ni nameščena enota za obojestransko tiskanje ali če želite tiskati na vrste papirja, ki jih enota ne podpira, tiskajte na obe strani ročno.

- 1. V programski opremi izberite možnost Natisni.
- 2. Izberite tiskalnik na seznamu tiskalnikov in kliknite ali tapnite gumb Lastnosti ali Nastavitve, da odprete gonilnik tiskalnika.
	- <sup>2</sup> OPOMBA: Gumb se v različni programski opremi imenuje različno.
	- **(<a>** OPOMBA: Če želite do teh funkcij dostopati na začetnem zaslonu operacijskega sistema Windows 8 ali 8.1, izberite Naprave, Natisni in izberite tiskalnik.
- 3. Kliknite ali tapnite zavihek Zaključna obdelava.
- 4. Izberite potrditveno polje Natisni na obe strani. Kliknite gumb V redu, da zaprete pogovorno okno Lastnosti dokumenta.
- 5. V pogovornem oknu Natisni kliknite gumb V redu, da natisnete posel.

### Ročno obojestransko tiskanje (Windows)

Ta postopek uporabite pri tiskalnikih, v katerih ni nameščena enota za samodejno obojestransko tiskanje, ali za tiskanje na papir, ki ga enota ne podpira.

- 1. V programski opremi izberite možnost Natisni.
- 2. Izberite tiskalnik na seznamu tiskalnikov in kliknite ali tapnite gumb Lastnosti ali Nastavitve, da odprete gonilnik tiskalnika.
	- **W** OPOMBA: Gumb se v različni programski opremi imenuje različno.
	- **EX OPOMBA:** Če želite do teh funkcij dostopati na začetnem zaslonu operacijskega sistema Windows 8 ali 8.1, izberite Naprave, Natisni in izberite tiskalnik.
- 3. Kliknite ali tapnite zavihek Zaključna obdelava.
- 4. Izberite potrditveno polje **Natisni obojestransko (ročno)**. Kliknite gumb **V redu**, da natisnete prvo stran opravila.
- 5. Vzemite natisnjeni sveženj iz izhodnega predala in ga položite na pladenj 1.
- 6. Če ste pozvani, se dotaknite ustreznega gumba na nadzorni plošči, da nadaljujete.

## Tiskanje več strani na en list (Windows)

- 1. V programski opremi izberite možnost Natisni.
- 2. Izberite tiskalnik na seznamu tiskalnikov in kliknite ali tapnite gumb Lastnosti ali Nastavitve, da odprete gonilnik tiskalnika.
- <sup>2</sup> OPOMBA: Gumb se v različni programski opremi imenuje različno.
- **EX OPOMBA:** Če želite do teh funkcij dostopati na začetnem zaslonu operacijskega sistema Windows 8 ali 8.1, izberite Naprave, Natisni in izberite tiskalnik.
- 3. Kliknite ali tapnite zavihek Zaključna obdelava.
- 4. Izberite število strani na list na spustnem seznamu Strani na list.
- 5. Izberite pravilne možnosti Natisni robove strani, Vrstni red strani in Usmerjenost. Kliknite gumb V redu, da zaprete pogovorno okno Lastnosti dokumenta.
- 6. V pogovornem oknu Natisni kliknite gumb V redu, da natisnete posel.

## Izbira vrste papirja (Windows)

- 1. V programski opremi izberite možnost Natisni.
- 2. Izberite tiskalnik na seznamu tiskalnikov in kliknite ali tapnite gumb Lastnosti ali Nastavitve, da odprete gonilnik tiskalnika.
	- **TOPOMBA:** Gumb se v različni programski opremi imenuje različno.
- **EX OPOMBA:** Če želite do teh funkcij dostopati na začetnem zaslonu operacijskega sistema Windows 8 ali 8.1, izberite Naprave, Natisni in izberite tiskalnik.
- 3. Kliknite ali tapnite zavihek Papir/kakovost.
- 4. Na spustnem seznamu Vrsta papirja izberite možnost za vrsto papirja, ki ga uporabljate, in kliknite gumb OK.
- 5. Kliknite gumb V redu, da zaprete pogovorno okno Lastnosti dokumenta. V pogovornem oknu Natisni kliknite gumb V redu, da natisnete posel.

#### Dodatni tiskalni posli

Obiščite [www.hp.com/support/ljM501](http://www.hp.com/support/ljM501).

Na voljo so navodila za določena tiskalniška opravila, kot so naslednja:

- Ustvarjanje in uporaba tiskalnih bližnjic ali prednastavitev
- Izbira velikosti papirja ali uporaba velikosti papirja po meri
- Izbira usmerjenosti strani
- Ustvarjanje knjižice
- Prilagajanje velikosti dokumenta, da ustreza določeni velikosti papirja
- Tiskanje prve ali zadnje strani dokumenta na drugačen papirju
- Tiskanje vodnih žigov na dokument

## <span id="page-42-0"></span>Tiskalniški posli (OS X)

## Tiskanje (OS X)

Naslednji postopek predstavlja osnovno tiskanje v sistemu OS X.

- 1. Kliknite meni File (Datoteka) in nato možnost Print (Tiskanje).
- 2. Izberite tiskalnik.
- 3. Kliknite Pokaži podrobnosti ali Kopije in strani in izberite druge menije za prilagoditev nastavitev tiskanja.

**<sup>3</sup> OPOMBA:** Gumb se v različnih programskih opremah imenuje različno.

4. Kliknite gumb Print (Tiskanje).

## Samodejno obojestransko tiskanje (OS X)

<sup>2</sup> OPOMBA: Te informacije se nanašajo na tiskalnike z enoto za samodejno obojestransko tiskanje.

**E popomba:** Ta funkcija je na voljo, če namestite HP-jev gonilnik tiskalnika. Morda ni na voljo, če uporabljate AirPrint.

- 1. Kliknite meni File (Datoteka) in nato možnost Print (Tiskanje).
- 2. Izberite tiskalnik.
- 3. Kliknite Pokaži podrobnosti ali Kopije in strani in nato še meni Postavitev.

**W** OPOMBA: Gumb se v različnih programskih opremah imenuje različno.

- 4. Izberite možnost vezave na spustnem seznamu Two-Sided (Obojestransko)
- 5. Kliknite gumb Print (Tiskanje).

## Ročno obojestransko tiskanje (OS X)

 $\mathbb{B}$  OPOMBA: Ta funkcija je na voljo, če namestite HP-jev gonilnik tiskalnika. Morda ni na voljo, če uporabljate AirPrint.

- 1. Kliknite meni File (Datoteka) in nato možnost Print (Tiskanje).
- 2. Izberite tiskalnik.
- 3. Kliknite Pokaži podrobnosti ali Kopije in strani in nato še meni Ročno obojestransko tiskanje.

**<sup>3</sup> OPOMBA:** Gumb se v različnih programskih opremah imenuje različno.

- 4. Kliknite polje Manual Duplex (Ročno obojestransko) in izberite možnost vezave.
- 5. Kliknite gumb Print (Tiskanje).
- 6. Pojdite do tiskalnika in odstranite prazen papir s pladnja 1.
- 7. Vzemite natisnjeni sveženj z izhodnega pladnja in ga položite v vhodni pladenj z natisnjeno stranjo navzdol.
- 8. Če ste pozvani, se dotaknite ustreznega gumba na nadzorni plošči, da nadaljujete.

## Tiskanje več strani na en list (OS X)

- 1. Kliknite meni File (Datoteka) in nato možnost Print (Tiskanje).
- 2. Izberite tiskalnik.
- 3. Kliknite Pokaži podrobnosti ali Kopije in strani in nato še meni Postavitev.

**<sup>3</sup> OPOMBA:** Gumb se v različnih programskih opremah imenuje različno.

- 4. Na spustnem seznamu Pages per Sheet (Strani na list) izberite število strani, ki jih želite natisniti na vsak list.
- 5. Na območju Layout Direction (Usmeritev postavitve) izberite vrstni red in postavitev strani na listu.
- 6. V meniju Borders (Robovi) izberite vrsto roba, ki ga želite natisniti okoli vsake strani na listu.
- 7. Kliknite gumb Print (Tiskanje).

### Izbira vrste papirja (OS X)

- 1. Kliknite meni File (Datoteka) in nato možnost Print (Tiskanje).
- 2. Izberite tiskalnik.
- 3. Kliknite Pokaži podrobnosti ali Kopije in strani in nato še meni Mediji in kakovost ali Papir/kakovost.

**<sup>3</sup> OPOMBA:** Gumb se v različnih programskih opremah imenuje različno.

4. Izberite možnosti v meniju Mediji in kakovost ali v meniju Papir/kakovost.

**3 OPOMBA:** Ta seznam vsebuje vse možnosti, ki so na voljo. Nekatere možnosti niso na voljo pri vseh tiskalnikih.

- Vrsta medijev: Izberite vrsto papirja za ta tiskalniški posel.
- Kakovost tiskanja: Izberite stopnjo ločljivosti za ta tiskalniški posel.
- Tiskanje od roba do roba: To možnost izberite za tiskanje skoraj do robov papirja.
- EconoMode: Izberite to možnost, če želite zmanjšati porabo tonerja pri tiskanju osnutkov dokumentov.
- 5. Kliknite gumb Print (Tiskanje).

## Dodatni tiskalni posli

Obiščite [www.hp.com/support/ljM501](http://www.hp.com/support/ljM501).

Na voljo so navodila za določena tiskalniška opravila, kot so naslednja:

- Ustvarjanje in uporaba tiskalnih bližnjic ali prednastavitev
- Izbira velikosti papirja ali uporaba velikosti papirja po meri
- Izbira usmerjenosti strani
- Ustvarjanje knjižice
- Prilagajanje velikosti dokumenta, da ustreza določeni velikosti papirja
- Tiskanje prve ali zadnje strani dokumenta na drugačen papirju
- Tiskanje vodnih žigov na dokument

## <span id="page-45-0"></span>Shranjevanje tiskalniških poslov na pogon USB za poznejše tiskanje

- **Uvod**
- Preden začnete
- Nastavitev tiskalnika za shranjevanje poslov
- Ustvarianie shranjenega opravila (Windows)
- [Tiskanje shranjenega opravila](#page-48-0)
- [Brisanje shranjenega opravila](#page-49-0)
- [Podatki, poslani tiskalniku v namene obračunavanja poslov](#page-49-0)

## Uvod

V tem razdelku je opisano ustvarjanje in tiskanje dokumentov, shranjenih na pogonu USB. Te posle lahko natisnete pozneje.

## Preden začnete

Zahteve funkcije shranjevanja poslov:

- V zadnja gostiteljska vrata USB namestite namenski pogon USB 2.0 z vsaj 16 GB nezasedenega prostora. Na ta pogon USB se shranijo posli, poslani tiskalniku. Če boste pogon USB odstranili iz tiskalnika, boste onemogočili funkcijo shranjevanja poslov.
- Če uporabljate v HP-jev univerzalni gonilnik tiskalnika (UPD), morate uporabiti UPD različice 5.9.0 ali novejše.

## Nastavitev tiskalnika za shranjevanje poslov

Funkcijo tiskalnika za shranjevanje poslov omogočite po naslednjem postopku.

#### Prvi korak: namestitev pogona USB

1. Poiščite zadnja gostiteljska vrata USB.

**W** OPOMBA: Pri nekaterih modelih so zadnja gostiteljska vrata USB pokrita. Preden nadaljujete, z zadnjih gostiteljskih vrat USB odstranite pokrov.

<span id="page-46-0"></span>2. V zadnja gostiteljska vrata USB vstavite pogon USB.

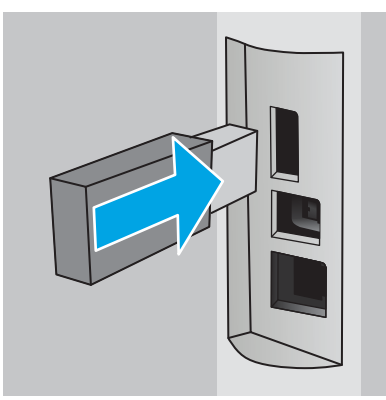

Na nadzorni plošči se prikaže sporočilo Za formatiranje pogona USB za shranjevanje poslov pritisnite OK.

3. Pritisnite gumb OK in nato sledite navodilom na nadzorni plošči, da dokončate postopek.

### Drugi korak: Posodobitev gonilnika tiskalnika

#### Posodobite gonilnik tiskalnika v operacijskem sistemu Windows

- 1. Kliknite gumb Start in nato Naprave in tiskalniki.
- 2. Z desno tipko miške kliknite ime HP-jevega tiskalnika in izberite Lastnosti tiskalnika.
- 3. V pogovornem oknu Lastnosti izberite zavihek Nastavitve naprave.
- 4. Izberite Posodobi zdaj in kliknite V redu. Gonilnik tiskalnika se posodobi.

V posodobljenem gonilniku tiskalnika bo zavihek Shramba opravil.

## Ustvarjanje shranjenega opravila (Windows)

Posle lahko na pogon USB shranite za zasebno ali zakasnjeno tiskanje.

- <sup>2</sup> OPOMBA: Gonilnik tiskalnika je lahko videti drugače od tukaj prikazanega, koraki pa so enaki.
	- 1. V programski opremi izberite možnost Natisni.
- 2. Tiskalnik izberite na seznamu tiskalnikov in izberite Lastnosti ali Nastavitve (ime je odvisno od programske opreme).
- **OPOMBA:** Gumb se v različni programski opremi imenuje različno.

**EX OPOMBA:** Če želite do teh funkcij dostopati na začetnem zaslonu operacijskega sistema Windows 8 ali 8.1, izberite Naprave, Natisni in izberite tiskalnik.

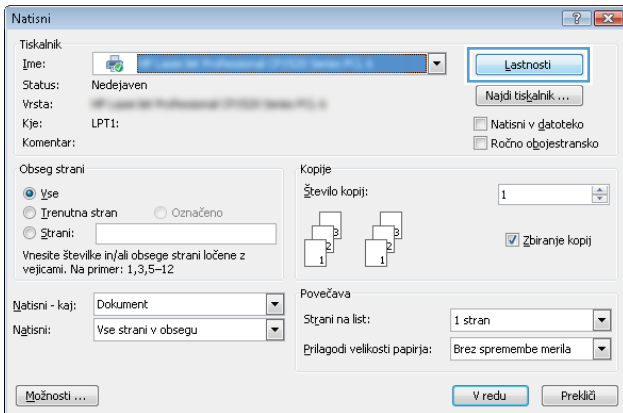

3. Kliknite zavihek Shramba opravil.

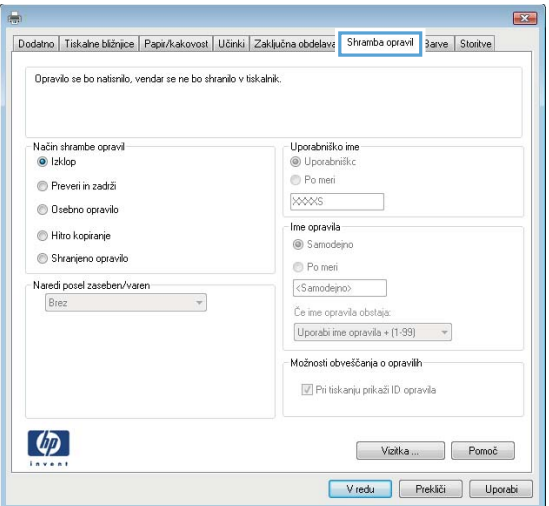

4. izberite možnost Način shranjevanja opravil.

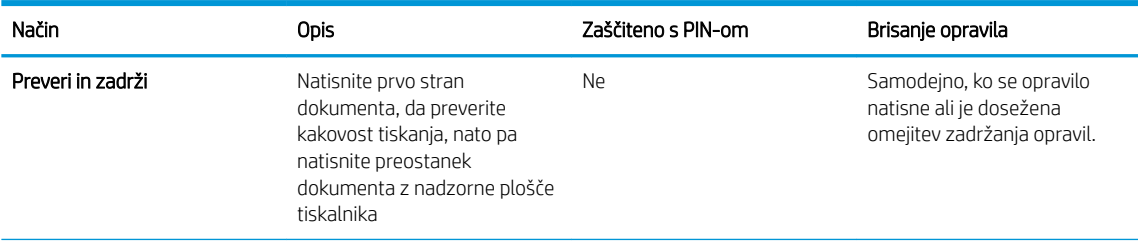

<span id="page-48-0"></span>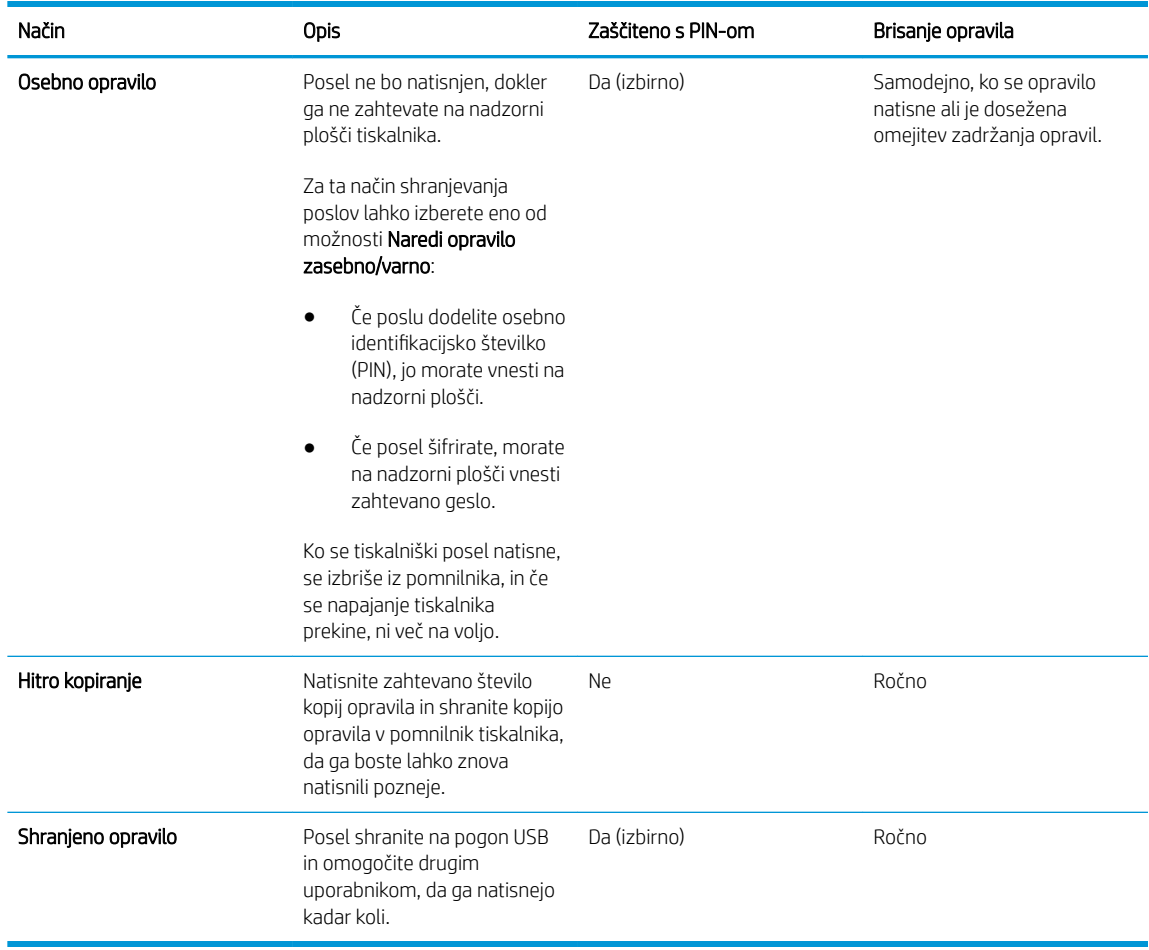

5. Za uporabo uporabniškega imena ali imena posla po meri kliknite gumb Po meri in nato vnesite uporabniško ime ali ime posla.

Izberite,katero možnost želite uporabiti,če ima to ime že drugo shranjeno opravilo:

- Uporabi ime opravila + (1–99): Dodajte enolično številko na konec imena posla.
- Zamenjaj obstoječo datoteko: Prepišite obstoječi shranjen posel z novim.
- 6. Kliknite gumb V redu,da zaprete pogovorno okno Lastnosti dokumenta. V pogovornem oknu Natisni kliknite gumb V redu,da natisnete posel.

### Tiskanje shranjenega opravila

Posel, shranjen na pogonu USB, natisnite po tem postopku.

- 1. Na nadzorni plošči tiskalnika pritisnite gumb V redu.
- 2. Pomaknite se do možnosti Shranjena opravila in jo izberite.
- 3. Na seznamu Mape opravila izberite uporabniško ime. Prikaže se seznam opravil, ki so shranjena pod tem uporabniškim imenom.
- 4. Izberite ime posla. Če je posel zaseben ali zaščiten, ob pozivu vnesite PIN.
- 5. S puščičnima gumboma izberite Kopije in nato pritisnite gumb OK.
- <span id="page-49-0"></span>6. Vnesite število kopij in nato pritisnite gumb OK.
- 7. S puščičnima gumboma izberite Natisni in nato pritisnite gumb OK.

### Brisanje shranjenega opravila

Ko pošljete shranjeni posel na pogon USB, tiskalnik prepiše morebitne prejšnje posle z istim uporabniškim imenom in imenom posla. Če je pogon USB poln, se na nadzorni plošči tiskalnika prikaže sporočilo Ni več pomnilnika. Preden lahko shranite dodatne tiskalniške posle, morate izbrisati obstoječe shranjene posle.

Posel, shranjen na pogonu USB, izbrišete po tem postopku.

- 1. Na nadzorni plošči tiskalnika pritisnite gumb V redu.
- 2. Pomaknite se do možnosti Shranjena opravila in jo izberite.
- 3. Na seznamu Mape opravila izberite uporabniško ime. Prikaže se seznam opravil, ki so shranjena pod tem uporabniškim imenom.
- 4. Izberite ime posla. Če je posel zaseben ali zaščiten, ob pozivu vnesite PIN.
- 5. S puščičnima gumboma izberite Izbriši in nato pritisnite gumb OK. Znova pritisnite gumb OK, da izbrišete posel.

## Podatki, poslani tiskalniku v namene obračunavanja poslov

Tiskalniški posli, poslani iz gonilnikov v odjemalcu (npr. računalniku), lahko HP-jevim napravam za tiskanje in zajemanje slik pošiljajo podatke, ki omogočajo osebno prepoznavanje. Podatki lahko med drugim vključujejo uporabniško ime in ime odjemalca, iz katerih izvira posel, ki se lahko uporabijo v namene obračunavanja poslov, kot je določil skrbnik tiskalne naprave. Isti podatki se ob uporabi funkcije shranjevanja poslov lahko skupaj s poslom shranijo v napravo za množično shranjevanje (npr. na disk) tiskalne naprave.

## <span id="page-50-0"></span>Mobilno tiskanje

## Uvod

HP nudi številne rešitve mobilnega in elektronskega tiskanja (ePrint) za enostavno tiskanje s HP-jevim tiskalnikom iz prenosnega ali tabličnega računalnika, pametnega telefona ali druge mobilne naprave. Če želite videti celoten seznam in zbrati najboljšo možnost, obiščite [www.hp.com/go/LaserJetMobilePrinting](http://www.hp.com/go/LaserJetMobilePrinting).

- HP ePrint po e-pošti
- [Programska oprema HP ePrint](#page-51-0)
- [AirPrint](#page-51-0)
- [Google Cloud Print](#page-51-0)
- [Funkcija tiskanja, vdelana v napravah Android](#page-52-0)

## HP ePrint po e-pošti

S storitvijo HP ePrint lahko dokumente tiskate tako, da jih pošljete kot e-poštno prilogo na e-poštni naslov tiskalnika iz katere koli naprave, ki podpira e-pošto.

**EX** OPOMBA: Za uporabo te funkcije bo tiskalnik morda potreboval posodobitev vdelane programske opreme.

Za uporabo storitve HP ePrint mora tiskalnik izpolnjevati te zahteve:

- Tiskalnik mora imeti vzpostavljeno povezavo z žičnim ali brezžičnim omrežjem in imeti dostop do interneta.
- V tiskalniku morajo biti omogočene HP-jeve spletne storitve in tiskalnik mora biti registriran v storitvi HP Connected.

Za omogočanje HP-jevih spletnih storitev in registracijo v storitvi HP Connected sledite temu postopku:

- 1. Na nadzorni plošči tiskalnika pritisnite gumb V redu. Odprite meni Nastavitev omrežia in nato izberite Pokaži naslov IP za prikaz naslova IP ali imena gostitelja.
- 2. Odprite spletni brskalnik in v vrstico naslova vnesite naslov IP ali ime gostitelja natančno tako, kot je prikazano na nadzorni plošči tiskalnika. Na računalniški tipkovnici pritisnite tipko Enter. Odpre se vdelan spletni strežnik.

https://10.10.XXXXX/

- **TV OPOMBA:** če se v spletnem brskalniku prikaže sporočilo, da dostop do spletnega mesta morda ne bo varen, izberite možnost za nadaljevanje na spletno mesto. Dostop do tega spletnega mesta ne bo škodil računalniku.
- 3. Kliknite zavihek HP-jeve spletne storitve in nato še Enable (Omogoči). Tiskalnik omogoči spletne storitve in nato natisne stran z informacijami.

Na strani z informacijami je koda tiskalnika za registracijo HP-jevega izdelka v storitvi HP Connected.

4. Obiščite [www.hpconnected.com](http://www.hpconnected.com) in ustvarite račun za HP ePrint ter izvedite postopek nastavitve.

## <span id="page-51-0"></span>Programska oprema HP ePrint

S programsko opremo HP ePrint lahko iz namiznega ali prenosnega računalnika s sistemom Windows ali Mac enostavno tiskate z vsemi tiskalniki s podporo za HP ePrint. S to programsko opremo boste lahko preprosto našli tiskalnike s podporo za HP ePrint, ki so registrirani v računu za storitev HP Connected. Ciljni HP-jev tiskalnik je lahko v pisarni ali kjer koli na planetu.

- Windows: Po namestitvi programske opreme v programu odprite možnost Natisni, nato pa na seznamu nameščenih tiskalnikov izberite HP ePrint. Kliknite gumb Lastnosti za konfiguriranje možnosti tiskanja.
- **OS X:** Po namestitvi programske opreme izberite **File** (Datoteka), **Print** (Natisni) in nato izberite puščico poleg možnosti PDF (spodaj levo na zaslonu gonilnika). Izberite HP ePrint.

V sistemu Windows programska oprema HP ePrint podpira tiskanje prek TCP/IP lokalnih tiskalnikov v omrežju (LAN ali WAN) in ki podpirajo UPD PostScript®.

Windows in OS X podpirata tiskanje prek IPP s tiskalniki v omrežju LAN ali WAN, ki podpirajo ePCL.

Windows in Mac podpirata tudi tiskanje dokumentov PDF na javnih lokacijah tiskanja in tiskanje s programsko opremo HP ePrint po e-pošti prek oblaka.

Gonilnike in dodatne informacije lahko poiščete na [www.hp.com/go/eprintsoftware](http://www.hp.com/go/eprintsoftware).

- **3 OPOMBA:** Programska oprema HP ePrint je pripomoček za potek dela s PDF-ji za računalnike Mac in ni dejanski gonilnik tiskalnika.
- **CPOMBA:** Programska oprema HP ePrint ne podpira tiskanja prek USB-ja.

### **AirPrint**

Neposredno tiskanje z Applovo funkcijo AirPrint je podprto v operacijskem sistemu iOS 4.2 ali novejšem in v računalnikih Mac z operacijskim sistemom OS X 10.7 Lion ali novejšim. S funkcijo AirPrint lahko s tem tiskalnikom tiskate neposredno iz naprav iPad, iPhone (3GS in novejših različic) in iPod touch (tretje generacije in novejših) z uporabo naslednjih mobilnih aplikacij:

- Pošta
- Fotografije
- Safari
- **iBooks**
- Izbrane aplikacije drugih proizvajalcev

**ET OPOMBA:** Pred uporabo funkcije AirPrint s povezavo USB, preverite številko različice. AirPrint različice 1.3 in starejše ne podpirajo povezav USB.

## Google Cloud Print

Google Cloud Print je rešitev mobilnega tiskanja, ki uporabnikom Gmailovega računa omogoča tiskanje prek spleta od koder koli, tudi iz telefona in tabličnega računalnika, prek katerega koli tiskalnika.

Za več informacij obiščite [www.google.com/cloudprint/learn/printers.html](http://www.google.com/cloudprint/learn/printers.html) in izberite povezavo HP.

## <span id="page-52-0"></span>Funkcija tiskanja, vdelana v napravah Android

HP-jeva rešitev tiskanja za Android in Kindle omogoča mobilnim napravam, da samodejno najdejo HP-jeve tiskalnike v omrežju, in tiskajo prek njih.

Tiskalnik mora biti povezan v isto omrežje (podomrežje) kot naprave Android.

HP-jeve rešitve tiskanja so vdelane v nekaterih napravah Android in Kindle, za druge pa so na voljo na [play.google.com.](https://play.google.com)

Za več informacij o uporabi funkcije tiskanja, vdelane v napravah Android, in o tem, katere naprave Android so podprte, obiščite [www.hp.com/go/LaserJetMobilePrinting](http://www.hp.com/go/LaserJetMobilePrinting).

# 5 Upravljanje tiskalnika

- [Uporaba aplikacij HP-jevih spletnih storitev](#page-55-0)
- [Spreminjanje vrste povezave tiskalnika \(Windows\)](#page-56-0)
- · Napredna konfiguracija s HP-jevim vdelanim spletnim strežnikom in programsko opremo HP Device [Toolbox \(Windows\)](#page-57-0)
- · Napredna konfiguracija s pripomočkom HP Utility za OS X
- · Konfiguriranje nastavitev omrežja IP
- [Varnostne funkcije tiskalnika](#page-65-0)
- [Nastavitve za varčevanje z energijo](#page-66-0)
- [HP Web Jetadmin](#page-68-0)
- [Posodobitev vdelane programske opreme](#page-69-0)

#### Za več informacij:

Te informacije veljajo v času tiskanja. Najnovejše informacije si oglejte na [www.hp.com/support/ljM501.](http://www.hp.com/support/ljM501)

HP-jeva celovita podpora za tiskalnik vključuje te informacije:

- · Namestitev in konfiguracija
- Spoznavanje in uporaba
- Odpravljanje težav
- Prenos posodobitev programske in vdelane programske opreme
- Sodelovanje v forumih s podporo
- Iskanje informacij o garanciji in predpisih

## <span id="page-55-0"></span>Uporaba aplikacij HP-jevih spletnih storitev

Aplikacije HP-jevih spletnih storitev prinašajo priročno vsebino, ki jo lahko iz interneta samodejno prenesete v tiskalnik. Izbirate lahko med različnimi aplikacijami, vključno z novicami, koledarji, obrazci in shrambo za dokumente v oblaku.

Če želite aktivirati te aplikacije in načrtovati prenose, obiščite spletno mesto HP Connected na [www.hpconnected.com](http://www.hpconnected.com).

<sup>29</sup> OPOMBA: če želite uporabljati to funkcijo, mora biti tiskalnik povezan v omrežje in imeti internetni dostop. V tiskalniku morajo biti omogočene HP-jeve spletne storitve.

#### Omogoči spletne storitve

- 1. Na nadzorni plošči tiskalnika pritisnite gumb V redu.
- 2. Izberite meni HP-jeve spletne storitve in nato pritisnite gumb OK.
- 3. Izberite element Omogoči spletne storitve in nato pritisnite gumb OK.

## <span id="page-56-0"></span>Spreminjanje vrste povezave tiskalnika (Windows)

Če tiskalnik že uporabljate in želite spremeniti njegovo povezavo, lahko to storite z bližnjico Ponovna konfiguracija HP-jeve naprave na računalniškem namizju. Tiskalnik lahko na primer znova konfigurirate tako, da bo uporabljal drug brezžični naslov, se povezal v žično ali brezžično omrežje ali da bo z omrežne povezave preklopil na povezavo USB. Konfiguracijo lahko spremenite, ne da bi vstavili CD tiskalnika. Ko izberete želeno vrsto povezave, se program pomakne na tisti del postopka nastavitve tiskalnika, ki ga je treba spremeniti.

## <span id="page-57-0"></span>Napredna konfiguracija s HP-jevim vdelanim spletnim strežnikom in programsko opremo HP Device Toolbox (Windows)

Za upravljanje tiskanja namesto nadzorne plošče tiskalnika uporabite HP-jev vdelani spletni strežnik v računalniku.

- Ogled informacij o stanju tiskalnika
- Ugotavljanje življenjske dobe potrošnega materiala in naročanje novega
- Ogled in sprememba konfiguracij pladnjev
- ogled in spreminjanje konfiguracije menija nadzorne plošče tiskalnika
- Ogled in tiskanje notranjih strani
- Prejemanje obvestil o dogodkih tiskalnika in potrošnega materiala
- Ogled in sprememba omrežne konfiguracije

HP-jev vdelani spletni strežnik deluje, ko je tiskalnik povezan v omrežje IP. HP-jev vdelani spletni strežnik ne podpira povezav tiskalnika na osnovi protokola IPX. Za odpiranje in uporabo HP-jevega vdelanega spletnega strežnika ne potrebujete dostopa do interneta.

Če je tiskalnik povezan v omrežje, je HP-jev vgrajeni spletni strežnik samodejno na voljo.

**TV OPOMBA:** HP Device Toolbox je programska oprema za vzpostavljanje povezave s HP-jevim vdelanim spletnim strežnikom, ko je tiskalnik povezan z računalnikom prek USB-ja. Na voljo je samo, če ste ob namestitvi tiskalnika v računalnik izvedli polno namestitev. Odvisno od načina povezave tiskalnika nekatere funkcije morda ne bodo na voljo.

**EX OPOMBA:** Do HP-jevega vdelanega spletnega strežnika ni mogoče dostopiti prek omrežnega požarnega zida.

Prvi način: Odpiranje HP-jevega vdelanega spletnega strežnika v meniju Start

- 1. Kliknite gumb Start in nato možnost Programi.
- 2. Kliknite skupino svojega HP-jevega tiskalnika in nato element HP Device Toolbox.

#### Drugi način: Odpiranje HP-jevega vdelanega spletnega strežnika v spletnem brskalniku

- 1. Na nadzorni plošči tiskalnika pritisnite gumb V redu. Odprite meni **Nastavitev omrežja** in nato izberite Pokaži naslov IP za prikaz naslova IP ali imena gostitelja.
- 2. Odprite spletni brskalnik in v vrstico naslova vnesite naslov IP ali ime gostitelja natančno tako, kot je prikazano na nadzorni plošči tiskalnika. Na računalniški tipkovnici pritisnite tipko Enter. Odpre se vdelan spletni strežnik.

#### https://10.10.XXXXX/

OPOMBA: če se v spletnem brskalniku prikaže sporočilo, da dostop do spletnega mesta morda ne bo varen, izberite možnost za nadaljevanje na spletno mesto. Dostop do tega spletnega mesta ne bo škodil računalniku.

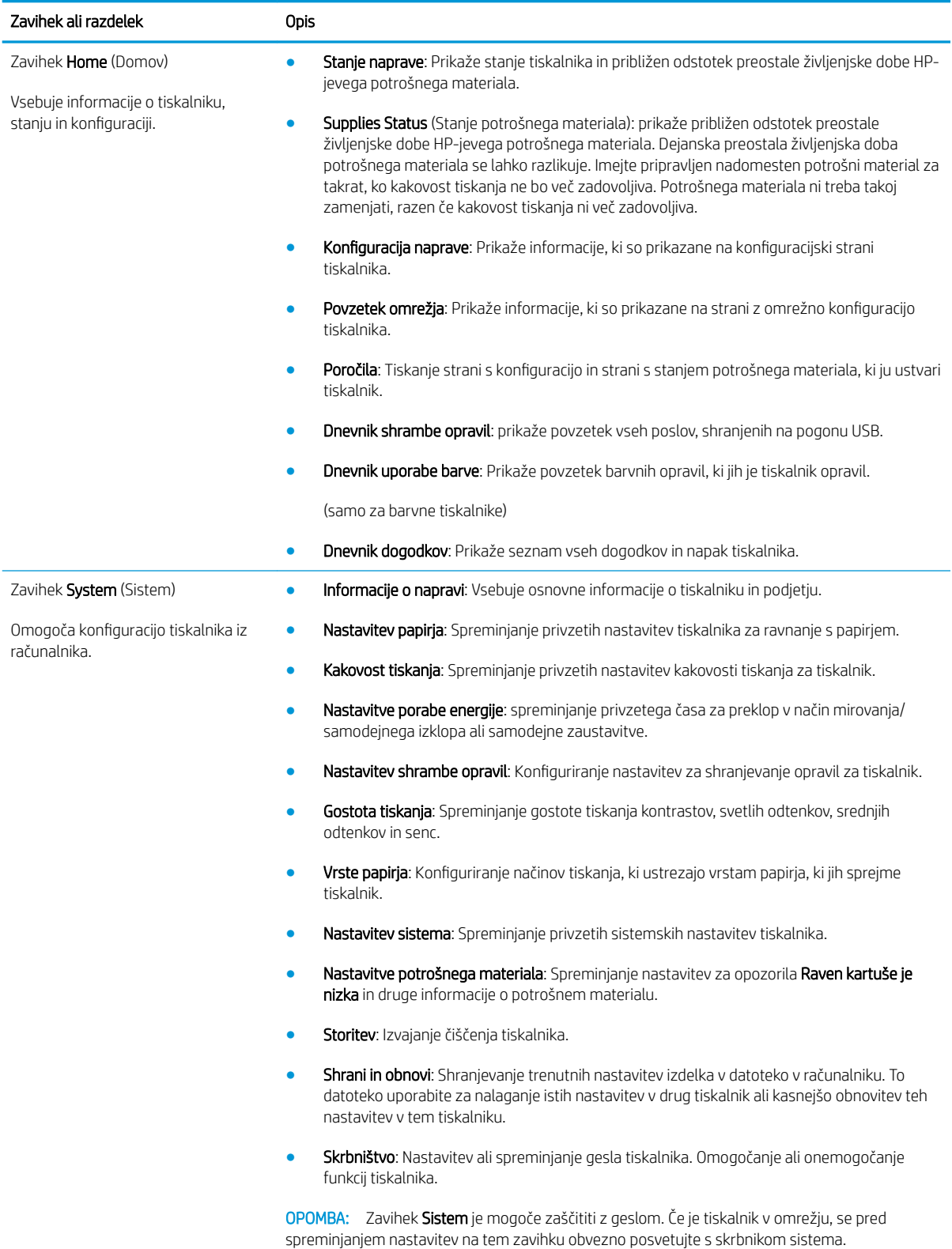

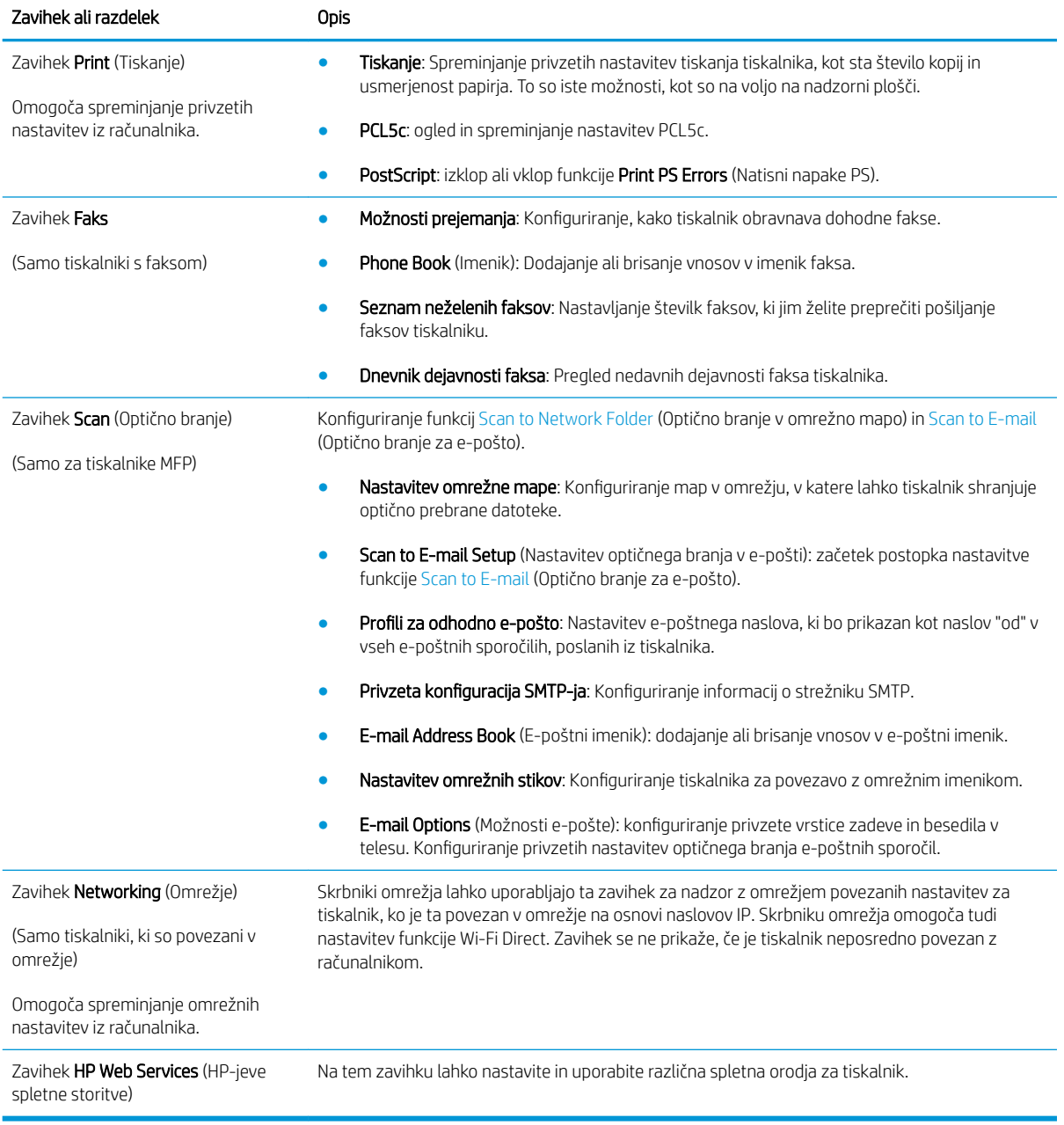

## <span id="page-60-0"></span>Napredna konfiguracija s pripomočkom HP Utility za OS X

HP Utility uporabite za preverjanje stanja tiskalnika ali prikaz in spreminjanje nastavitev tiskalnika v računalniku.

HP Utility lahko uporabljate, če je tiskalnik povezan s kablom USB ali v omrežje TCP/IP.

## Odpiranje pripomočka HP Utility

- 1. V računalniku odprite meni System Preferences (Sistemske nastavitve) in kliknite Print & Fax (Tiskanje in faksiranje), Print & Scan (Tiskanje in optično branje) ali Printers & Scanners (Tiskalniki in optični bralniki).
- 2. Na seznamu izberite tiskalnik.
- 3. Kliknite gumb Options & Supplies (Možnosti in potrošni material).
- 4. Kliknite zavihek Utility (Pripomoček).
- 5. Kliknite gumb Open Printer Utility (Odpri pripomoček za tiskalnik).

## Funkcije pripomočka HP Utility

V orodni vrstici HP Utility so ti elementi:

- Devices (Naprave): Ta gumb kliknite, če želite prikazati ali skriti izdelke Mac, ki jih je našel HP Utility.
- All Settings (Vse nastavitve): Ta gumb kliknite, če se želite vrniti v glavni pogled pripomočka HP Utility.
- HP Support (HP-jeva podpora): Ta gumb kliknite, če želite odpreti brskalnik in obiskati HP-jevo spletno mesto za podporo.
- Supplies (Potrošni material): Ta gumb kliknite, da odprete spletno mesto HP SureSupply.
- Registration (Registracija): Ta gumb kliknite, da odprete HP-jevo spletno mesto za registracijo.
- Recycling (Recikliranje): Ta gumb kliknite, da odprete spletno mesto programa HP Planet Partners za recikliranje.

HP Utility sestavljajo strani, ki jih odprete tako, da kliknete seznam All Settings (Vse nastavitve). V naslednji tabeli so opisana opravila, ki jih lahko izvajate s pripomočkom HP Utility.

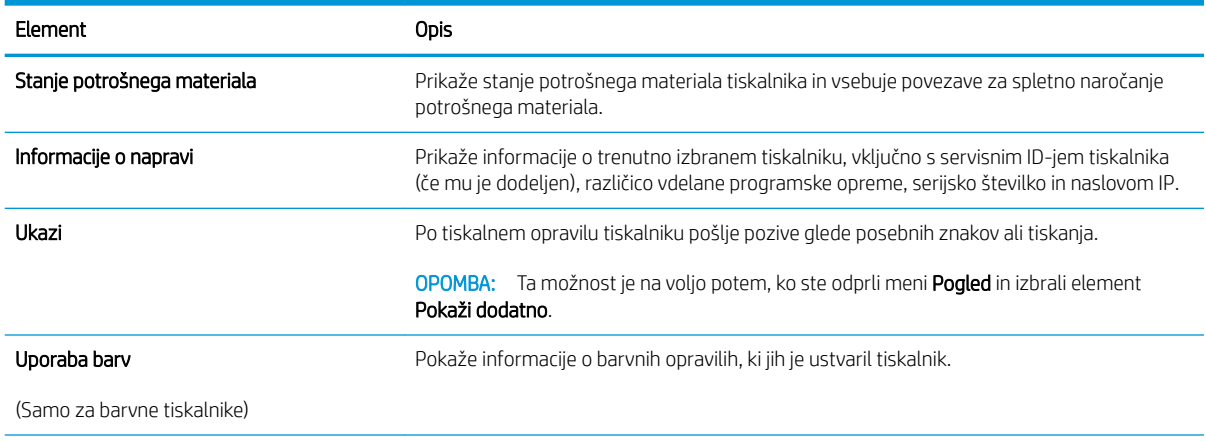

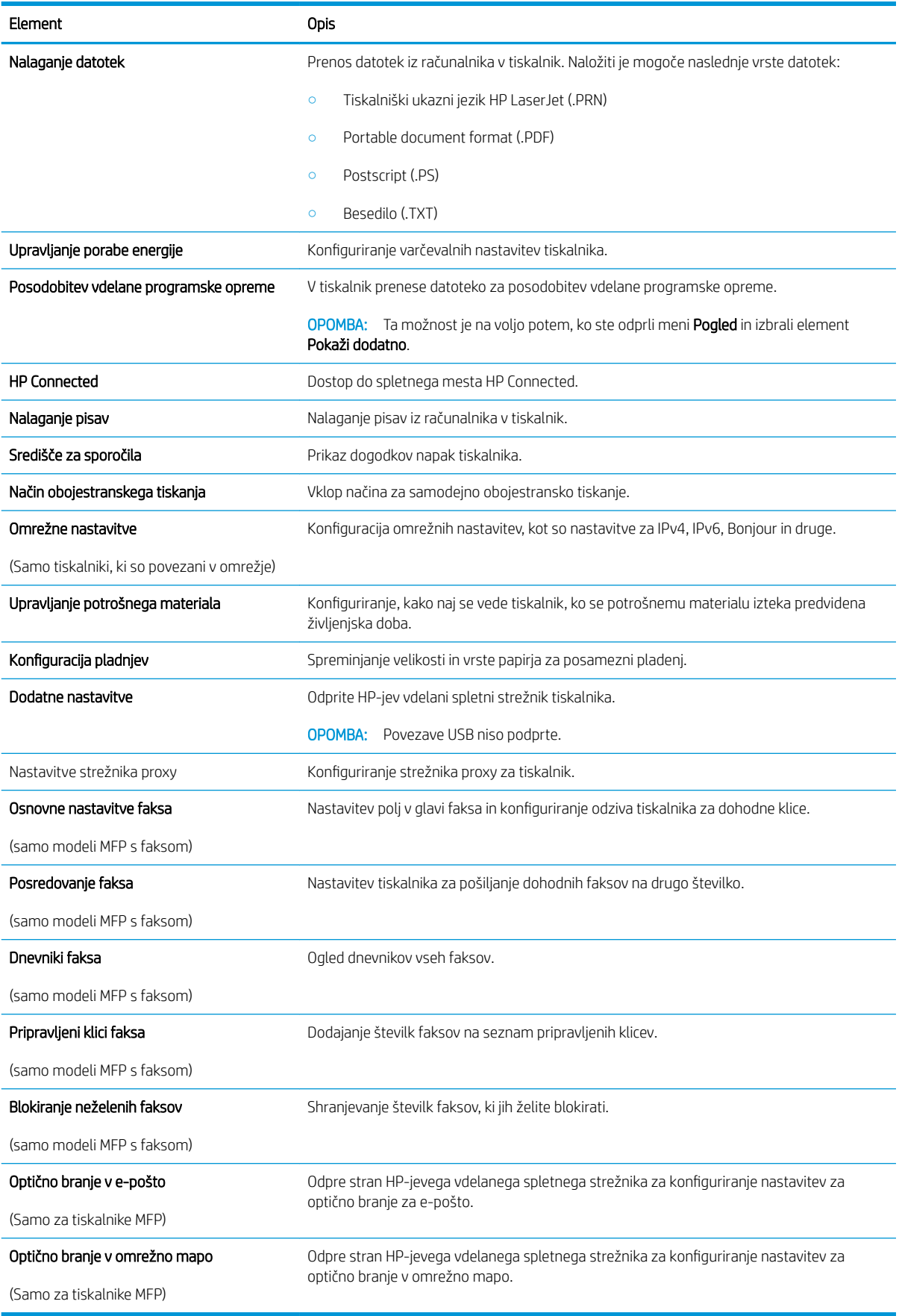

## <span id="page-62-0"></span>Konfiguriranje nastavitev omrežja IP

- **Uvod**
- Omejitve skupne rabe tiskalnika
- Prikaz in spreminjanje omrežnih nastavitev
- Preimenovanje tiskalnika v omrežju
- Ročna konfiguracija parametrov IPv4 TCP/IP na nadzorni plošči
- [Nastavitve hitrosti in dupleksa povezave](#page-63-0)

### Uvod

Če želite konfigurirati omrežne nastavitve tiskalnika, preberite te razdelke.

## Omejitve skupne rabe tiskalnika

HP ne podpira omrežja med enakovrednimi napravami, saj je to funkcija Microsoftovih operacijskih sistemov in ne HP-jevih gonilnikov tiskalnika. Obiščite Microsoft na [www.microsoft.com](http://www.microsoft.com).

## Prikaz in spreminjanje omrežnih nastavitev

Nastavitve konfiguracije naslova IP lahko prikažete ali spremenite s HP-jevim vdelanim spletnim strežnikom.

- 1. Odprite HP-jev vdelani spletni strežnik:
	- a. Na nadzorni plošči tiskalnika pritisnite gumb V redu. Odprite meni Nastavitev omrežja in nato izberite Pokaži naslov IP za prikaz naslova IP ali imena gostitelja.
	- b. Odprite spletni brskalnik in v vrstico naslova vnesite naslov IP ali ime gostitelja natančno tako, kot je prikazano na nadzorni plošči tiskalnika. Na računalniški tipkovnici pritisnite tipko Enter. Odpre se vdelan spletni strežnik.

#### https://10.10.XXXXX/

- **3 OPOMBA:** če se v spletnem brskalniku prikaže sporočilo, da dostop do spletnega mesta morda ne bo varen, izberite možnost za nadaljevanje na spletno mesto. Dostop do tega spletnega mesta ne bo škodil računalniku.
- 2. Kliknite zavihek Omrežje, da pridobite informacije o omrežju. Nastavitve po potrebi spremenite.

## Preimenovanje tiskalnika v omrežju

Če želite tiskalnik v omrežju preimenovati tako, da ga bo mogoče enolično prepoznati, uporabite HP‑jev vdelani spletni strežnik.

- 1. Odprite HP-jev vdelani spletni strežnik:
	- a. Na nadzorni plošči tiskalnika pritisnite gumb V redu. Odprite meni Nastavitev omrežja in nato izberite Pokaži naslov IP za prikaz naslova IP ali imena gostitelja.

<span id="page-63-0"></span>b. Odprite spletni brskalnik in v vrstico naslova vnesite naslov IP ali ime gostitelja natančno tako, kot je prikazano na nadzorni plošči tiskalnika. Na računalniški tipkovnici pritisnite tipko Enter. Odpre se vdelan spletni strežnik.

https://10.10.XXXXX/

**ET OPOMBA:** če se v spletnem brskalniku prikaže sporočilo, da dostop do spletnega mesta morda ne bo varen, izberite možnost za nadaljevanje na spletno mesto. Dostop do tega spletnega mesta ne bo škodil računalniku.

- 2. Odprite zavihek Sistem.
- 3. Na strani Informacije o napravi je v polju Opis naprave privzeto ime tiskalnika. Ime lahko spremenite tako, da bo mogoče tiskalnik enolično prepoznati.

**TV OPOMBA:** Ostala polja na strani so izbirna.

4. Kliknite gumb Uporabi, da shranite spremembe.

## Ročna konfiguracija parametrov IPv4 TCP/IP na nadzorni plošči

S pomočjo menijev na nadzorni plošči ročno nastavite naslov IPv4, masko podomrežja in privzeti prehod.

- 1. Na nadzorni plošči tiskalnika pritisnite gumb V redu.
- 2. Odprite naslednje menije:
	- Nastavitev omrežja
	- Način konfiguracije IPv4
	- Ročno
- 3. Naslov IP, masko podomrežia in privzeti prehod vnesite s puščičnimi gumbi in gumbom V redu, nato pa pritisnite gumb V redu, da shranite spremembe.

## Nastavitve hitrosti in dupleksa povezave

<sup>2</sup> OPOMBA: Te informacije se nanašajo samo na ethernetna omrežja. Ne nanašajo se na brezžična omrežja.

Hitrost povezave in način komunikacije tiskalnega strežnika morata ustrezati omrežnemu zvezdišču. V večini primerov se tiskalnik pusti v samodejnem načinu. Napačne spremembe nastavitev hitrosti in obojestranskega tiskanja povezave lahko tiskalniku preprečijo komuniciranje z drugimi omrežnimi napravami. Če želite izvesti spremembe, uporabite nadzorno ploščo tiskalnika.

 $\mathbb{F}$  OPOMBA: Nastavitev tiskalnika se mora ujemati z nastavitvijo omrežne naprave (omrežnega zvezdišča, stikala, prehoda, usmerjevalnika ali računalnika).

**EX OPOMBA:** Spreminjanje teh nastavitev povzroči, da se tiskalnik izklopi in znova vklopi. Spremembe izvedite samo, ko je tiskalnik nedejaven.

- 1. Na nadzorni plošči tiskalnika pritisnite gumb V redu.
- 2. Odprite naslednje menije:

#### ● Nastavitev omrežja

- Hitrost povezave
- 3. Izberite eno od naslednjih možnosti:
	- · Samodejno: Tiskalni strežnik se samodejno konfigurira za najvišjo hitrost povezave in način komunikacije, ki sta dovoljena v omrežju.
	- 10T polna: 10 Mb/s, polno dupleksno delovanje
	- 10T polovična: 10 Mb/s, polovično dupleksno delovanje
	- 100TX polna: 100 Mb/s, polno dupleksno delovanje
	- 100TX polovična: 100 Mb/s, polovično dupleksno delovanje
	- 1000T polna: 1000 Mb/s, polno dupleksno delovanje
- 4. Pritisnite gumb V redu. Tiskalnik se izklopi in znova vklopi.

## <span id="page-65-0"></span>Varnostne funkcije tiskalnika

## Uvod

Tiskalnik ima več varnostnih funkcij, ki omejujejo, kdo ima dostop do nastavitev konfiguracije in zaščitenih podatkov, ter preprečujejo dostop do dragocene strojne opreme.

- Dodelitev ali spreminjanje sistemskega gesla s HP-jevim vdelanim spletnim strežnikom
- zaklep matične plošče

## Dodelitev ali spreminjanje sistemskega gesla s HP-jevim vdelanim spletnim strežnikom

Dodelite skrbniško geslo za dostop do tiskalnika in HP-jevega vdelanega spletnega strežnika, tako da nepooblaščeni uporabniki ne bodo mogli spreminjati nastavitev tiskalnika.

- 1. Odprite HP-jev vdelani spletni strežnik:
	- a. Na nadzorni plošči tiskalnika pritisnite gumb V redu. Odprite meni Nastavitev omrežja in nato izberite Pokaži naslov IP za prikaz naslova IP ali imena gostitelja.
	- b. Odprite spletni brskalnik in v vrstico naslova vnesite naslov IP ali ime gostitelja natančno tako, kot je prikazano na nadzorni plošči tiskalnika. Na računalniški tipkovnici pritisnite tipko Enter. Odpre se vdelan spletni strežnik.

#### https://10.10.XXXXX/

- **EZ OPOMBA:** če se v spletnem brskalniku prikaže sporočilo, da dostop do spletnega mesta morda ne bo varen, izberite možnost za nadaljevanje na spletno mesto. Dostop do tega spletnega mesta ne bo škodil računalniku.
- 2. Na zavihku Sistem kliknite povezavo Skrbništvo v levem podoknu za krmarjenje.
- 3. Na območju Varnost izdelka vnesite geslo v polje Geslo.
- 4. Znova vnesite geslo v polje Potrditev gesla.
- 5. Kliknite gumb Uporabi.
	- **TOPOMBA:** Zabeležite si geslo in ga shranite na varno mesto.

## zaklep matične plošče

Na matični plošči je reža, v katero lahko priključite varnostni kabel. Če zaklenete matično ploščo, preprečite, da bi lahko kdo iz nje odstranil pomembne komponente.

## <span id="page-66-0"></span>Nastavitve za varčevanje z energijo

- **Uvod**
- Tiskanje v načinu EconoMode
- Nastavitev zakasnitve samodejnega izklopa in konfiguriranje tiskalnika za rabo 1 vata energije ali manj
- Spreminianje nastavitve Zakasnitev izklopa

### Uvod

Tiskalnik vsebuje več funkcij za varčevanje z energijo in potrošnim materialom.

## Tiskanje v načinu EconoMode

Osnutke dokumentov lahko pri tem tiskalniku tiskate z možnostjo EconoMode. Če uporabite možnost EconoMode, lahko porabite manj tonerja. Z uporabo možnosti EconoMode pa se lahko tudi zniža kakovost tiskanja.

HP ne priporoča stalne uporabe funkcije EconoMode. Če jo uporabljate neprekinjeno, lahko življenjska doba tonerja preseže življenjsko dobo mehanskih delov v kartuši s tonerjem. Če se kakovost tiskanja slabša in ni več sprejemljiva, zamenjajte kartušo s tonerjem.

- 1. V programski opremi izberite možnost Natisni.
- 2. Izberite tiskalnik in kliknite gumb Lastnosti ali Nastavitve.
- 3. Kliknite zavihek Papir/kakovost.
- 4. Potrdite polje EconoMode.

### Nastavitev zakasnitve samodejnega izklopa in konfiguriranje tiskalnika za rabo 1 vata energije ali manj

Časovno obdobje, po katerem se tiskalnik izklopi, nastavite v menijih na nadzorni plošči.

**TV OPOMBA:** Ko se tiskalnik izklopi, je poraba energije 1 W ali manj.

Če želite spremeniti nastavitev Izklop po, naredite to:

- 1. Na nadzorni plošči tiskalnika pritisnite gumb V redu.
- 2. Odprite naslednje menije:
	- Nastavitev sistema
	- Nastavitve porabe energije
	- Izklop po
- 3. Izberite čas zakasnitve možnosti Izklop po.
	- $\mathbb{R}$ OPOMBA: Privzeta vrednost je 4 ure.

<sup>&</sup>lt;sup>2</sup> OPOMBA: Če ta možnost v vašem tiskalniku ni na voljo, jo lahko nastavite tako, da uporabite HP-jev vdelani spletni strežnik.

## <span id="page-67-0"></span>Spreminjanje nastavitve Zakasnitev izklopa

Če želite izbrati, ali naj tiskalnik počaka z izklopom po pritisku gumba za izklop, uporabite menije na nadzorni plošči.

Če želite spremeniti nastavitev Zakasnitev izklopa, naredite to:

- 1. Na nadzorni plošči tiskalnika se dotaknite gumba V redu.
- 2. Odprite naslednje menije:
	- Nastavitev sistema
	- Nastavitve porabe energije
	- Zakasnitev izklopa
- 3. Izberite eno od možnosti zakasnitve:
	- Brez zakasnitve: Tiskalnik se izklopi po obdobju neaktivnosti, ki ga določa nastavitev Izklop po.
	- Ko so vrata aktivna: Ko je izbrana ta možnost, se tiskalnik ne bo izklopil, če niso vsa vrata neaktivna. Če je aktivna omrežna povezava ali povezava s faksom, se tiskalnik ne bo izklopil.

## <span id="page-68-0"></span>HP Web Jetadmin

HP Web Jetadmin je nagrajeno vodilno orodje za učinkovito upravljanje široke vrste HP-jevih omrežnih naprav, vključno s tiskalniki, večfunkcijskimi tiskalniki in napravami za digitalno pošiljanje. Ta enotna rešitev omogoča oddaljeno nameščanje, upravljanje, vzdrževanje in zaščito okolja za tiskanje in obdelavo slik ter odpravljanje težav v povezavi s tem – bistveno povečate poslovno storilnost tako, da prihranite čas, omejite stroške in zaščitite svoje naložbe.

Redno so vam na voljo nadgradnje programske opreme HP Web Jetadmin, ki zagotavljajo podporo za nekatere funkcije izdelka. Za več informacij obiščite spletno stran [www.hp.com/go/webjetadmin](http://www.hp.com/go/webjetadmin).

## <span id="page-69-0"></span>Posodobitev vdelane programske opreme

HP zagotavlja redne posodobitve tiskalnikov, nove aplikacije spletnih storitev in nove funkcije obstoječih aplikacij spletnih storitev. Sledite tem korakom za posodobitev vdelane programske opreme enega tiskalnika. Ko posodobite vdelano programsko opremo, se samodejno posodobijo aplikacije spletnih storitev.

Vdelano programsko opremo tiskalnika lahko posodobite na dva načina. Za posodobitev vdelane programske opreme uporabite samo enega od naslednjih načinov.

## Prvi način: Posodobitev vdelane programske opreme z nadzorno ploščo

S temi koraki naložite vdelano programsko opremo z nadzorne plošče (samo za tiskalnike, povezane v omrežje) in/ali nastavite tiskalnik tako, da bo samodejno naložil prihodnje posodobitve vdelane programske opreme. Pri tiskalnikih, priključenih prek povezave USB, pojdite na drugi način.

- 1. Prepričajte se, ali je tiskalnik z aktivno internetno povezavo povezan v žično (ethernetno) ali brezžično omrežje.
- **<sup>3</sup> OPOMBA:** Za posodobitev vdelane programske opreme prek omrežne povezave mora imeti tiskalnik vzpostavljeno internetno povezavo.
- 2. Na nadzorni plošči tiskalnika pritisnite gumb V redu, da odprete meni Nastavitev.
- 3. Pomaknite se do menija Storitev in ga odprite, nato odprite meni Posodobitev za LaserJet.

**<sup>3</sup> OPOMBA:** Če možnost **Posodobitev za LaserJet** ni navedena, uporabite drugi način.

- Če želite preveriti, ali so na voljo posodobitve, izberite Preveri, ali je na voljo posodobitev.
- <sup>2</sup> OPOMBA: Tiskalnik samodejno preveri, ali je na voljo posodobitev, in če je zaznana novejša različica, se samodejno začne postopek posodobitve.
- 5. Tiskalnik nastavite tako, da bo samodejno posodobil vdelano programsko opremo, ko bodo na voljo posodobitve.

Na nadzorni plošči tiskalnika pritisnite gumb V redu, da odprete meni Nastavitev.

Pomaknite se do menija Storitev in ga odprite, odprite meni Posodobitev za LaserJet in nato izberite meni Upravljanje posodobitev.

Možnost Dovoli posodobitve nastavite na DA in možnost Samodejno preverjanje na VKLOPLJENO.

#### Drugi način: Posodobitev vdelane programske opreme s pripomočkom Firmware Update **Utility**

S temi koraki ročno prenesite in namestite Update Utility s spletnega mesta HP.com.

- **27 OPOMBA:** Ta način je edina možnost posodobitve vdelane programske opreme za tiskalnike, ki so z računalnikom povezani prek kabla USB. Deluje tudi za tiskalnike, ki so povezani v omrežje.
- **EX OPOMBA:** Za uporabo te metode morate imeti nameščen gonilnik tiskalnika.
	- 1. Obiščite [www.hp.com/go/support](http://www.hp.com/go/support), kliknite povezavo Drivers & Software (Gonilniki in programska oprema), v polje za iskanje vnesite ime tiskalnika, pritisnite gumb ENTER in nato izberite tiskalnik na seznamu rezultatov iskanja.
	- 2. Izberite operacijski sistem.
- 3. V razdelku Firmware (Vdelana programska oprema) poiščite Firmware Update Utility.
- 4. Kliknite Download (Prenos), kliknite Run (Zaženi) in nato znova Run (Zaženi).
- 5. Ko se pripomoček zažene, izberite tiskalnik na spustnem seznamu in kliknite Send Firmware (Pošlji vdelano programsko opremo).
- <sup>2</sup> OPOMBA: Pred posodobitvijo ali po njej kliknite **Natisni konfiguracijo** za tiskanje strani s konfiguracijo za preverjanje nameščene različice vdelane programske opreme.
- 6. Sledite navodilom na zaslonu za dokončanje namestitve in nato kliknite gumb Exit (Izhod), da pripomoček zaprete.
# 6 Odpravljanje težav

- [Podpora za stranke](#page-73-0)
- [Obnovitev tovarniških privzetih nastavitev](#page-74-0)
- [Na nadzorni plošči tiskalnika se prikaže sporočilo "Raven kartuše je nizka" ali "Raven kartuše je zelo nizka".](#page-75-0)
- [Tiskalnik ne pobira papirja ali pa ga ne podaja pravilno](#page-77-0)
- [Odstranjevanje zagozdenega papirja](#page-83-0)
- [Izboljšanje kakovosti tiskanja](#page-101-0)
- [Odpravljanje težav z žičnim omrežjem](#page-107-0)

#### Za več informacij:

Te informacije veljajo v času tiskanja. Najnovejše informacije si oglejte na [www.hp.com/support/ljM501.](http://www.hp.com/support/ljM501)

HP-jeva celovita podpora za tiskalnik vključuje te informacije:

- · Namestitev in konfiguracija
- **•** Spoznavanje in uporaba
- Odpravljanje težav
- Prenos posodobitev programske in vdelane programske opreme
- Sodelovanje v forumih s podporo
- Iskanje informacij o garanciji in predpisih

# <span id="page-73-0"></span>Podpora za stranke

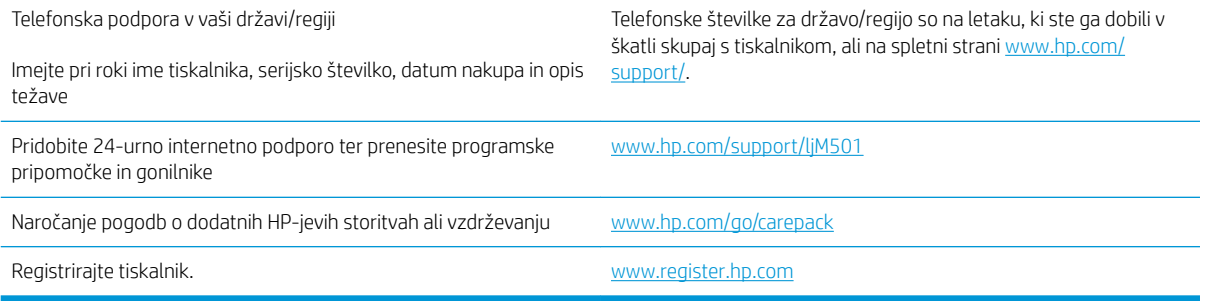

# <span id="page-74-0"></span>Obnovitev tovarniških privzetih nastavitev

Obnovitev tovarniških privzetih nastavitev povrne vse nastavitve tiskalnika in omrežja na privzete vrednosti. Število strani ali velikost pladnja se ne bo ponastavila. Če želite obnoviti tovarniške nastavitve tiskalnika, sledite tem korakom.

**A POZOR:** Obnovitev tovarniških privzetih nastavitev povrne vse nastavitve na privzete vrednosti in izbriše vse morebitne strani, shranjene v pomnilniku.

- 1. Na nadzorni plošči tiskalnika pritisnite gumb V redu.
- 2. Izberite Storitev.
- 3. Izberite možnost Obnovi privzete vrednosti in pritisnite gumb V redu.

Tiskalnik se samodejno zažene ponovno.

## <span id="page-75-0"></span>Na nadzorni plošči tiskalnika se prikaže sporočilo "Raven kartuše je nizka" ali "Raven kartuše je zelo nizka".

Raven kartuše je nizka: Tiskalnik vas opozori, ko je raven kartuše s tonerjem nizka. Dejanska preostala življenjska doba kartuše s tonerjem se lahko razlikuje. Imejte pripravljen nadomesten del za takrat, ko kakovost tiskanja ne bo več zadovoljiva. Kartuše s tonerjem še ni treba zamenjati.

S trenutno kartušo nadaljujte tiskanje, dokler s porazdeljevanjem tonerja ne boste več dosegli več zadovoljive kakovosti tiskanja. Toner porazdelite tako, da iz tiskalnika odstranite kartušo s tonerjem in jo nežno stresate naprej in nazaj vzdolž njene vodoravne osi. Za grafični prikaz si oglejte navodila za menjavo kartuše. Kartušo s tonerjem vstavite nazaj v tiskalnik in zaprite pokrov.

Raven kartuše je zelo nizka: Tiskalnik navede, kdaj je raven kartuše s tonerjem zelo nizka. Dejanska preostala življenjska doba kartuše s tonerjem se lahko razlikuje. Imejte pripravljen nadomesten del za takrat, ko kakovost tiskanja ne bo več zadovoljiva. Kartuše s tonerjem ni treba takoj zamenjati, razen če kakovost tiskanja ni več zadovoljiva.

Ko je dosežen prag, ko je raven HP-jeve kartuše s tonerjem zelo nizka, preneha veljati HP-jeva garancija za zaščito te kartuše s tonerjem.

#### Spreminjanje nastavitev zelo nizke ravni

Spremenite lahko nastavitev vedenja tiskalnika, ko potrošni material doseže nizko raven. Po namestitvi nove kartuše s tonerjem teh nastavitev ni treba znova določati.

- 1. Na nadzorni plošči tiskalnika pritisnite gumb V redu.
- 2. Odprite naslednje menije:
	- Nastavitev sistema
	- Nastavitve potrošnega materiala
	- Črna kartuša ali Barvne kartuše
	- Nastavitev zelo nizke ravni
- 3. Izberite eno od naslednjih možnosti:
	- Izberite možnost Nadaljuj, da vas tiskalnik opozori, da je raven kartuše s tonerjem zelo nizka, vendar nadaljuje s tiskanjem.
	- Izberite možnost Ustavi, da tiskalnik neha tiskati, dokler ne zamenjate kartuše s tonerjem.
	- Izberite možnost Poziv, da tiskalnik neha tiskati in vas pozove, da zamenjate kartušo s tonerjem. Poziv lahko potrdite in nadaljujete s tiskanjem. Uporabnik lahko pri tem tiskalniku nastavi možnost "S pozivom me opozori čez 100, 200, 300, 400 strani ali nikoli". Možnost je dodana za priročnejšo uporabo in ni zagotovilo, da bodo te strani natisnjene z ustrezno kakovostjo.

### Naročanje potrošnega materiala

Naročanje potrošnega materiala in papirja [www.hp.com/go/suresupply](http://www.hp.com/go/suresupply)

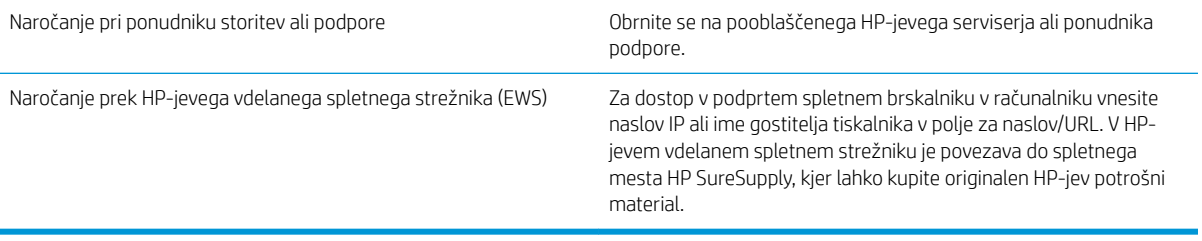

# <span id="page-77-0"></span>Tiskalnik ne pobira papirja ali pa ga ne podaja pravilno

## Uvod

S temi rešitvami lahko odpravite težave, če tiskalnik ne pobira papirja s pladnja ali pobira več listov papirja naenkrat. Oboje lahko povzroči zastoj papirja.

- Tiskalnik ne pobira papirja
- [Tiskalnik pobere več listov papirja naenkrat](#page-79-0)

### Tiskalnik ne pobira papirja

Če tiskalnik ne pobira papirja s pladnja, poskusite z naslednjimi rešitvami.

- 1. Odprite tiskalnik in odstranite vse liste papirja, ki so se zagozdili. Prepričajte se, da v tiskalniku ni več ostankov strganega papirja.
- 2. Na pladenj naložite papir primerne velikosti za ta posel.
- 3. Poskrbite, da sta na nadzorni plošči tiskalnika velikost in vrsta papirja nastavljena pravilno.
- 4. Preverite, ali sta vodili za papir v pladnju pravilno nastavljeni za uporabljeno velikost papirja. Poravnajte vodili z ustreznima utoroma na pladnju. Puščica na vodilu pladnja mora biti natančno poravnana z oznako na pladnju.
	- <sup>22</sup> OPOMBA: Vodil za papir ne prilagodite tesno ob sveženj papirja. Prilagodite jih na zareze ali oznake na pladnju.

Naslednje slike prikazujejo primere oznak velikosti papirja na pladnjih, ki veljajo za različne tiskalnike. Večina HP-jevih tiskalnikov ima oznake podobne tem.

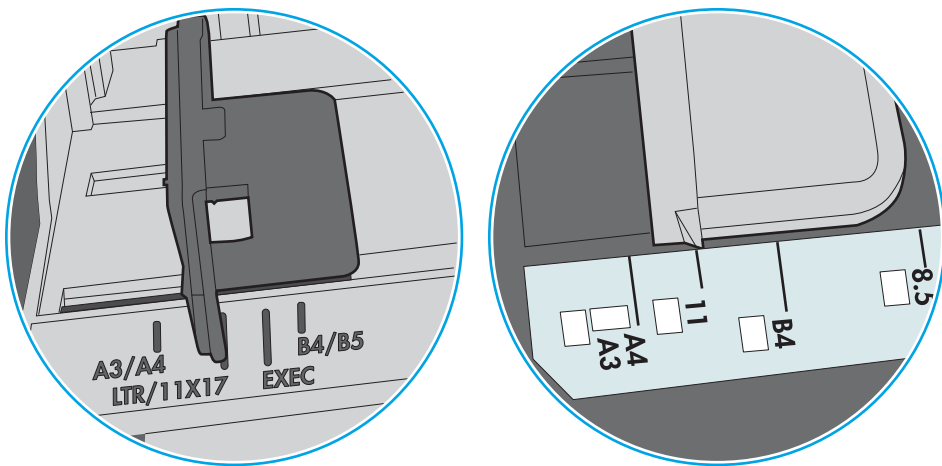

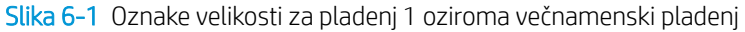

Slika 6-2 Oznake velikosti za kasetne pladnje

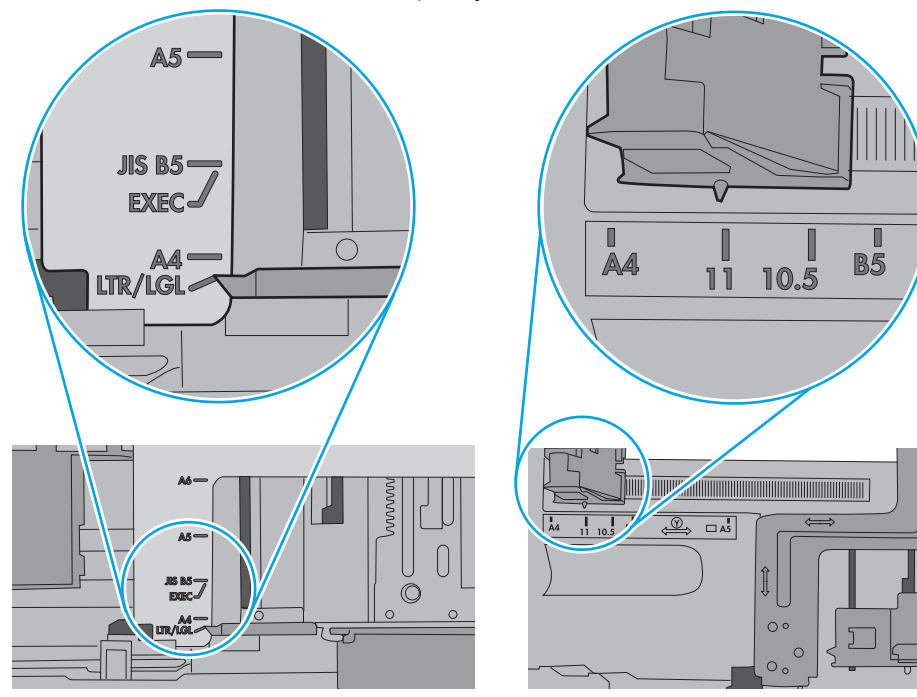

<span id="page-79-0"></span>5. Prepričajte se, da vlažnost v prostoru ustreza specifikacijam za ta tiskalnik in da je papir shranjen v neodprti embalaži. Večina svežnjev papirja je naprodaj v embalaži, ki papir ščiti pred vlago in ga ohranja suhega.

V zelo vlažnem okolju se lahko zgodi, da papir na vrhu svežnja na pladnju vpije vlago, kar povzroči, da papir postane zgrbančen. Če se to zgodi, odstranite 5 do 10 listov papirja z vrha svežnja.

V okoljih z nizko vlažnostjo lahko presežek statične elektrike povzroči, da se listi zlepijo skupaj. Če se to zgodi, odstranite sveženj s pladnja, ga pridržite na obeh koncih in upognite v obliki črke U. Nato ga upognite še v drugo smer. Primite sveženj papirja na obeh koncih in postopek večkrat ponovite. Tako boste sprostili posamezne liste papirja brez ustvarjanja statične elektrike. Preden sveženj papirja vrnete na pladenj, ga znova poravnajte.

Slika 6-3 Tehnika upogibanja svežnja papirja **1 2**

- 6. Na nadzorni plošči tiskalnika preverite, ali vas poziva k ročnemu podajanju papirja. Naložite papir in nadaljujte.
- 7. Valji nad pladnjem so morda umazani. Očistite jih s krpo, ki ne pušča vlaken, navlaženo s toplo vodo. Uporabite destilirano vodo, če je na voljo.
	- $\triangle$  POZOR: Ne pršite vode neposredno na tiskalnik. Raje popršite ali navlažite krpo in jo pred čiščenjem valjev ožemite.

Naslednja slika prikazuje, kje se nahajajo valji v različnih tiskalnikih.

Slika 6-4 Lokacije valja za pladenj 1 ali večnamenski pladenj

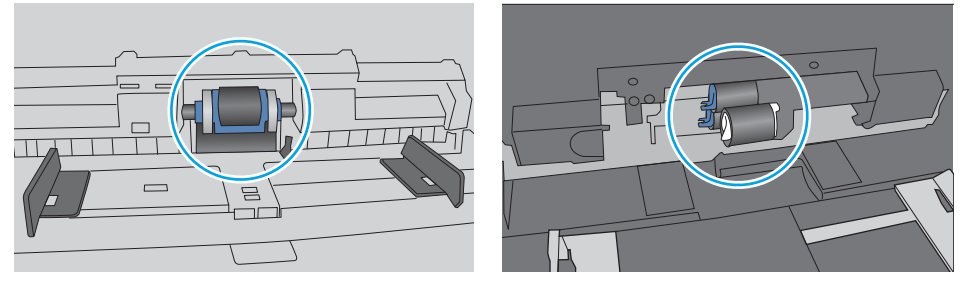

#### Tiskalnik pobere več listov papirja naenkrat

Če tiskalnik s pladnja pobere več listov papirja, poskusite z naslednjimi rešitvami.

1. S pladnja odstranite sveženj papirja in ga upognite, zavrtite za 180 stopinj in ga obrnite. *Papirja ne razpihujte.* Sveženj papirja znova položite na pladenj.

<sup>2</sup> OPOMBA: Mahanje s papirjem ustvarja statično elektriko. Namesto da s svežnjem mahali, ga raje pridržite na obeh koncih in upognite v obliki črke U. Nato ga upognite še v drugo smer. Večkrat ponovite. Tako boste sprostili posamezne liste papirja brez ustvarjanja statične elektrike. Preden sveženj papirja vrnete na pladenj, ga znova poravnajte.

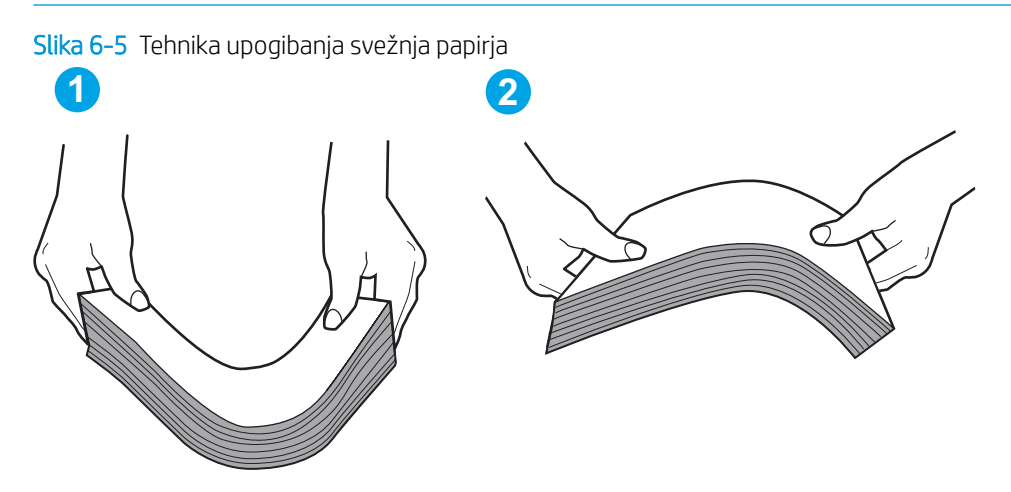

- 2. Uporabliajte samo papir, ki ustreza HP-jevim specifikacijam za ta tiskalnik.
- 3. Prepričajte se, da vlažnost v prostoru ustreza specifikacijam za ta tiskalnik in da je papir shranjen v neodprti embalaži. Večina svežnjev papirja je naprodaj v embalaži, ki papir ščiti pred vlago in ga ohranja suhega.

V zelo vlažnem okolju se lahko zgodi, da papir na vrhu svežnja na pladnju vpije vlago, kar povzroči, da papir postane zgrbančen. Če se to zgodi, odstranite 5 do 10 listov papirja z vrha svežnja.

V okoljih z nizko vlažnostjo lahko presežek statične elektrike povzroči, da se listi zlepijo skupaj. Če se to zgodi, odstranite papir s pladnja in sveženj upognite, kot je opisano zgoraj.

4. Uporabljajte papir, ki ni naguban, prepognjen ali poškodovan. Po potrebi uporabite papir iz drugega paketa.

5. Preverite oznake na notranji strani pladnja, ki označujejo, do katere višine lahko sega sveženj papirja, in poskrbite, da pladenj ne bo prenapolnjen. Če je pladenj prenapolnjen, z njega odstranite cel sveženj papirja, tega poravnajte in nato nekaj papirja naložite nazaj na pladenj.

Naslednje slike prikazujejo primere oznak višine svežnja na pladnjih za različne tiskalnike. Večina HP-jevih tiskalnikov ima oznake podobne tem. Poskrbite tudi, da bodo vsi listi papirja pod jezički, ki se nahajajo blizu oznak za višino svežnja. Ob zajemanju papirja v tiskalnik ti jezički pomagajo držati papir v pravilnem položaju.

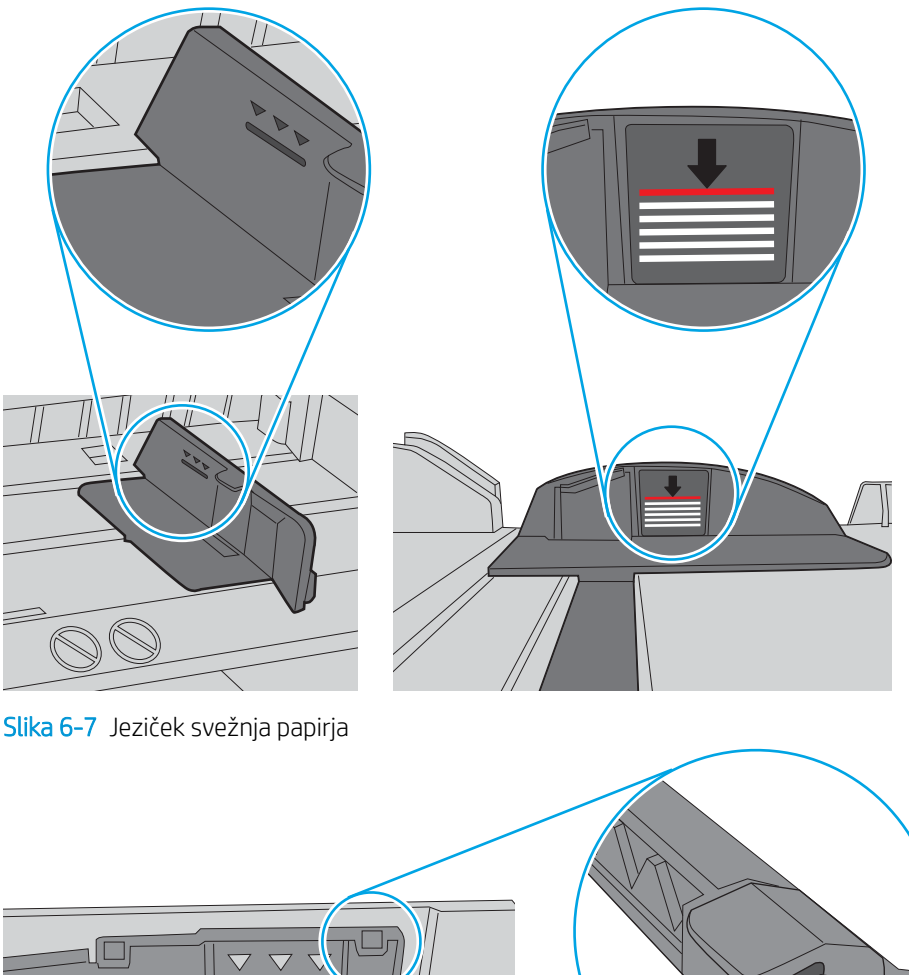

Slika 6-6 Oznake višine svežnja

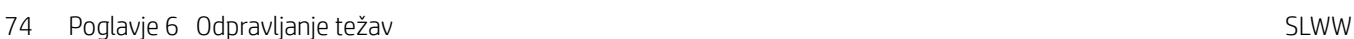

 $\bigcirc$ 

г Τ

- 6. Preverite, ali sta vodili za papir v pladnju pravilno nastavljeni za uporabljeno velikost papirja. Poravnajte vodili z ustreznima utoroma na pladnju. Puščica na vodilu pladnja mora biti natančno poravnana z oznako na pladnju.
	- <sup>2</sup> OPOMBA: Vodil za papir ne prilagodite tesno ob sveženj papirja. Prilagodite jih na zareze ali oznake na pladnju.

Naslednje slike prikazujejo primere oznak velikosti papirja na pladnjih, ki veljajo za različne tiskalnike. Večina tiskalnikov HP ima oznake podobne tem.

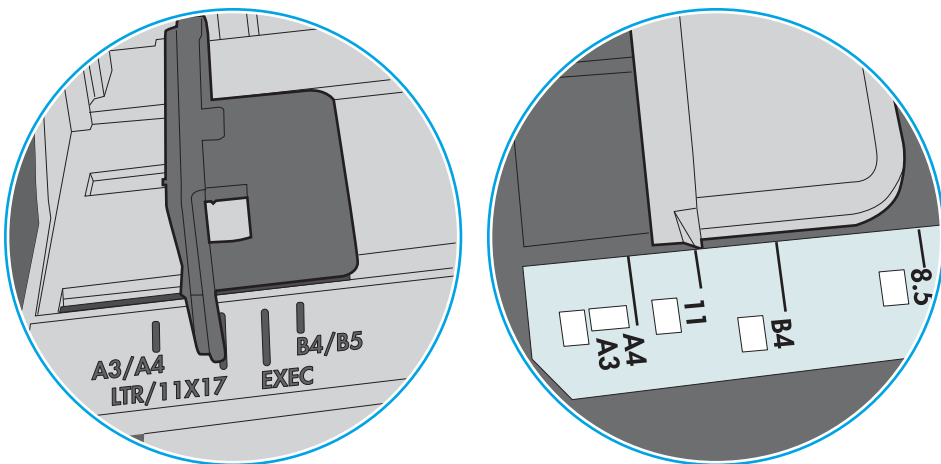

Slika 6-8 Oznake velikosti za pladenj 1 oziroma večnamenski pladenj

Slika 6-9 Oznake velikosti za kasetne pladnje

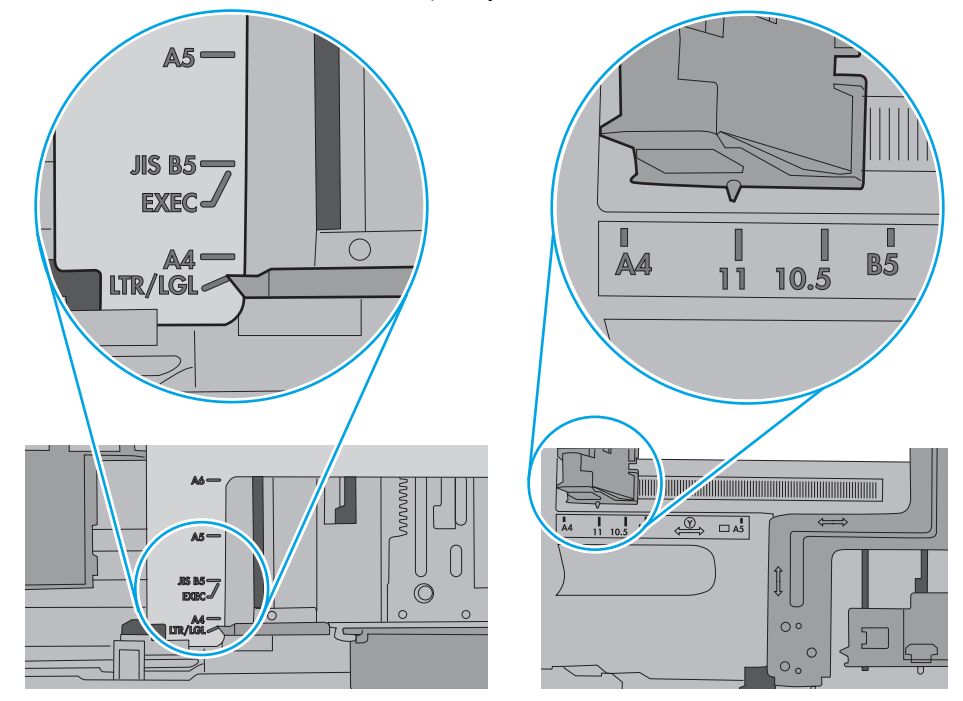

7. Poskrbite, da so pogoji okolja za tiskanje znotraj priporočenih vrednosti.

# <span id="page-83-0"></span>Odstranjevanje zagozdenega papirja

### Uvod

Te informacije vključujejo navodila za odstranjevanje zagozdenega papirja iz tiskalnika.

- Mesta zastojev
- [Prihaja do pogostih ali ponavljajočih se zastojev papirja?](#page-84-0)
- [Odpravljanje zastojev papirja na pladnju 1](#page-84-0)
- [Odpravljanje zastojev papirja na pladnju 2 in pladnju za 550 listov](#page-87-0)
- [Odpravite zastoje papirja na območju kartuše s tonerjem](#page-91-0)
- [Odpravljanje zastojev papirja iz zadnjih vratc in z območja razvijalne enote \(modeli M501n\)](#page-94-0)
- [Odpravite zastoje papirja v izhodnem predalu](#page-95-0)
- [Odpravljanje zastojev papirja v enoti za obojestransko tiskanje \(modeli M501dn\)](#page-96-0)

## Mesta zastojev

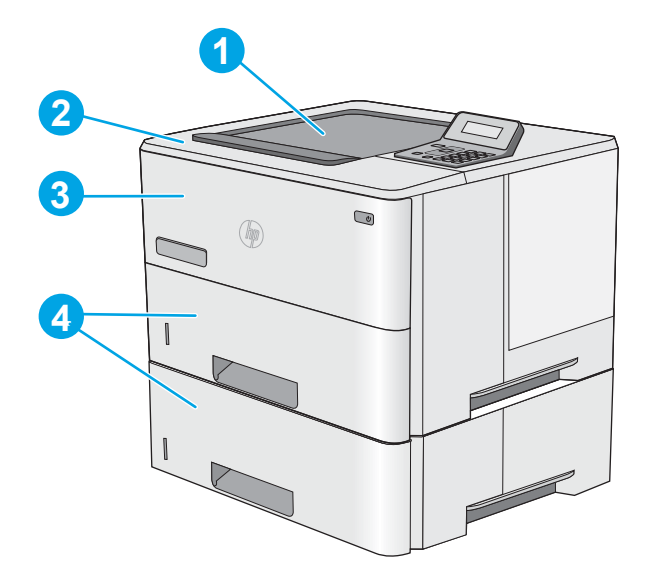

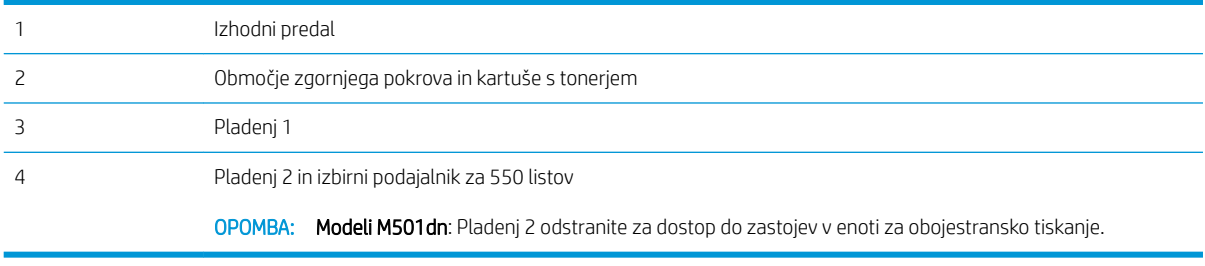

### <span id="page-84-0"></span>Prihaja do pogostih ali ponavljajočih se zastojev papirja?

Sledite tem korakom, da boste odpravili težave s pogostimi zastoji papirja. Če prvi korak ne odpravi težave, nadaljujte z naslednjim, dokler ne odpravite težave.

- 1. Če se je v tiskalniku zagozdil papir, odpravite zastoj in natisnite konfiguracijsko stran, da testirate tiskalnik.
- 2. Prepričajte se, da je na nadzorni plošči tiskalnika pladenj konfiguriran za pravilno velikost in vrsto papirja. Po potrebi prilagodite nastavitve papirja.
	- a. Na nadzorni plošči tiskalnika pritisnite gumb V redu.
	- b. Odprite naslednje menije:
		- Nastavitev sistema
		- Namestitev papirja
	- c. Na seznamu izberite pladenj.
	- d. Izberite možnost Vrsta papirja in nato izberite vrsto papirja, ki je na pladnju.
	- e. Izberite možnost Velikost papirja in nato izberite velikost papirja, ki je na pladnju.
- 3. Izklopite tiskalnik, počakajte 30 sekund in ga nato znova vklopite.
- 4. Natisnite čistilno stran, da odstranite odvečni toner iz notranjosti tiskalnika.
	- a. Na nadzorni plošči tiskalnika pritisnite gumb V redu.
	- b. Odprite naslednje menije:
		- Storitve
		- Čistilna stran
	- c. Ko vas tiskalnik pozove, naložite navaden papir velikosti Letter ali A4, in pritisnite gumb V redu.

Na nadzorni plošči tiskalnika se prikaže sporočilo Čiščenje. Počakajte, da se postopek konča. Natisnjeno stran zavrzite.

- 5. Natisnite konfiguracijsko stran, da preizkusite tiskalnik.
	- a. Na nadzorni plošči tiskalnika pritisnite gumb V redu.
	- b. Odprite meni Poročila.
	- c. Izberite možnost Poročilo o konfiguraciji.

Če z nobenim od teh korakov ne uspete odpraviti težave, je morda treba tiskalnik servisirati. Stopite v stik s HPjevo podporo za stranke.

#### Odpravljanje zastojev papirja na pladnju 1

Zastoje papirja na pladnju 1 odpravite po naslednjem postopku. Če pride do zastoja, se na nadzorni plošči prikaže sporočilo o napaki, ki vam je v pomoč pri odstranjevanju zastoja.

1. Če je na pladnju mogoče videti večino lista papirja, počasi povlecite zagozdeni papir iz tiskalnika. Poskrbite, da odstranite cel list. Če se strga, nadaljujte z naslednjimi koraki, da poiščite ostanke.

Če je večino lista papirja povleklo v tiskalnik, nadaljujte z naslednjimi koraki.

2. Pritisnite gumb za sprostitev zgornjega pokrova na levi strani tiskalnika.

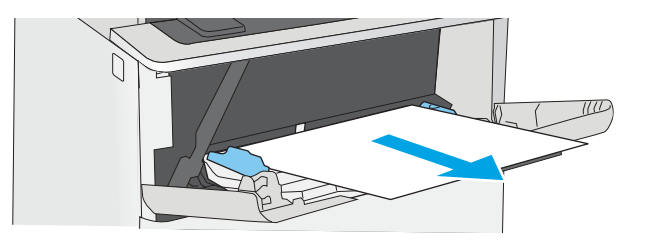

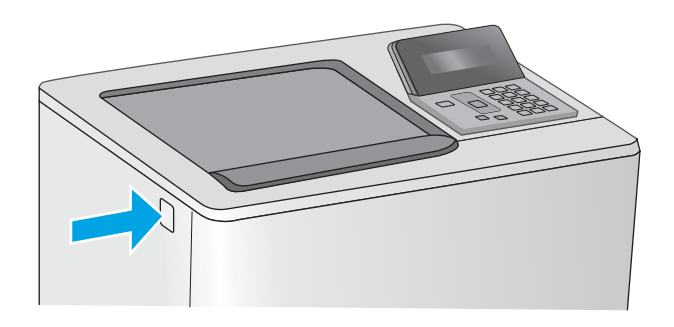

3. Odprite sprednja vratca.

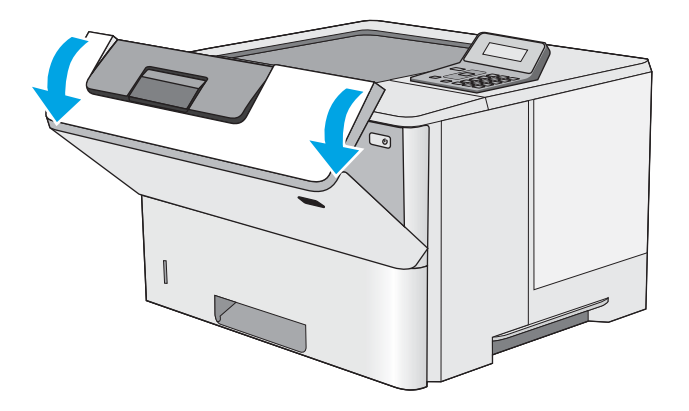

4. Odstranite kartušo s tonerjem.

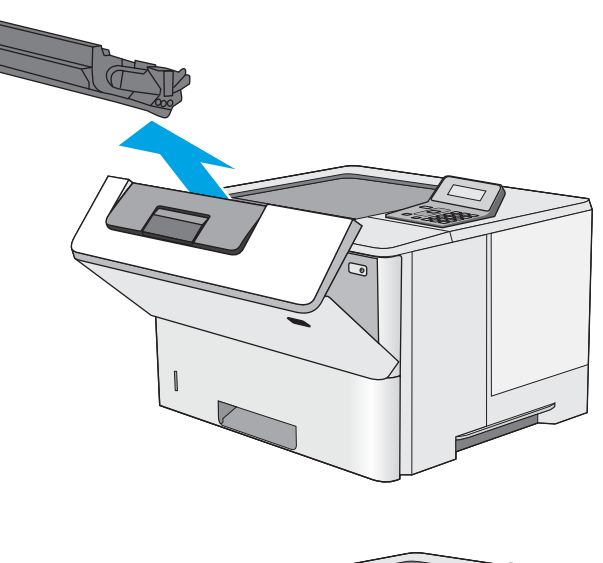

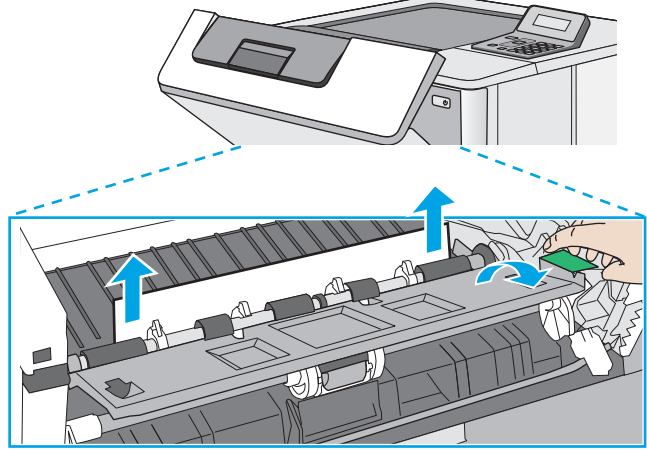

5. Dvignite pokrov za dostop do zastoja in počasi odstranite ves zagozdeni papir. Pazite, da ga ne strgate.

<span id="page-87-0"></span>6. Kartušo s tonerjem vstavite nazaj.

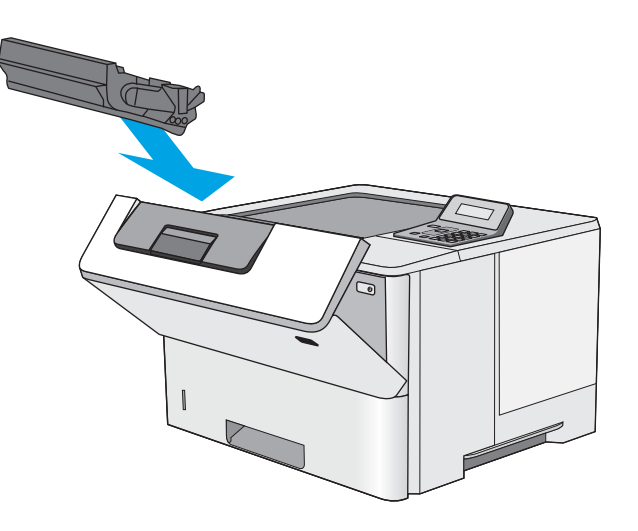

7. Zaprite sprednja vratca.

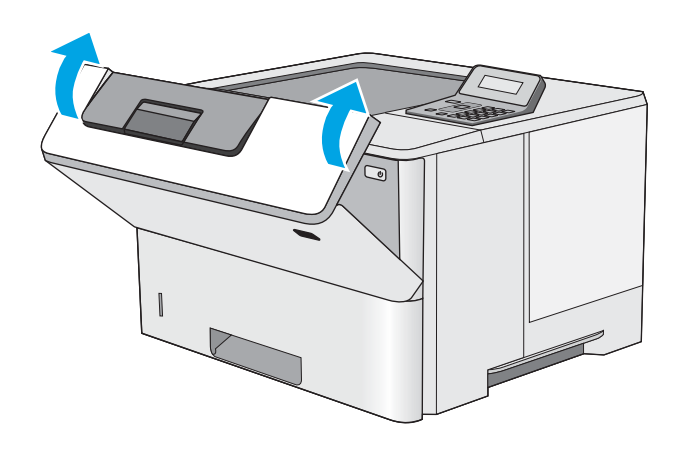

## Odpravljanje zastojev papirja na pladnju 2 in pladnju za 550 listov

Po spodnjem postopku lahko na vseh možnih mestih pladnja 2 in pladnja za 550 listov preverite, ali se je zagozdil papir. Če pride do zastoja, se na nadzorni plošči prikaže sporočilo o napaki, ki vam je v pomoč pri odstranjevanju zastoja.

1. Odstranite pladenj iz tiskalnika.

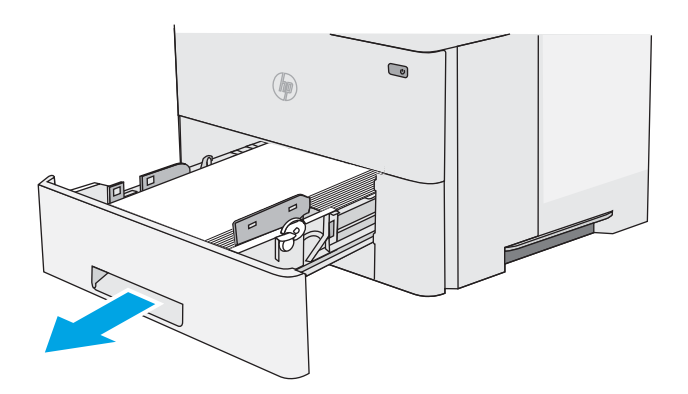

2. Odstranite papir s pladnja in zavrzite poškodovanega.

3. Prepričajte se, da je zadnje vodilo za papir naravnano na zarezo za ustrezno velikost papirja. Po potrebi stisnite gumb za sprostitev in premaknite zadnje vodilo za papir v ustrezni položaj. Mora se zaskočiti.

OPOMBA: Pri izvlečenem pladnju se indikator velikosti papirja spremeni iz A4 v 14.

4. Naložite papir na pladenj. Poskrbite, da bo sveženj raven v vseh štirih kotih in da je njegov vrh pod oznakami za največjo višino.

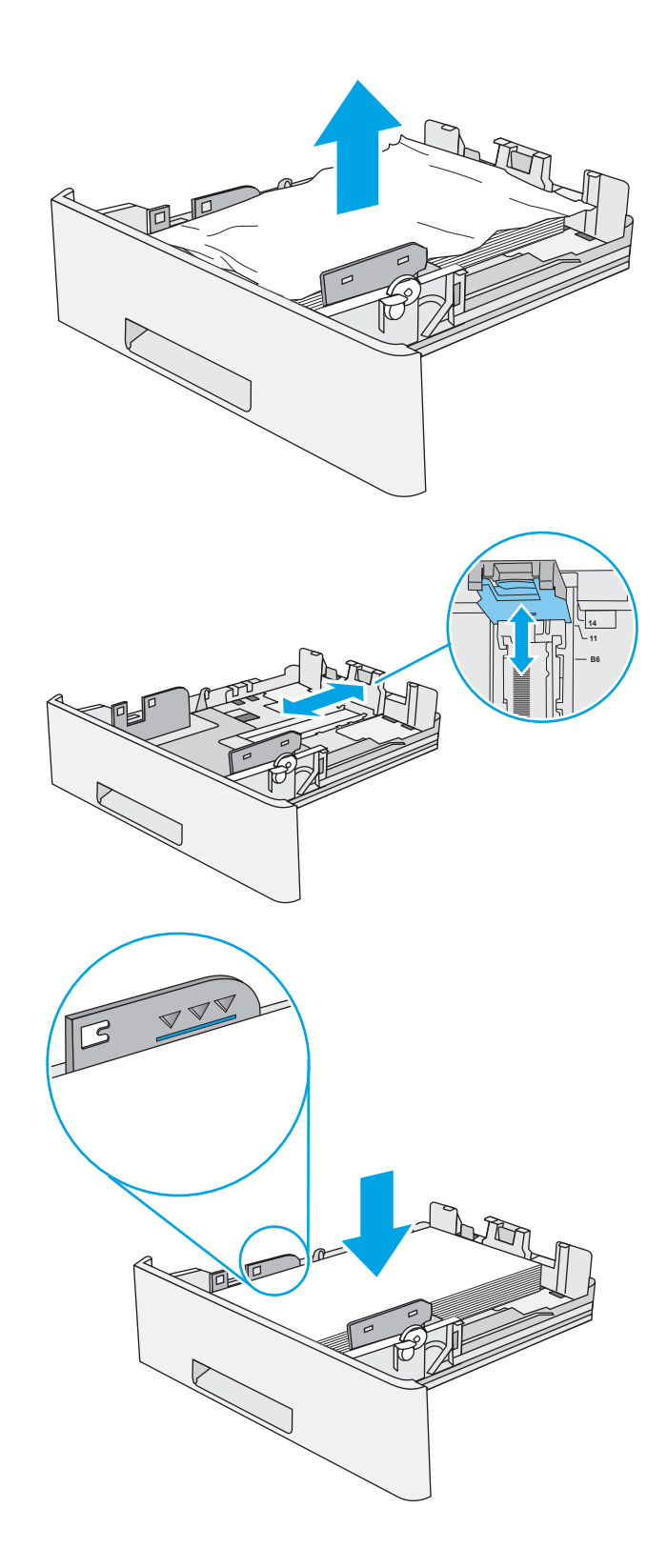

5. Znova vstavite in zaprite pladenj.

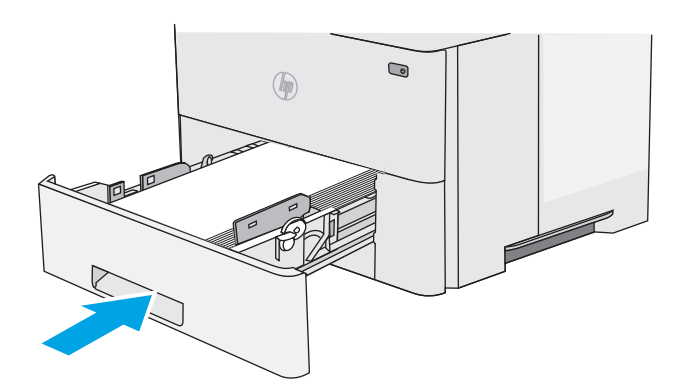

6. Pritisnite gumb za sprostitev zgornjega pokrova na levi strani tiskalnika.

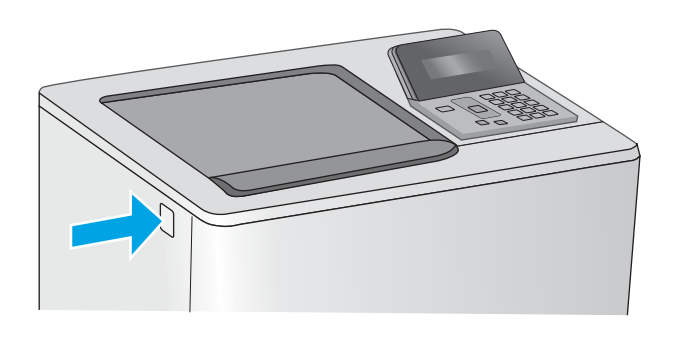

7. Odprite sprednja vratca.

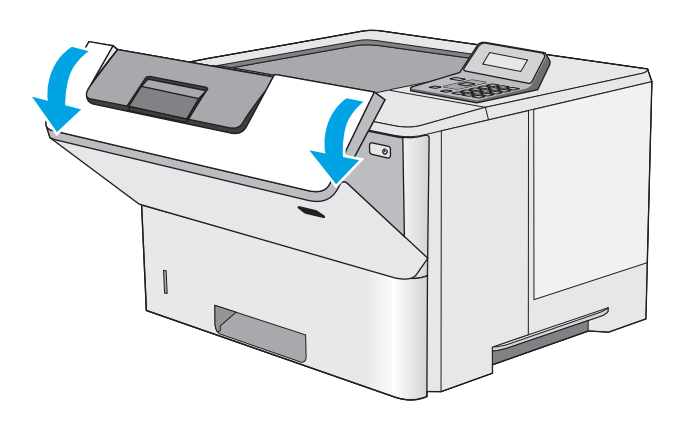

8. Odstranite kartušo s tonerjem.

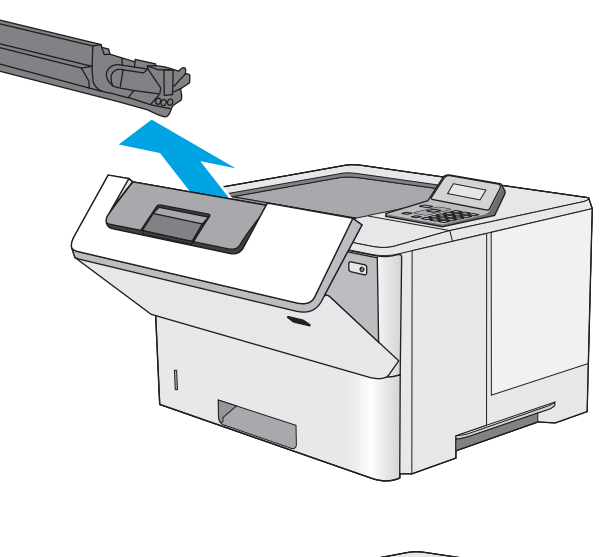

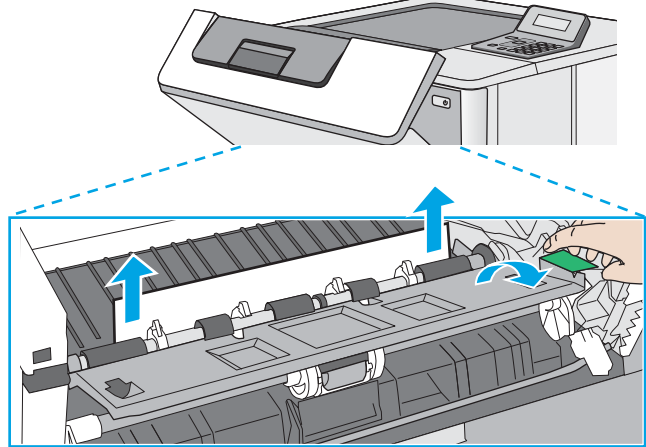

9. Dvignite pokrov za dostop do zastoja in počasi odstranite ves zagozdeni papir. Pazite, da ga ne strgate.

<span id="page-91-0"></span>10. Kartušo s tonerjem vstavite nazaj.

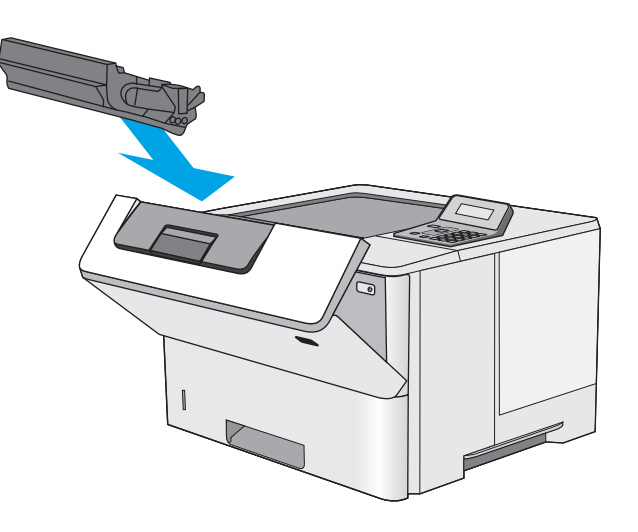

11. Zaprite sprednja vratca.

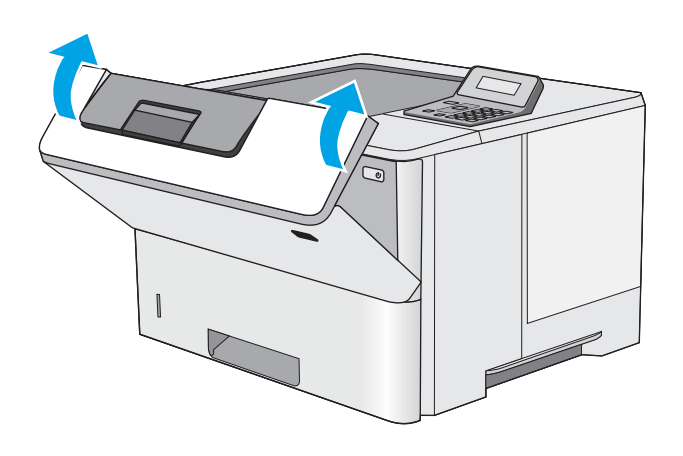

## Odpravite zastoje papirja na območju kartuše s tonerjem

Po naslednjem postopku lahko na vseh možnih mestih na območju kartuše s tonerjem preverite, ali se je zagozdil papir. Če pride do zastoja, se na nadzorni plošči prikaže sporočilo o napaki, ki vam je v pomoč pri odstranjevanju zastoja.

1. Pritisnite gumb za sprostitev zgornjega pokrova na levi strani tiskalnika.

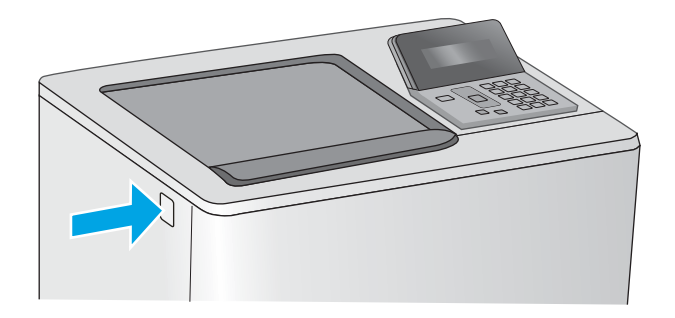

2. Odprite sprednja vratca.

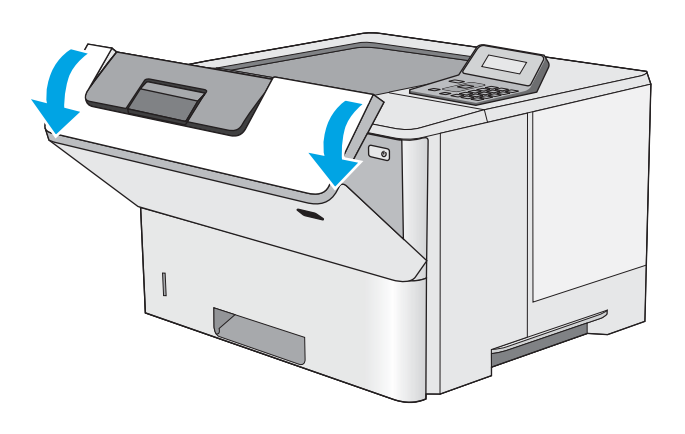

3. Odstranite kartušo s tonerjem.

4. Dvignite pokrov za dostop do zastoja in počasi odstranite ves zagozdeni papir. Pazite, da ga ne strgate.

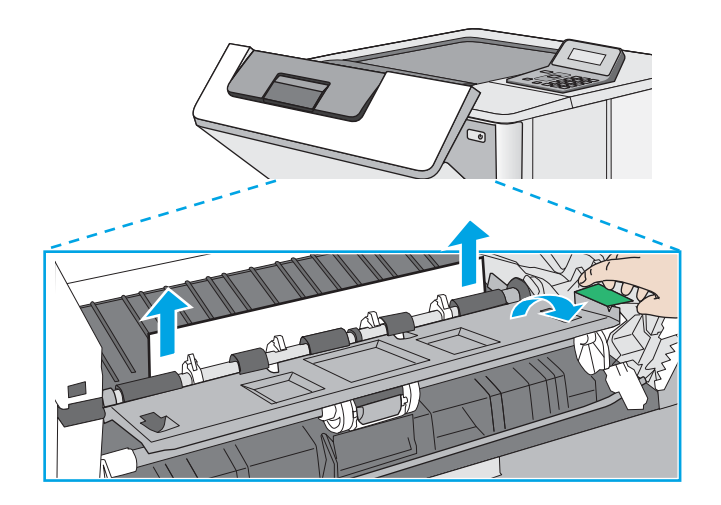

5. Kartušo s tonerjem vstavite nazaj.

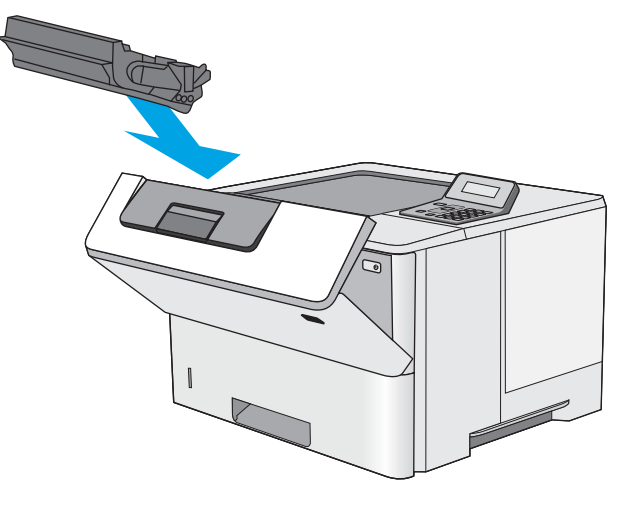

6. Zaprite sprednja vratca.

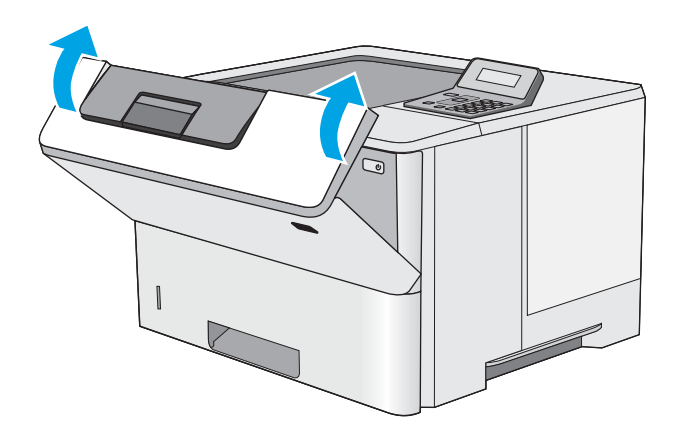

#### <span id="page-94-0"></span>Odpravljanje zastojev papirja iz zadnjih vratc in z območja razvijalne enote (modeli M501n)

Zastoje papirja na območju zadnjih vratc in razvijalne enote odpravite po naslednjem postopku. Če pride do zastoja, se na nadzorni plošči prikaže sporočilo o napaki, ki vam je v pomoč pri odstranjevanju zastoja.

<sup>22</sup> OPOMBA: Med uporabo tiskalnika je razvijalna enota vroča. Počakajte, da se razvijalna enota ohladi, preden začnete odpravljati zastoje.

1. Odprite zadnja vratca.

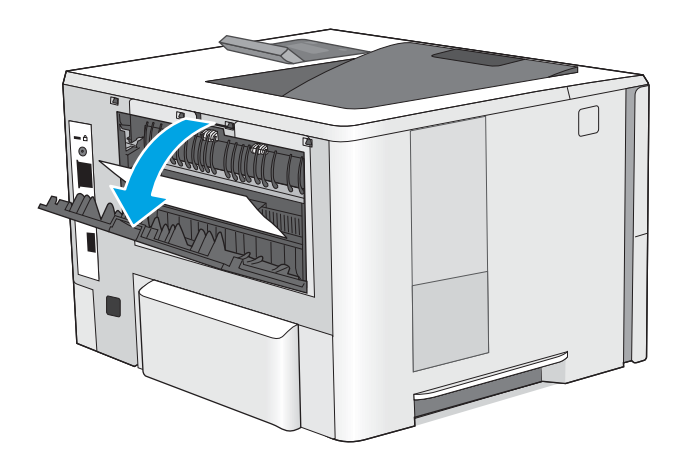

<span id="page-95-0"></span>2. Odstranite zagozdeni papir.

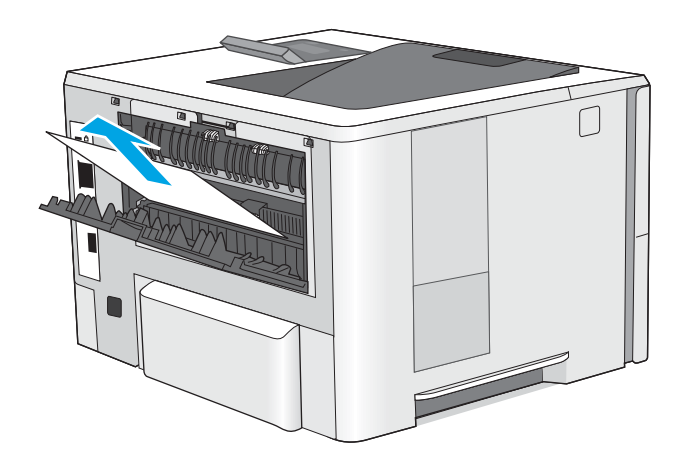

3. Zaprite zadnja vratca.

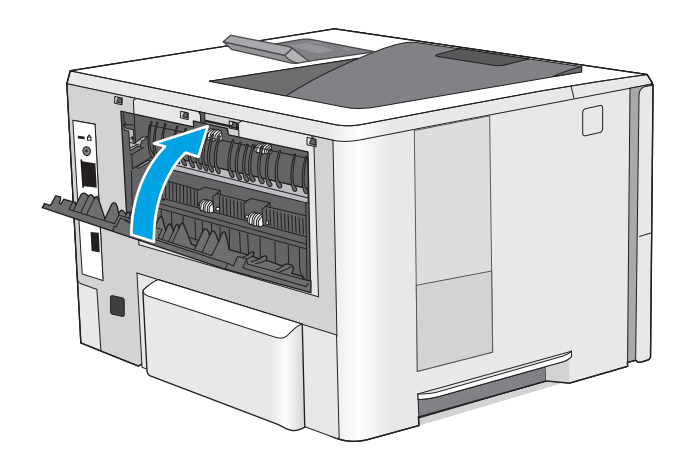

## Odpravite zastoje papirja v izhodnem predalu

Po naslednjem postopku lahko na vseh možnih mestih v izhodnem predalu preverite, ali se je zagozdil papir. Če pride do zastoja, se na nadzorni plošči prikaže sporočilo o napaki, ki vam je v pomoč pri odstranjevanju zastoja.

<span id="page-96-0"></span>1. Če v izhodnem predalu vidite papir, ga primite za vodilni rob in odstranite.

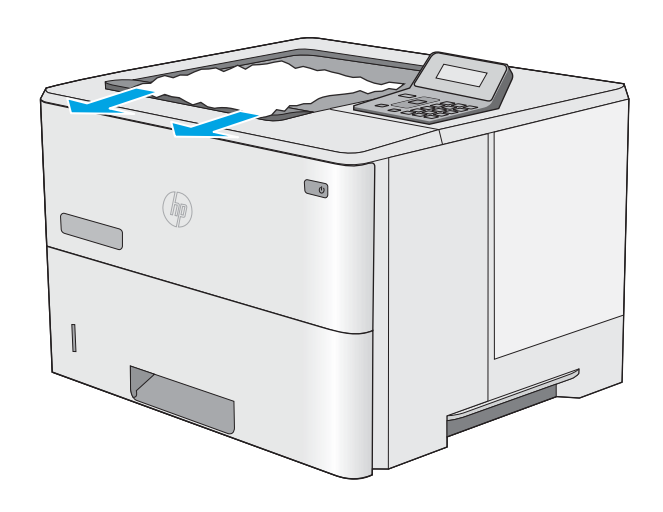

### Odpravljanje zastojev papirja v enoti za obojestransko tiskanje (modeli M501dn)

Po naslednjem postopku lahko na vseh možnih mestih v enoti za samodejno obojestransko tiskanje preverite, ali se je zagozdil papir. Če pride do zastoja, se na nadzorni plošči prikaže sporočilo o napaki, ki vam je v pomoč pri odstranjevanju zastoja.

1. Odstranite pladenj 2 iz tiskalnika.

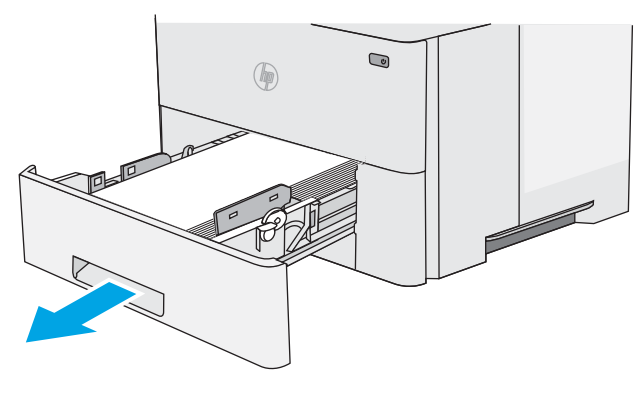

- $\textcolor{red}{\bullet}$ (
- 2. Povlecite zeleni jeziček na območju pladnja naprej, da sprostite ploščo za obojestransko tiskanje.

3. Odstranite zagozdeni papir.

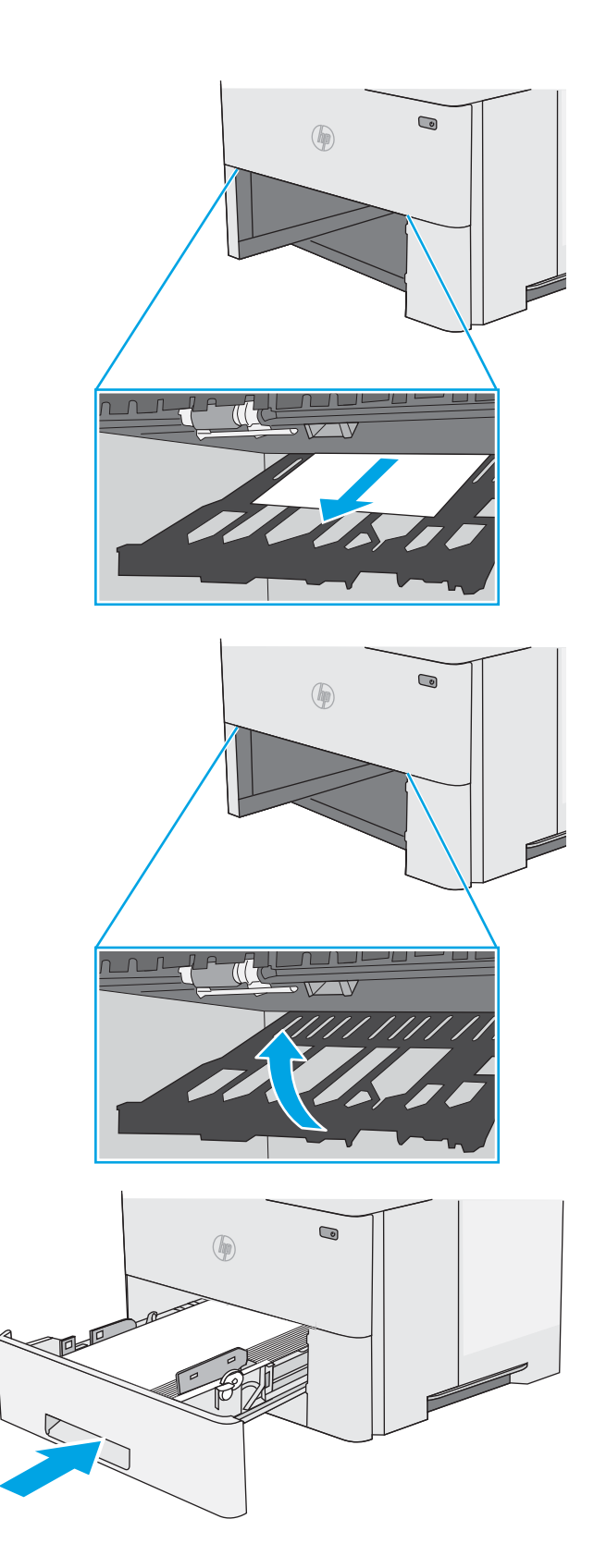

4. Zaprite ploščo za obojestransko tiskanje.

5. Znova vstavite in zaprite pladenj.

6. Odprite zadnja vratca.

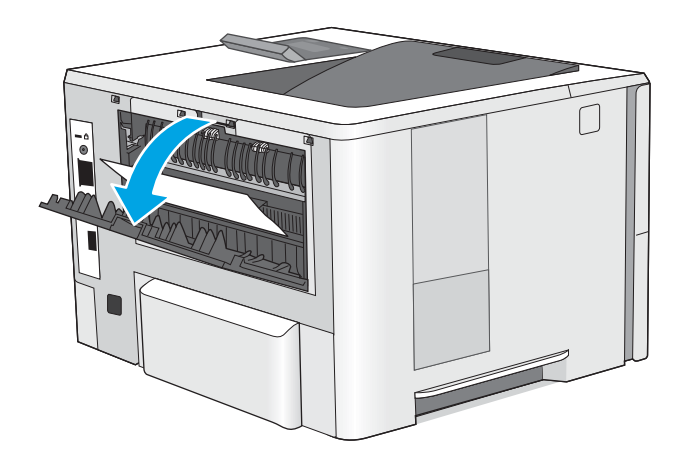

7. Odstranite zagozdeni papir.

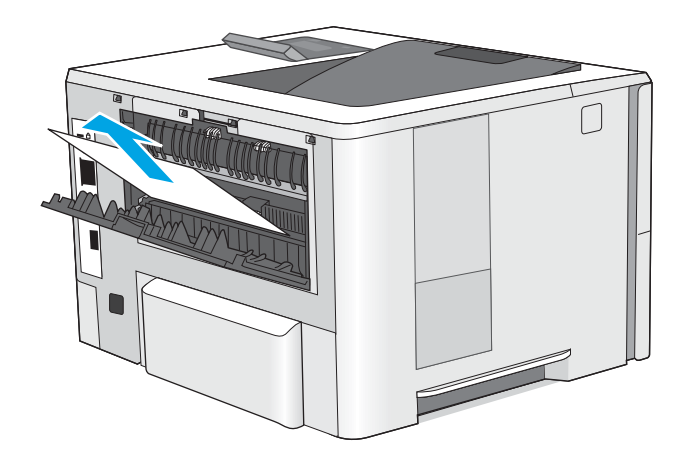

8. Zaprite zadnja vratca.

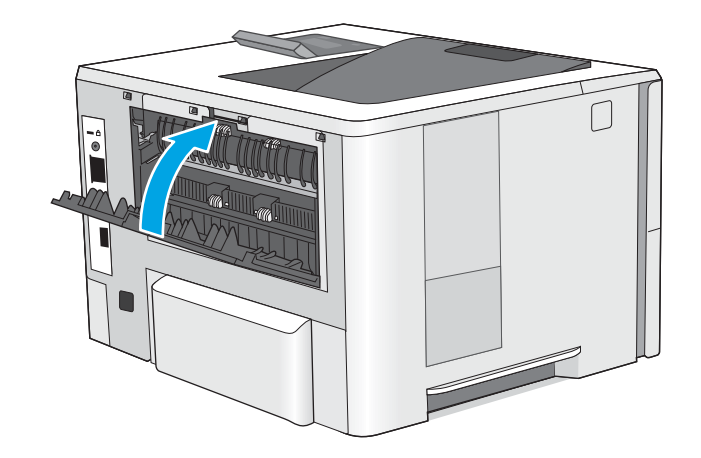

9. Pritisnite gumb za sprostitev zgornjega pokrova na levi strani tiskalnika.

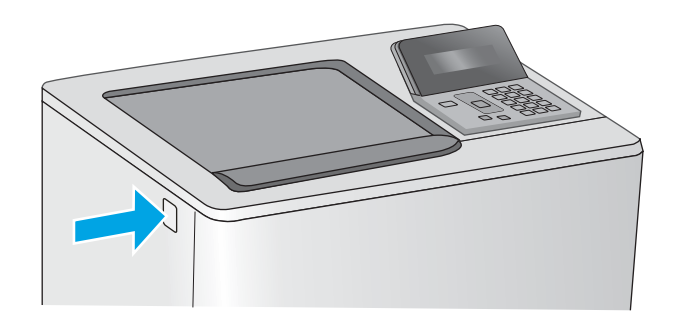

10. Odprite sprednja vratca.

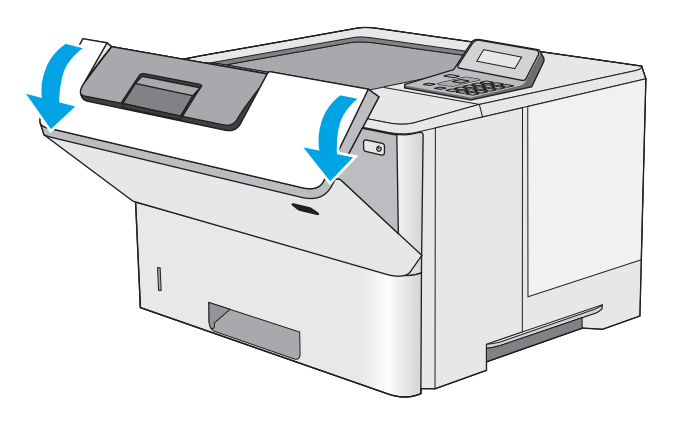

11. Odstranite kartušo s tonerjem.

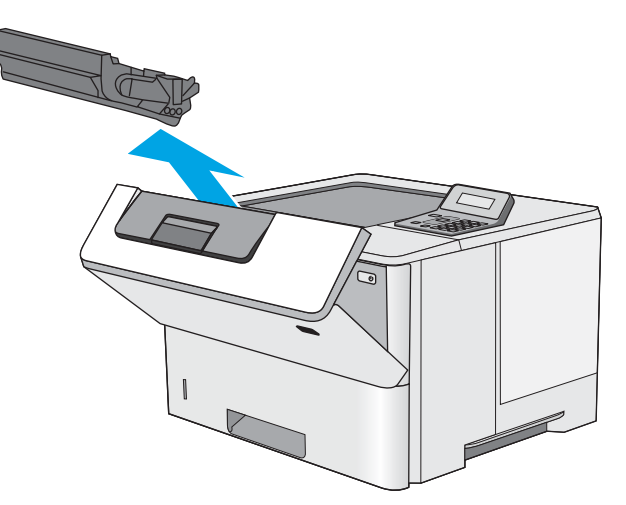

12. Dvignite pokrov za dostop do zastoja in počasi odstranite ves zagozdeni papir. Pazite, da ga ne strgate.

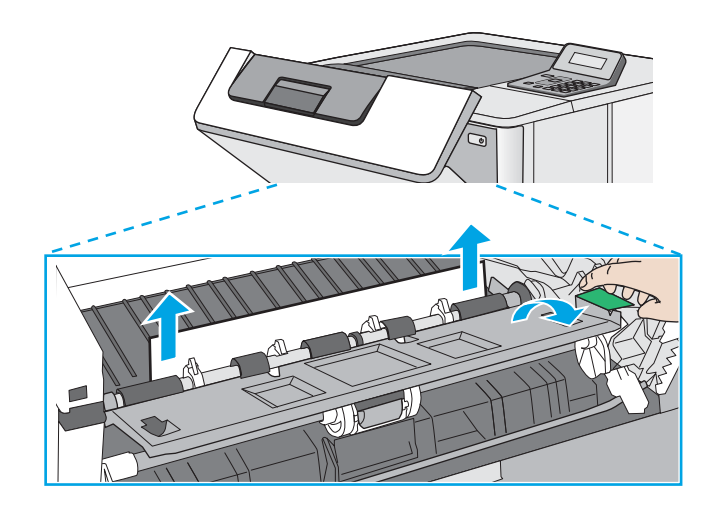

14. Zaprite sprednja vratca.

13. Kartušo s tonerjem vstavite nazaj.

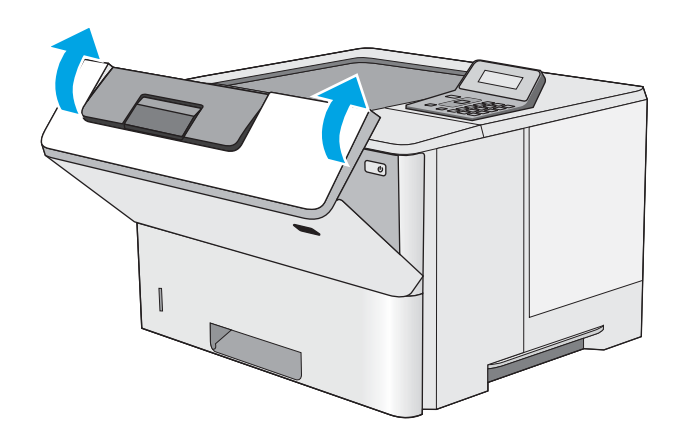

# <span id="page-101-0"></span>Izboljšanje kakovosti tiskanja

## Uvod

- Tiskanje iz drugega programa
- Preverjanje nastavitve vrste papirja za tiskalni posel
- [Preverjanje stanja kartuše s tonerjem](#page-102-0)
- [Čiščenje tiskalnika](#page-102-0)
- [Vizualni pregled kartuše s tonerjem](#page-103-0)
- [Preverjanje papirja in okolja za tiskanje](#page-103-0)
- [Preverjanje nastavitev funkcije EconoMode](#page-104-0)
- [Uporaba drugega gonilnika tiskalnika](#page-105-0)

Če ima tiskalnik težave s kakovostjo tiskanja, jih poskusite odpraviti s spodnjimi rešitvami, in sicer v vrstnem redu, v katerem so navedene.

#### Tiskanje iz drugega programa

Poskusite tiskati iz drugega programa. Če se stran pravilno natisne, je vzrok težave v programu, iz katerega ste tiskali.

#### Preverjanje nastavitve vrste papirja za tiskalni posel

Preverite nastavitve vrste papirja, če tiskate iz programa, če so na natisnjenih straneh madeži, če so natisi nejasni ali temni, če je papir zguban, če so na njem razpršene pike tonerja, če se je toner slabo prijel ali če so na njem področja z manjkajočim tonerjem.

#### Preverjanje nastavitve vrste papirja (Windows)

- 1. V programski opremi izberite možnost Natisni.
- 2. Izberite tiskalnik in kliknite gumb Lastnosti ali Nastavitve.
- 3. Kliknite zavihek Papir in kakovost.
- 4. Na spustnem seznamu Vrsta papirja kliknite možnost Več ....
- 5. Razširite seznam možnosti Vrsta je:. možnosti.
- 6. Razširite kategorijo vrst papirja, ki se najbolj ujema z vašim papirjem.
- 7. Izberite možnost za vrsto papirja, ki ga uporabljate, in kliknite gumb V redu.
- 8. Kliknite gumb V redu, da zaprete pogovorno okno Lastnosti dokumenta. V pogovornem oknu Natisni kliknite gumb V redu, da natisnete posel.

#### Preverjanje nastavitve vrste papirja (OS X)

- 1. Kliknite meni File (Datoteka) in nato možnost Print (Tiskanje).
- 2. V meniju Printer (Tiskalnik) izberite tiskalnik.
- <span id="page-102-0"></span>3. Privzeto gonilnik tiskalnika prikaže meni Copies & Pages (Kopije in strani). Odprite spustni seznam menijev in kliknite meni Finishing (Zaključna obdelava).
- 4. Na spustnem seznamu Media-type (Vrsta medijev) izberite vrsto.
- 5. Kliknite gumb Print (Tiskanje).

#### Preverjanje stanja kartuše s tonerjem

Na strani s stanjem potrošnega materiala so naslednje informacije:

- Odstotek predvidene preostale življenjske dobe kartuše
- **•** Približno število preostalih strani
- Številke delov za HP-jeve kartuše s tonerjem
- Število natisnjenih strani

Stran s stanjem potrošnega materiala natisnete po naslednjem postopku.

- 1. Na nadzorni plošči izdelka pritisnite gumb V redu.
- 2. Pomaknite se na meni **Poročila** in pritisnite gumb V redu.
- 3. Pomaknite se na možnost Stanje potrošnega materiala in pritisnite gumb OK, da natisnete poročilo o stanju vsega potrošnega materiala.
- 4. Preverite predviden odstotek preostale življenjske dobe kartuše s tonerjem in, če je to mogoče, stanje drugih delov, ki jih lahko zamenja uporabnik.

Pri uporabi kartuše s tonerjem, ki se ji je iztekla predvidena življenjska doba, lahko pride do težav s kakovostjo tiskanja. Stran s stanjem potrošnega materiala vas opozori, ko je stanje potrošnega materiala zelo nizko. Ko HP-jev potrošni material doseže zelo nizko raven, preneha veljati garancija HP Premium Protection Warranty za ta potrošni material.

Kartuše s tonerjem ni treba takoj zamenjati, razen če kakovost tiskanja ni več zadovoljiva. Imejte pripravljen nadomesten del za takrat, ko kakovost tiskanja ne bo več zadovoljiva.

Če ugotovite, da morate zamenjati kartušo s tonerjem ali drug del, ki ga lahko zamenja uporabnik, so na strani s stanjem potrošnega materiala prikazane pristne HP-jeve številke delov.

5. Preverite, ali uporabljate pristne HP-jeve kartuše.

HP-jeva originalna kartuša s tonerjem vsebuje besede »HP« oz. HP-jev logotip. Za več informacij o prepoznavanju HP-jevih kartuš obiščite spletno stran [www.hp.com/go/learnaboutsupplies](http://www.hp.com/go/learnaboutsupplies).

HP ne priporoča uporabe potrošnega materiala drugih proizvajalcev ne glede na to, ali je nov ali predelan. Ker takšne kartuše niso izdelki podjetja HP, podjetje HP na njihovo obliko in izdelavo ne more vplivati, niti nima nadzora nad njihovo kakovostjo. Če uporabljate znova polnjeno ali predelano kartušo s tonerjem in niste zadovoljni s kakovostjo tiskanja, kartušo zamenjajte z originalno HP‑jevo.

## Čiščenje tiskalnika

#### Tiskanje čistilne strani

Med tiskanjem se lahko v tiskalniku naberejo papir, toner in prah, kar lahko povzroči težave s kakovostjo tiskanja, kot so madeži ali packe tonerja, proge, črte ali ponavljajoči se madeži.

<span id="page-103-0"></span>Čistilno stran natisnete po naslednjem postopku.

- 1. Na nadzorni plošči tiskalnika pritisnite gumb V redu.
- 2. Odprite naslednje menije:
	- Storitve
	- Čistilna stran
- 3. Ko vas tiskalnik pozove, naložite navaden papir velikosti Letter ali A4, in pritisnite gumb V redu.

Na nadzorni plošči tiskalnika se prikaže sporočilo Čiščenje. Počakajte, da se postopek konča. Natisnjeno stran zavrzite.

### Vizualni pregled kartuše s tonerjem

Upoštevajte tem korakom za pregled posamezne kartuše s tonerjem.

- 1. Odstranite kartušo s tonerjem iz tiskalnika.
- 2. Preverite, ali je pomnilniški čip poškodovan.
- 3. Preglejte površino zelenega slikovnega bobna.

**A POZOR:** Ne dotikajte se slikovnega bobna. Prstni odtisi na slikovnem bobnu lahko povzročijo težave s kakovostjo tiskanja.

- 4. Če na slikovnem bobnu vidite praske, prstne odtise ali druge poškodbe, zamenjajte kartušo s tonerjem.
- 5. Znova namestite kartušo s tonerjem in natisnite nekaj strani, da preverite, ali ste odpravili težavo.

### Preverjanje papirja in okolja za tiskanje

#### Prvi korak: Uporaba papirja, ki ustreza HP-jevim specifikacijam

Do nekaterih težav s kakovostjo tiskanja pride zaradi uporabe papirja, ki ne ustreza HP-jevim specifikacijam.

- Vedno uporabite vrsto in težo papirja, ki ju podpira tiskalnik.
- Uporabljajte papir, ki je kakovosten, brez vrezov, zarez, raztrganin, madežev, odpadajočih delcev, prahu, gub, lukenj, sponk in zvitih ali upognjenih robov.
- Uporabljajte papir, na katerega se še ni tiskalo.
- Uporabljajte papir, ki ne vsebuje kovinskega materiala, kot so bleščice.
- Uporabljajte papir za laserske tiskalnike. Ne uporabljajte papirja, ki je zasnovan samo za brizgalne tiskalnike.
- Uporabljajte papir, ki ni pregrob. Kakovost tiskanja je običajno boljša pri uporabi bolj gladkega papirja.

#### Drugi korak: Preverjanje okolja

Okolje lahko neposredno vpliva na kakovost tiskanja in je pogost vzrok za težave s kakovostjo tiskanja ali podajanje papirja. Preizkusite te rešitve:

- <span id="page-104-0"></span>Tiskalnik odmaknite od mest s prepihom, na primer odprtih oken ali vrat ali klimatskih naprav.
- Zagotovite, da tiskalnik ni izpostavljen temperaturam ali vlažnosti izven tistih, ki so navedene v specifikacijah tiskalnika.
- Tiskalnika ne postavljajte v zaprt prostor, kot je omara.
- Tiskalnik postavite na stabilno in ravno površino.
- Odstranite vse, kar blokira prezračevalne odprtine tiskalnika. Tiskalnik zahteva dober pretok zraka na obeh straneh, tudi na vrhu.
- Tiskalnik zaščitite pred odpadki, prahom, paro, maščobo in drugimi elementi, ki lahko v njem pustijo umazanijo.

#### Tretji korak: Nastavitev poravnave posameznih pladnjev

Če pri tiskanju z določenih pladnjev besedilo ali slike na natisnjeni strani niso poravnane na sredino ali niso poravnane pravilno, upoštevajte ta navodila.

- 1. Na nadzorni plošči tiskalnika pritisnite gumb V redu.
- 2. Odprite naslednje menije:
	- Nastavitev sistema
	- Kakovost tiskanja
	- Prilagoditev poravnave
- 3. Pomaknite se do pladnja, ki ga želite prilagoditi, ga izberite in pritisnite gumb V redu.
- 4. Premaknite se na eno od teh možnosti in jo izberite:
	- Premik X1
	- Premik X2
	- Premik Y
- 5. Poravnavo prilagodite s puščičnimi tipkami in gumbom V redu.
- 6. Za prilagoditev nastavitev poravnave ponavljajte prejšnja koraka, dokler je treba.
- 7. Pritisnite gumb Nazaj  $\bigcirc$ , da se vrnete v meni **Prilagoditev poravnave**.
- 8. Pomaknite se do možnosti Tiskanje preizkusne strani in jo izberite.
- 9. Pomaknite se do pladnja, s katerega želite tiskati, in ga izberite.
- 10. Sledite navodilom na straneh, ki se natisnejo.
- 11. Če želite preveriti rezultate, se znova pomaknite do možnosti Tiskanje preizkusne strani in jo izberite. Če je treba, opravite dodatne nastavitve.

#### Preverjanje nastavitev funkcije EconoMode

HP ne priporoča stalne uporabe funkcije EconoMode. Če jo uporabljate neprekinjeno, lahko življenjska doba tonerja preseže življenjsko dobo mehanskih delov v kartuši s tonerjem. Če se kakovost tiskanja slabša in ni več sprejemljiva, zamenjajte kartušo s tonerjem.

<span id="page-105-0"></span><sup>2</sup> OPOMBA: Ta funkcija je na voljo pri gonilniku tiskalnika PCL 6 za sisteme Windows. Če ne uporabljate tega gonilnika, lahko funkcijo omogočite s HP-jevim vdelanim spletnim strežnikom.

Če je cela stran pretemna ali presvetla, sledite naslednjim korakom.

- 1. V programski opremi izberite možnost Natisni.
- 2. Izberite tiskalnik in kliknite gumb Lastnosti ali Nastavitve.
- 3. Kliknite zavihek Papir/Kakovost in poiščite območje Kakovost tiskanja.
- 4. Če je cela stran pretemna, uporabite naslednje nastavitve:
	- Izberite možnost 600 dpi.
	- Izberite potrditveno polje EconoMode, da omogočite možnost.

Če je cela stran presvetla, uporabite naslednje nastavitve:

- Izberite možnost FastRes 1200.
- Počistite potrditveno polje EconoMode, da onemogočite možnost.
- 5. Kliknite gumb V redu, da zaprete pogovorno okno Lastnosti dokumenta. V pogovornem oknu Natisni kliknite gumb V redu, da natisnete posel.

#### Uporaba drugega gonilnika tiskalnika

Z drugim gonilnikom tiskalnika poskusite, če tiskate iz programa in so na natisnjenih straneh nepričakovane črte na slikah, če manjka besedilo, če oblikovanje ni pravilno ali če so uporabljane nepravilne pisave.

S HP-jevega spletnega mesta prenesite enega od teh gonilnikov: [www.hp.com/support/ljM501](http://www.hp.com/support/ljM501).

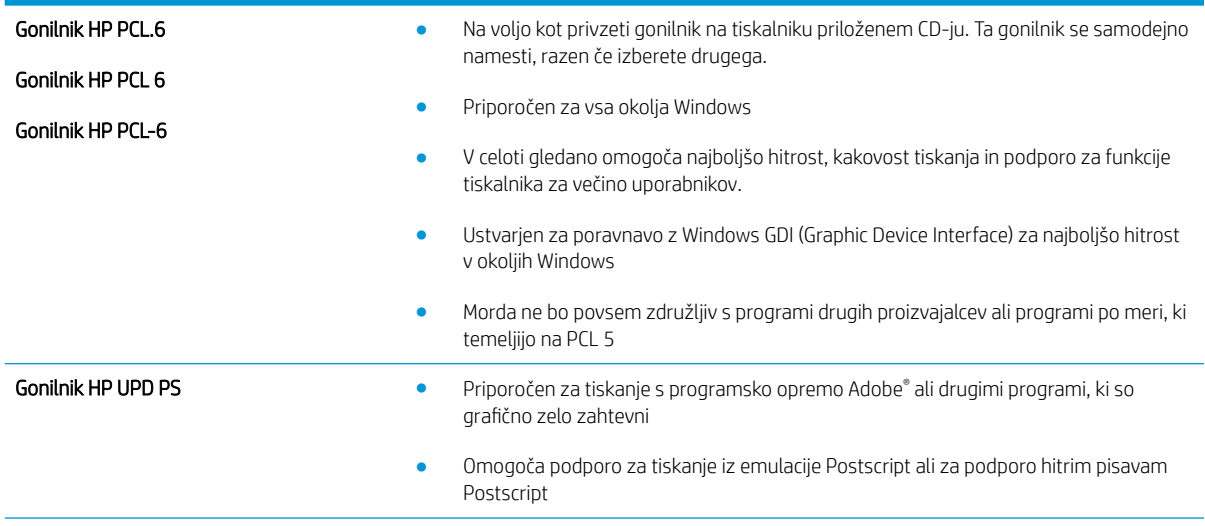

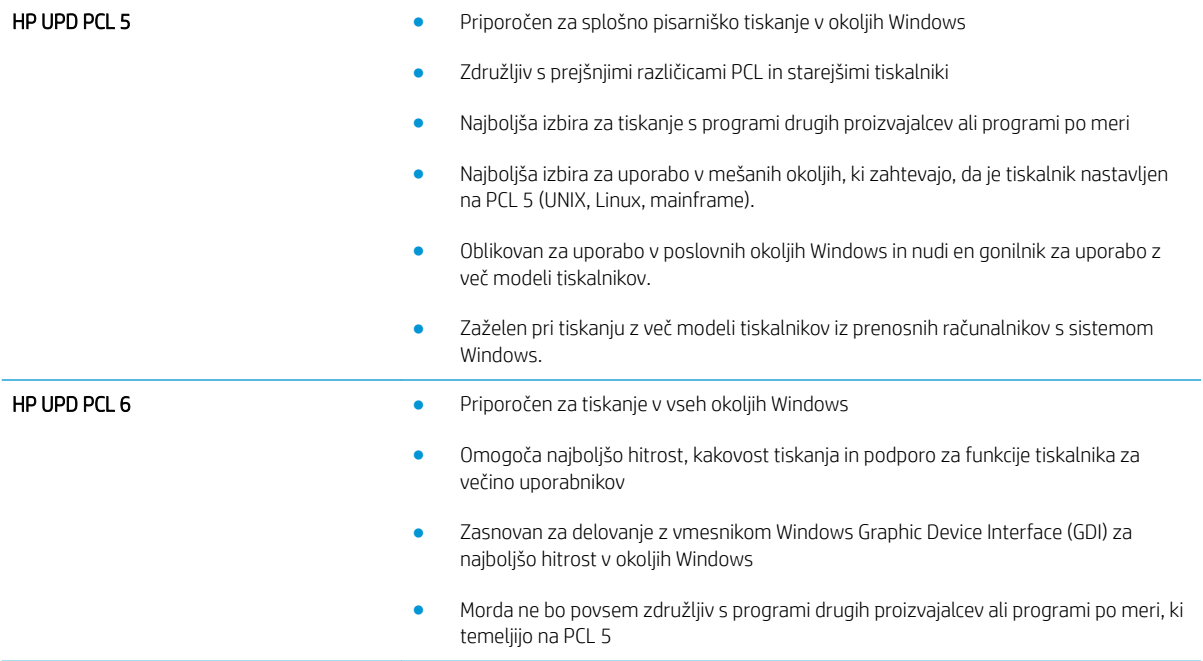

# <span id="page-107-0"></span>Odpravljanje težav z žičnim omrežjem

## Uvod

Z naslednjimi točkami preverite, ali tiskalnik komunicira z omrežjem. Preden začnete, z uporabo nadzorne plošče tiskalnika natisnite konfiguracijsko stran in na njej poiščite naslov IP tiskalnika.

- Slaba fizična povezava
- Računalnik uporablja napačen naslov IP tiskalnika
- Računalnik ne more komunicirati s tiskalnikom
- [Tiskalnik uporablja napačne nastavitve povezave in dupleksa za omrežje](#page-108-0)
- [Nova programska oprema morda povzroča težave z združljivostjo](#page-108-0)
- [Računalnik ali delovna postaja je morda nepravilno nastavljena](#page-108-0)
- [Tiskalnik je onemogočen ali pa so napačne druge omrežne nastavitve](#page-108-0)

**EZ OPOMBA:** HP ne podpira povezovanja iz enakovrednih računalnikov, saj je to funkcija operacijskih sistemov Microsoft, ne pa gonilnikov tiskalnikov HP. Več informacij je na voljo na spletnem naslovu [www.microsoft.com](http://www.microsoft.com).

#### Slaba fizična povezava

- 1. Preverite, ali je izdelek priključen na pravilna omrežna vrata z ustrezno dolgim kablom.
- 2. Preverite, ali so kabli ustrezno pritrjeni.
- 3. Oglejte si povezavo z omrežnimi vrati na hrbtni strani tiskalnika in preverite, ali svetita rumenorjava lučka aktivnosti in zelena lučka stanja povezave.
- 4. Če težave ne uspete odpraviti, poskusite z uporabo drugega kabla ali vrat v zvezdišču.

#### Računalnik uporablja napačen naslov IP tiskalnika

- 1. Odprite nastavitev lastnosti tiskalnika in kliknite zavihek Vrata. Preverite, ali je izbran trenutni naslov IP tiskalnika. Naslov IP tiskalnika je naveden na konfiguracijski strani.
- 2. Če ste tiskalnik namestili prek HP-jevih standardnih vrat TCP/IP, izberite polje Vedno natisni s tem tiskalnikom, tudi če se naslov IP spremeni.
- 3. Če ste tiskalnik namestili prek Microsoftovih standardnih vrat TCP/IP, namesto naslova IP uporabite ime gostitelja.
- 4. Če je naslov IP pravilen, izbrišite tiskalnik in ga nato znova dodajte.

#### Računalnik ne more komunicirati s tiskalnikom

- 1. Testirajte omrežno komunikacijo tako, da preverite dosegljivost omrežja.
	- a. Odprite ukazno vrstico v računalniku.
- V operacijskem sistemu Windows kliknite Start, kliknite Zaženi, vnesite cmd in pritisnite Enter.
- V operacijskem sistemu OS X pojdite na možnost Applications (Aplikacije), Utilities (Pripomočki) in odprite Terminal.
- b. Vnesite ping in takoj nato naslov IP tiskalnika.
- c. Če se v oknu prikažejo povratni časi, omrežje deluje.
- 2. Če ukaz ping ni uspel, preverite, ali so omrežna zvezdišča vklopljena, nato pa preverite, ali so omrežne nastavitve, tiskalnik in računalnik konfigurirani za isto omrežje.

# Tiskalnik uporablja napačne nastavitve povezave in dupleksa za omrežje

HP priporoča, da te nastavitve pustite v samodejnem načinu (privzeta nastavitev). Če te nastavitve spremenite, jih morate spremeniti tudi za omrežje.

## Nova programska oprema morda povzroča težave z združljivostjo

Preverite, ali so novi programi pravilno nameščeni in ali uporabljajo ustrezen gonilnik tiskalnika.

# Računalnik ali delovna postaja je morda nepravilno nastavljena

- 1. Preverite omrežne gonilnike, gonilnike tiskalnika in nastavitve preusmeritve omrežja.
- 2. Preverite, ali je operacijski sistem pravilno konfiguriran.

# Tiskalnik je onemogočen ali pa so napačne druge omrežne nastavitve

- 1. Na konfiguracijski strani preverite stanje omrežnega protokola. Po potrebi omogočite.
- 2. Po potrebi znova konfigurirajte omrežne nastavitve.

# Stvarno kazalo

## A

AirPrint [44](#page-51-0) aplikacije prenos [48](#page-55-0)

#### B

brisanje shranjena opravila [42](#page-49-0)

## Č

čiščenje pot papirja [95](#page-102-0)

#### D

dimenzije, tiskalnik [8](#page-15-0) dodatna oprema naročanje [22](#page-29-0) številke delov [22](#page-29-0) dvostransko tiskanje Mac [35](#page-42-0) ročno (Mac) [35](#page-42-0) ročno (Windows) [32](#page-39-0)

## E

električne specifikacije [10](#page-17-0) enota za obojestransko tiskanje odpravljanje zastojev [89](#page-96-0) enota za zbiranje tonerja mesto [3](#page-10-0) ethernet (RJ-45) mesto [4](#page-11-0)

## G

gonilniki tiskalnika, podprti [6](#page-13-0) gonilniki, podprti [6](#page-13-0) gumb za vklop/izklop mesto [2](#page-9-0)

#### H

HP Device Toolbox, uporaba [50](#page-57-0)

HP ePrint [43](#page-50-0) HP-jev vdelani spletni strežnik funkcije [50](#page-57-0) odpiranje [58](#page-65-0) spreminjanje gesla [58](#page-65-0) HP-jev vdelani spletni strežnik, uporaba [50](#page-57-0) HP-jeva podpora za stranke [66](#page-73-0) HP-jeve spletne storitve aplikacije [48](#page-55-0) omogočanje [48](#page-55-0) HP Utility [53](#page-60-0) HP Utility za Mac Bonjour [53](#page-60-0) funkcije [53](#page-60-0) HP Utility, Mac [53](#page-60-0) HP Web Jetadmin [61](#page-68-0)

## I

Internet Explorer, podprte različice HP-jev vdelani spletni strežnik [50](#page-57-0) izhodni pladenj mesto [2](#page-9-0) izhodni predal odpravljanje zastojev [88](#page-95-0)

#### J

Jetadmin, HP Web [61](#page-68-0)

## K

kartuša menjava [24](#page-31-0) kartuša s tonerjem deli [24](#page-31-0) menjava [24](#page-31-0) nastavitve praga za nizko raven [68](#page-75-0) uporaba pri nizki ravni [68](#page-75-0)

kartuše številke za naročanje [24](#page-31-0) kartuše s tonerjem številke delov [22](#page-29-0) številke za naročanje [24](#page-31-0)

#### L

lokalno omrežje (LAN) mesto [4](#page-11-0)

#### M

Macintosh HP Utility [53](#page-60-0) matična plošča mesto [3](#page-10-0) meni Aplikacije [48](#page-55-0) menjava kartuša s tonerjem [24](#page-31-0) mobilno tiskanje naprave s sistemom Android [45](#page-52-0) mobilno tiskanje, podprta programska oprema [8](#page-15-0)

#### N

nadomestni deli številke delov [22](#page-29-0) nadzorna plošča mesto [2](#page-9-0) nalaganje papir na pladnju 1 [14](#page-21-0) papir na pladnju 2 in pladnju za 550 listov [16](#page-23-0) nalepke tiskanje (Windows) [33](#page-40-0) napajanje poraba [10](#page-17-0) naprave s sistemom Android tiskanje [45](#page-52-0)

naročanje potrošni material in dodatna oprema [22](#page-29-0) Nastavitev funkcije EconoMode [59](#page-66-0), [97](#page-104-0) nastavitve tovarniške privzete nastavitve, obnovitev [67](#page-74-0) nastavitve dupleksne omrežne povezave, spreminjanje [56](#page-63-0) nastavitve hitrosti omrežne povezave, spreminjanje [56](#page-63-0) Netscape Navigator, podprte različice HP-jev vdelani spletni strežnik [50](#page-57-0)

#### O

območje kartuše s tonerjem odpravljanje zastojev [84](#page-91-0) obnovitev tovarniških privzetih nastavitev [67](#page-74-0) obojestransko tiskanje Mac [35](#page-42-0) nastavitve (Windows) [32](#page-39-0) Windows [32](#page-39-0) odpravljanje težav težave s podajanjem papirja [70](#page-77-0) težave z omrežjem [100](#page-107-0) zastoji [77](#page-84-0) žično omrežje [100](#page-107-0) omogočanje shranjeni posli [38](#page-45-0) omrežja HP Web Jetadmin [61](#page-68-0) namestitev tiskalnika [49](#page-56-0) podprta [5](#page-12-0) omrežje geslo, nastavitev [58](#page-65-0) geslo, spreminjanje [58](#page-65-0) omrežna namestitev [49](#page-56-0) operacijski sistemi, podprti [6](#page-13-0) opravila,shranjena brisanje [42](#page-49-0) tiskanje [41](#page-48-0) ustvarjanje (Windows) [39](#page-46-0) ovojnice nalaganje na pladenj 1 [14](#page-21-0) usmerjenost [15](#page-22-0) ovojnice, nalaganje [19](#page-26-0)

#### P

papir izbira [96](#page-103-0) nalaganje na pladenj 1 [14](#page-21-0) nalaganje pladnja 2 in pladnja za 550 listov [16](#page-23-0) usmerjenost na pladnju 2 in pladnju za 550 listov [17](#page-24-0) usmerjenost pladnja 1 [15](#page-22-0) zastoji [77](#page-84-0) papir, naročanje [22](#page-29-0) pladenj 1 nalaganje ovojnic [19](#page-26-0) odpravljanje zastojev [77](#page-84-0) usmerjenost papirja [15](#page-22-0) pladenj 2 odpravljanje zastojev [80](#page-87-0) pladenj 2 in pladenj za 550 listov nalaganje [16](#page-23-0) usmerjenost papirja [17](#page-24-0) pladenj za 550 listov odpravljanje zastojev [80](#page-87-0) pladenj za papir za 550 listov številke delov [22](#page-29-0) pladnji mesto [2](#page-9-0) vključeno [5](#page-12-0) zmogljivost [5](#page-12-0) pladnji za papir številke delov [22](#page-29-0) podpora splet [66](#page-73-0) podpora za stranke splet [66](#page-73-0) pomnilnik vključeno [5](#page-12-0) pomnilniško vezje (toner) mesto [24](#page-31-0) posebni papir tiskanje (Windows) [33](#page-40-0) posli, shranjeni omogočanje [38](#page-45-0) potrošni material menjava kartuše s tonerjem [24](#page-31-0) naročanje [22](#page-29-0) nastavitve praga za nizko raven [68](#page-75-0) stanje, ogled s pripomočkom HP Utility za Mac [53](#page-60-0)

številke delov [22](#page-29-0) uporaba pri nizki ravni [68](#page-75-0) predal, izhodni mesto [2](#page-9-0) priključek za napajanje mesto [3](#page-10-0) privzete nastavitve, obnovitev [67](#page-74-0) programska oprema HP Utility [53](#page-60-0) Programska oprema HP ePrint [44](#page-51-0) prosojnice tiskanje (Windows) [33](#page-40-0)

## R

Raziskovalec, podprte različice HP-jev vdelani spletni strežnik [50](#page-57-0) razvijalna enota odpravljanje zastojev [87](#page-94-0) ročno dvostransko tiskanje Mac [35](#page-42-0) Windows [32](#page-39-0)

## S

serijska številka mesto [3](#page-10-0) shranjena opravila brisanje [42](#page-49-0) tiskanje [41](#page-48-0) ustvarjanje (Windows) [39](#page-46-0) shranjeni posli omogočanje [38](#page-45-0) shranjevanje opravil v operacijskem sistemu Windows [39](#page-46-0) shranjevanje tiskalniških poslov [38](#page-45-0) sistemske zahteve HP-jev vdelani spletni strežnik [50](#page-57-0) specifikacije električne in zvočne [10](#page-17-0) spletna mesta HP Web Jetadmin, prenos [61](#page-68-0) podpora za stranke [66](#page-73-0) spletna podpora [66](#page-73-0) spletne storitve aplikacije [48](#page-55-0) omogočanje [48](#page-55-0) stanje HP Utility, Mac [53](#page-60-0) stanje potrošnega materiala preverjanje [95](#page-102-0)

stikalo za vklop/izklop mesto [2](#page-9-0) stran s stanjem potrošnega materiala tiskanje [95](#page-102-0) strani na en list izbiranje (Mac) [36](#page-43-0) izbiranje (Windows) [33](#page-40-0) strani na minuto [5](#page-12-0)

# Š

številka izdelka mesto [3](#page-10-0) številke delov dodatna oprema [22](#page-29-0) kartuše s tonerjem [22](#page-29-0) nadomestni deli [22](#page-29-0) potrošni material [22](#page-29-0)

## T

tehnična podpora splet [66](#page-73-0) teža, tiskalnik [8](#page-15-0) težave s pobiranjem papirja odpravljanje [70,](#page-77-0) [72](#page-79-0) tipkovnica mesto [2](#page-9-0) tiskalni mediji nalaganje na pladenj 1 [14](#page-21-0) tiskanje shranjena opravila [41](#page-48-0) tiskanje na obe strani nastavitve (Windows) [32](#page-39-0) ročno, Windows [32](#page-39-0) Windows [32](#page-39-0) toner preostala količina [95](#page-102-0) tovarniške privzete nastavitve, obnovitev [67](#page-74-0)

#### V

varčne nastavitve [59](#page-66-0) vdelani spletni strežnik funkcije [50](#page-57-0) odpiranje [58](#page-65-0) spreminjanje gesla [58](#page-65-0) več strani na en list tiskanje (Mac) [36](#page-43-0) tiskanje (Windows) [33](#page-40-0) vrata mesto [4](#page-11-0)

vrata LAN mesto [4](#page-11-0) vrata RJ-45 mesto [4](#page-11-0) vrata USB mesto [4](#page-11-0) Vrata vmesnika mesto [4](#page-11-0) vrata za faks mesto [4](#page-11-0) vrata za tiskanje Hi-Speed USB 2.0 mesto [4](#page-11-0) vrsta papirja izbiranje (Windows) [33](#page-40-0) vrste papirja izbiranje (Mac) [36](#page-43-0)

## Z

zadnja vratca odpravljanje zastojev [87](#page-94-0) zahteve brskalnika HP-jev vdelani spletni strežnik [50](#page-57-0) zahteve spletnega brskalnika HP-jev vdelani spletni strežnik [50](#page-57-0) zakasnitev samodejnega izklopa nastavitev [59](#page-66-0) zakasnitev zaustavitve nastavitev [60](#page-67-0) zaklep matična plošča [58](#page-65-0) zasebno tiskanje [38](#page-45-0) zastoji enota za obojestransko tiskanje [89](#page-96-0) izhodni predal [88](#page-95-0) mesta [76](#page-83-0) območje kartuše s tonerjem [84](#page-91-0) pladenj 1 [77](#page-84-0) pladenj 2 [80](#page-87-0) pladenj za 550 listov [80](#page-87-0) razvijalna enota [87](#page-94-0) vzroki [77](#page-84-0) zadnja vratca [87](#page-94-0) zastoji papirja mesta [76](#page-83-0) zvočne specifikacije [10](#page-17-0)